PQube User Manual 2.1 Revised Mar-15<br>1.866.313.9004<br>Info@leadingedgesales.ca K

# PQube®

## Installation & User's Manual

Firmware Rev 2.1

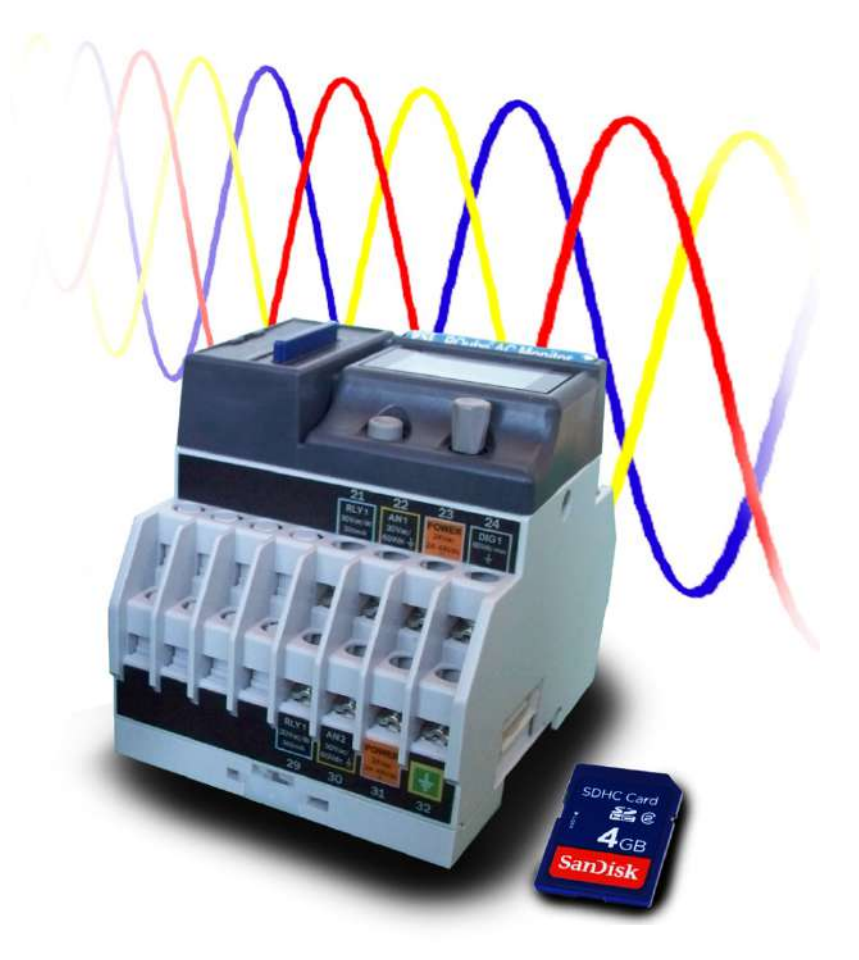

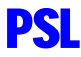

Power Standards Lab 2020 Challenger Drive #100 Alameda CA 94501 USA www.PowerStandards.com

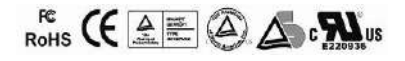

© 2008-2012 Power Standards Lab

Pp **P** WARNING: Death, serious injury, or fire hazard could result from improper connection or operation of this instrument. Carefully read and understand manual before connecting this instrument.

AVERTISSEMENT: Si l'instrument est mal connecté, la mort, des blessures graves, ou un danger d'incendie peuvent s'en suivre. Lisez attentivement le manuel avant de connecter l'instrument.

WARNUNG: Der falsche Anschluß dieses Gerätes kann Tod, schwere Verletzungen oder Feuer verursachen. Bevor Sie dieses Instrument anschließen, müssen Sie die Anleitung lesen und verstanden haben.

ADVERTENCIA: Una conexión incorrecta de este instrumento puede producir la muerte, lesiones graves y riesgo de incendio. Lea y entienda el manual antes de conectar.

If this equipment is used in a manner not specified by the manufacturer, the protection provided by the equipment may be impaired. Installation, service, and maintenance of your PQube must only be done by an expert for electrical installations.

© 2008-2012 Power Standards Lab. All rights reserved. No parts of this document may be copied, reproduced, or translated to another language without the prior written consent of Power Standards Laboratory. "PQube" is a registered trademark of Power Standards Lab. "Windows" "Excel", and "PowerPoint" are registered trademarks of Microsoft Corporation.

The information contained in this document is subject to change without notice.

PSL MAKES NO WARRANTY OF ANY KIND WITH REGARD TO THIS MATERIAL, INCLUDING, BUT NOT LIMITED TO, THE IMPLIED WARRANTIES OF MERCHANTABILITY AND FITNESS FOR A PARTICULAR USE.

PSL shall not be liable for errors contained herein or for incidental or consequential damages in connection with the furnishing, performance, or use of this material. If you do not accept this limitation on liability, please return the product to PSL prior to use.

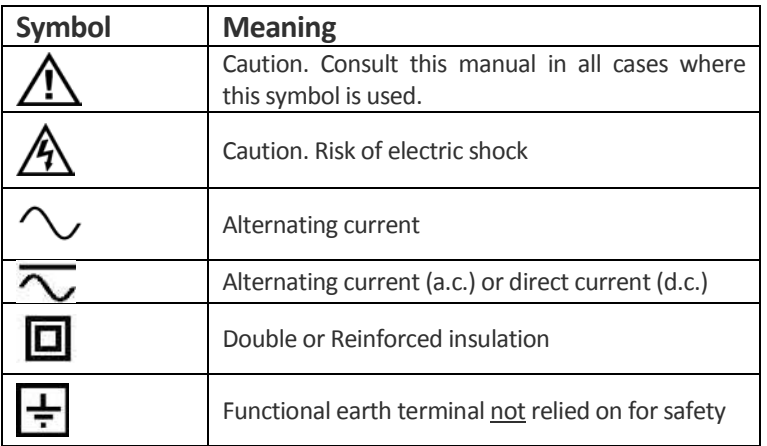

Produced in the United States of America.

First Release: July 2012

## **Table of Contents**

<span id="page-2-0"></span>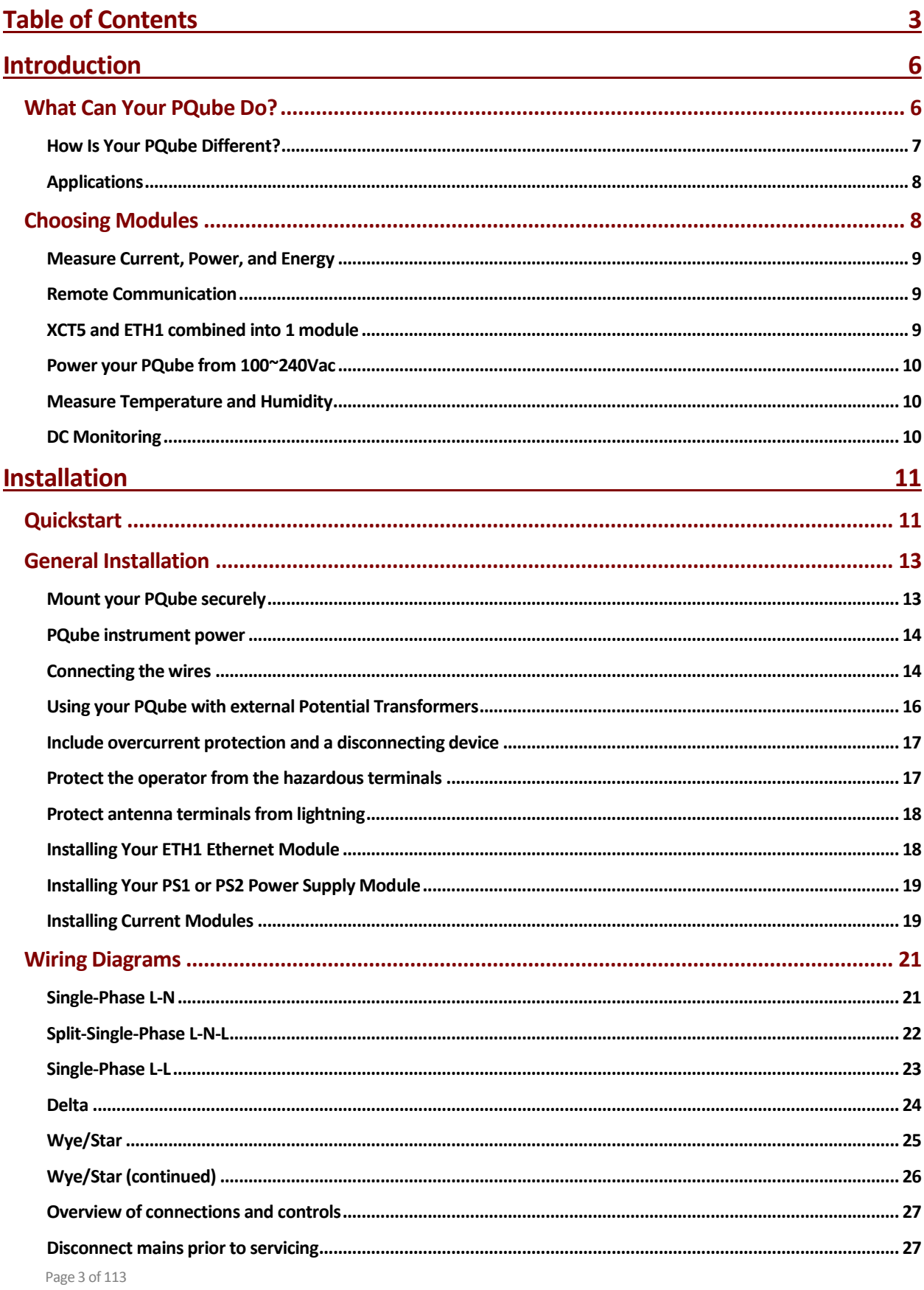

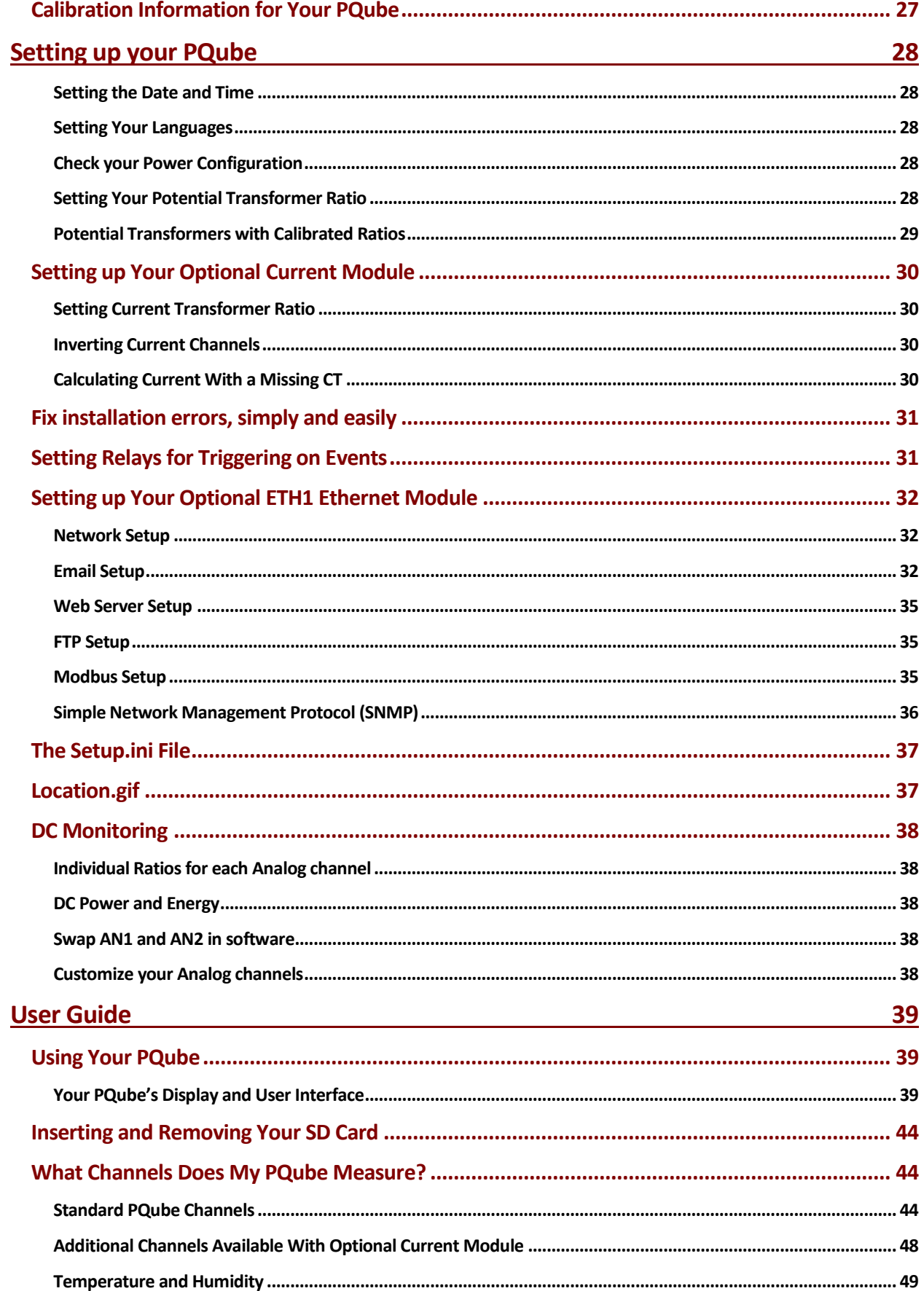

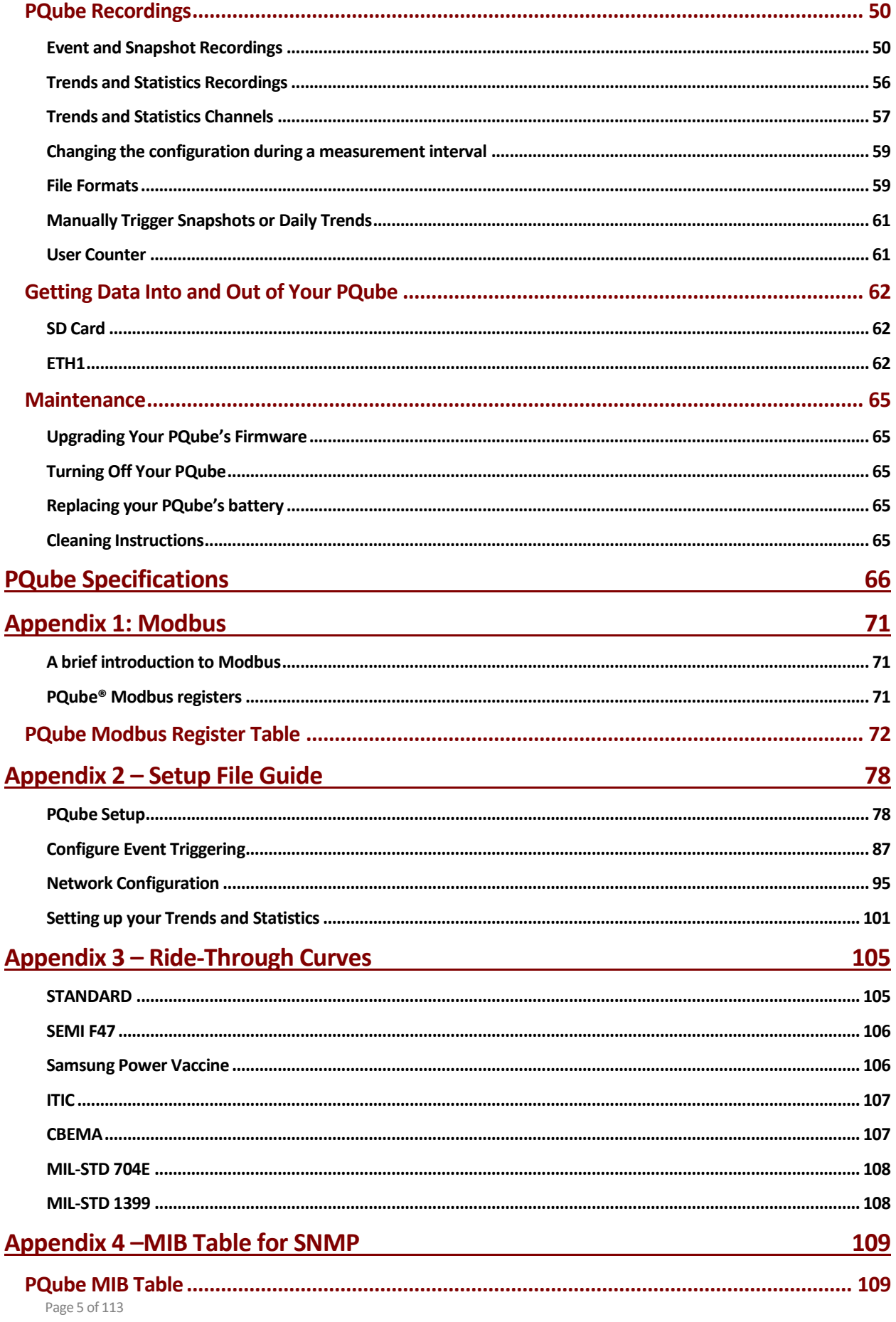

### **Introduction**

### <span id="page-5-1"></span><span id="page-5-0"></span>**What Can Your PQube Do?**

Your PQube® is an instrument for monitoring electric power systems.

It is convenient to think of it as a combination of a power disturbance monitor, a power meter, a power recorder, and a digital camera – it combines the best features of all four.

Your PQube records disturbances on the mains circuit: sags/dips, swells, interruptions, frequency variations, and disturbances on two analog input channels. It also records impulses, waveform snapshots, unbalance, flicker, and THD, and trend data (strip charts and cumulative statistics).

When equipped with an optional current sensing module, your PQube also records current waveforms, RMS amps, power and carbon. It measures watts, watt-hours, VAR's, power factor, and other power-related parameters.

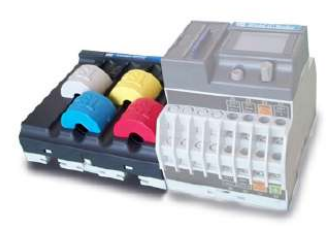

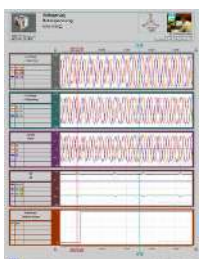

You don't need any software from PSL to use your PQube. It records all data on a SD memory card, which can be read by any

computer. No special software is required – just open the GIF picture files with standard image programs, or even Microsoft Word® and Microsoft PowerPoint®, or open the CSV files with any spreadsheet program such as Microsoft Excel® (or OpenOffice.org Calc if you prefer something free). Configure your PQube with our free PQube Configurator program, or by editing a text file on the SD card.

It can monitor single-phase or three-phase circuits, at up to 690 VAC phase-to-phase (400 VAC phase-to-earth), at 50 Hz, 60 Hz, and 400 Hz.

It includes channels for measuring auxiliary voltages – typically 24V AC or 48V DC.

It also has a general-purpose digital input, which you can control with switch contacts or a logic signal, and a relay contact output, which opens for at least 3 seconds whenever your PQube detects an event.

It can be directly powered from 24V AC or 24 $\sim$ 48V DC, or it can be equipped with an optional PS1 power supply that operates from 100V ~ 240V, 50/60 Hz.

Your PQube also measures and triggers on temperature and humidity at up to two locations, using optional TH1 temperature-humidity probes.

When equipped with an optional ETH1 Ethernet module, your PQube can automatically send you e-mails whenever it detects an event. You can send your PQube a new setup file, or even update its firmware via e-mail. The Ethernet module also includes a web server, an FTP server, and MODBUS over TCP, giving you even more ways to communicate with your PQube.

### <span id="page-6-0"></span>**How Is Your PQube Different?**

There are many power quality meters, energy meters, and energy recorders available. What makes the PQube stand out from other products?

- **No software. No rental fees. Open data.** -- You don't need any software from PSL to use the PQube. Do you have a web browser? A text editor? A spreadsheet program like Microsoft Excel®? That's all you need! All the data that the PQube records are in open formats that are easy to understand. You don't have to buy or lease software from Power Standards Lab, you don't have to pay us to see your data, and the files are easy to pass on to third parties.
- **Friendly data.** When you look at information about your electric power, you don't want to spend a lot of time learning to use software to get the view that you want. You simply want your data organized and presented to your in a format you can understand. Your PQube presents power quality events, trends, and statistics in formats you can easily use and lays the data out in a way that's understandable. Your PQube knows what's important.
- **Free firmware updates** From time to time, we offer firmware updates to add new features to your PQube. Other instrument manufacturers charge for firmware updates, we don't.
- **Works out of the box, or configure everything to work for you** With our patent-pending auto configuration, you can connect your PQube to the power that you want to measure and the PQube will immediately start recording data. If you don't like the default settings you can change almost any setting in the PQube Configurator program, or by editing a text file on the SD card.
- **Works with or without a network** Do you have an Ethernet network? Use an optional ETH1 module and get emails when an event occurs, browse the recorded events and trends with your web browser, or integrate it into your Modbus system. Don't have a network? No problem, just walk up to the PQube and take the SD card. You can look at all the files on any computer (you don't need software). You don't need a sophisticated centralized data collection system to get started. Just connect a PQube and start getting data right away.
- **Store years of data on standard SD cards.** Your PQube comes with an 8GB SD card which will store about 4 years' worth of data based on 2 gigabyte typical usage per year of data.
- **Small size** The PQube is tiny (a little bit bigger than your fist), and that makes it easier to integrate into your product.
- **Low cost** At Power Standards Lab, we're experts at building power sensor electronics. We know how to do it right, and we know how to do it inexpensively. The PQube costs far less than comparable instruments.
- **It's everything you need.** Power quality data: dips, swells, frequency variation, and highfrequency impulses. Energy data: kWh, kVAh, and carbon. Trend data: daily, weekly, and monthly strip charts, cumulative probability and load duration. Why buy multiple meters when the PQube can do it all?

### <span id="page-7-0"></span>**Applications**

Your PQube is ideal for reducing your service costs on sensitive equipment, such as semiconductor manufacturing equipment and sophisticated medical scanners. By detecting and recording power disturbances, you can easily and quickly separate intermittent power problems from other intermittent problems: software bugs, user errors, supply stock problems, etc.

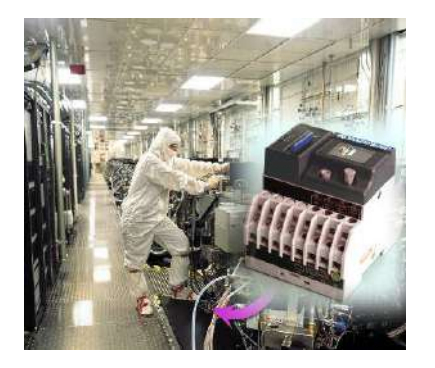

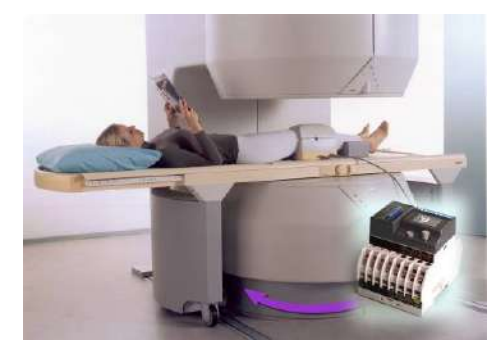

And your PQube is an excellent choice for monitoring the power that feeds industrial controls, such as automated machinery, robotics, and elevator/lift controls.

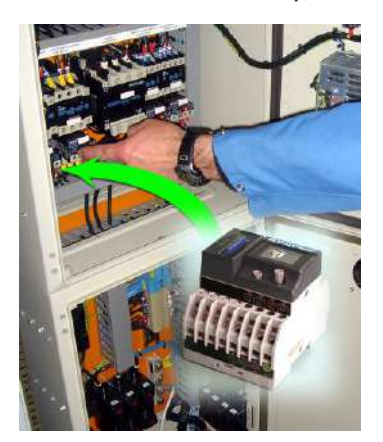

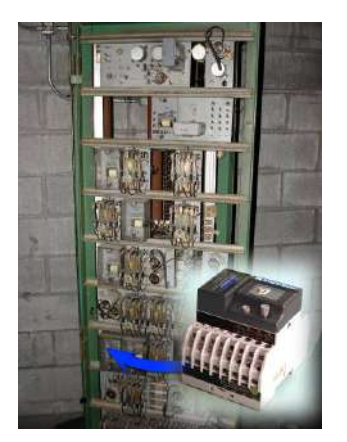

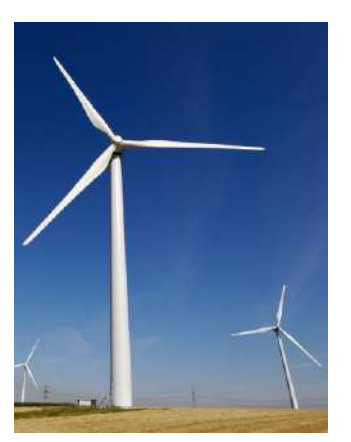

You can use your PQube in dozens of other applications: monitoring the power quality at key accounts, doing national surveys of power quality, safely recording power data for research projects, understanding why your wind turbine drops off line unexpectedly, and many other purposes.

### <span id="page-7-1"></span>**Choosing Modules**

Your PQube records events, trends, and statistics by monitoring your AC mains voltages. It also measures two analog input channels for additional signals (for example, the output of a power supply), a digital input channel, an output relay, and a full color display. Your PQube records all information to a standard SD memory card.

**IMPORTANT:** Installation, service, and maintenance of your PQube must only be done by an expert for electrical installations.<sup>[1](#page-7-2)</sup>

 $\overline{a}$ 

<span id="page-7-2"></span> $1$  This is a requirement for Japanese safety standard approvals.

Your PQube clicks together with several optional modules to provide extra features. To choose modules for your application, you'll need to answer four simple questions:

- Are you interested in measuring current, power, or energy?
- Do you want to power your PQube from 100~240Vac (50/60Hz)?
- Are you interested in any of the following: email, a web server, an FTP server, or Modbus over TCP?
- Do you want to record the temperature and humidity in addition to everything about the electric power?

### <span id="page-8-0"></span>**Measure Current, Power, and Energy**

Are you interested in measuring current, power, or energy? If so, you'll need a PQube current module. There are three versions; please pick the one that is best for you.

### **XCT4** – **External CTs with current secondary outputs**

If you already have CTs (Current Transformers) with current outputs, you can use an XCT4. This module accepts 1-Amp or 5-Amp CT secondaries. For more information, see the *[XCT4 Current Module](#page-18-2) section (pag[e 19\)](#page-18-2)*.

### **XCT5 - External CTs with voltage secondary outputs**

If you already have CTs with voltage output, or you purchase them from Power Standards Lab, you can use an XCT5. This module accepts 0.333 Volt, 1 Volt, 5 Volt, or 10 Volt secondaries. This module comes with five current channels, allowing you to measure all three phase currents, neutral current, and earth current simultaneously!

### **CT4 – Current Sensing Module**

If you don't want to use CTs, the CT4 current module might be right for you. This module is rated for 20 amps and has the CTs built in already. Just pass the conductors through. For more information, see the *[CT4](#page-18-3)  [Current Module](#page-18-3) section (pag[e 19\)](#page-18-3)*.

### <span id="page-8-1"></span>**Remote Communication**

#### **ETH1**

Are you interested in any of the following: email, a web server, an FTP server, or Modbus over TCP? If you need any of these features, you need an ETH1 Ethernet module. For more information, see the *ETH1 section (page [62\)](#page-61-3)*.

### <span id="page-8-2"></span>**XCT5 and ETH1 combined into 1 module**

#### **CTE1**

Are you interested in having network capability and measuring current, but don't have the space for both an ETH1 module and XCT5 module? Use a CTE1 module to take advantage of the ETH1 and XCT5 functionality in a single compact module.

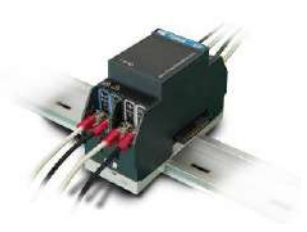

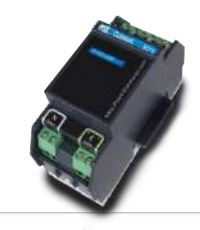

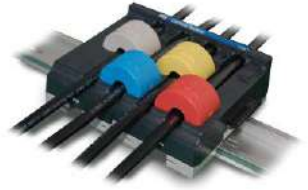

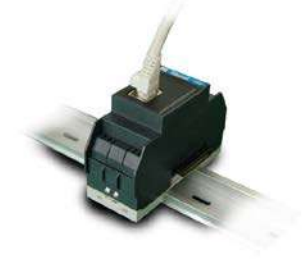

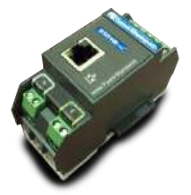

### <span id="page-9-0"></span>**Power your PQube from 100~240Vac**

#### **PS1**

Do you want to power your PQube from 100~240Vac (50/60Hz)? If you have 24~48Vdc or 24Vac, you can use your PQube's internal power supply (just connect to the power supply screw terminals). If you want to use 100~240Vac, you'll need an optional PS1 Power supply module.

### **PS2**

In addition to powering your PQube from 100 ~ 240VAC (50/60Hz), you can power external accessories with the PS2's 24VDC output.

### <span id="page-9-1"></span>**Measure Temperature and Humidity**

#### **TH1**

Do you want to record the temperature and humidity in addition to everything about the electric power? You can use up to two TH1 Temperature/Humidity sensors. Measure the local environment or connect a second sensor with an extension cable and measure the temperature and humidity at two locations simultaneously. Just plug them into your PQube and it will start recording data immediately.

### <span id="page-9-2"></span>**DC Monitoring**

### **ATT1**

Interested in High Voltage DC Monitoring? Use an ATT1 module. It is available with a full scale of 600VDC and 1200VDC, and can measure up to 1000VDC and 2000VDC, respectively. Measure 1 differential voltage, or 2 voltages relative to earth.

#### **ATT2**

Do you want to monitor both DC voltage and DC current? Use an ATT2 module, it is available with a full scale of 600VDC and can measure up to 1000VDC. The ATT2 module accepts a DC current sensor that is powered by ±15VDC, and has a ±5V nominal output.

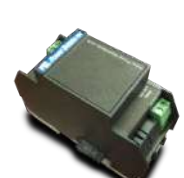

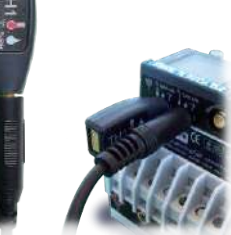

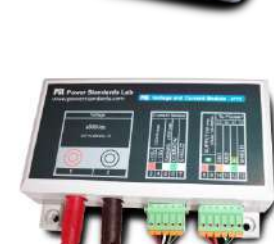

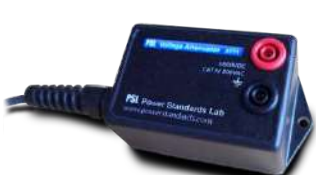

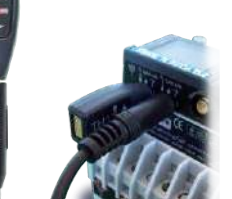

### **Installation**

### <span id="page-10-1"></span><span id="page-10-0"></span>**Quickstart**

 $\mathbf{\Omega})$ 

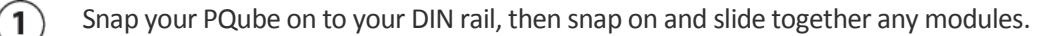

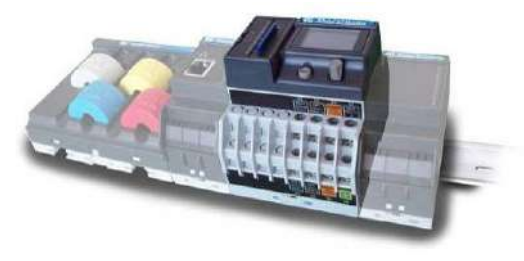

- Don't have an ETH1, XCT4, XCT5, CTE1 or CT4 plug-in module? Go to step 3.
	- a) ETH1 module? Connect your Ethernet cable.
	- b) CTE1 module? Connect your Ethernet cable to the RJ45 port, and your current transformer wires to the terminal blocks.
	- c) XCT4 or XCT5 current interface module? Connect your current transformer to the screw terminals of your XCT module. Note: You can only install ONE current module (CTE1, XCT4, XCT5, or CT4) to the PQube.
	- d) CT4 current sense module? Pass your current carrying conductors through the CT openings.

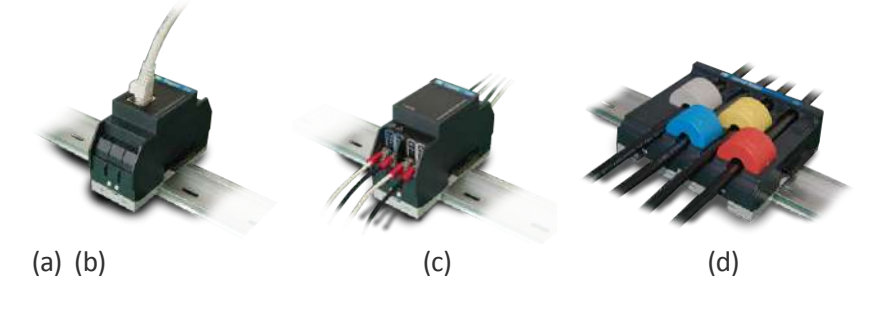

 $\bf(3)$ Connect Earth and Mains wires to your PQube.

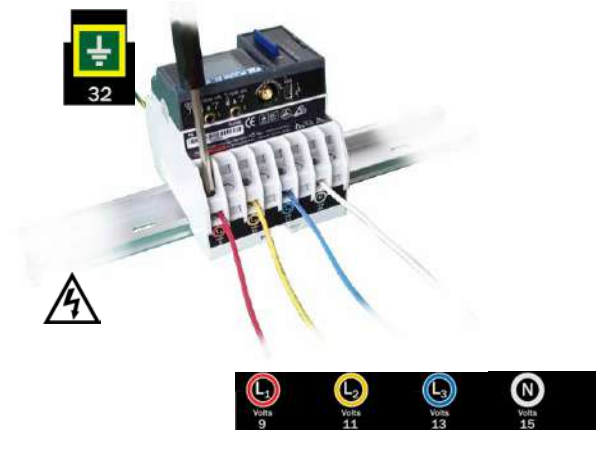

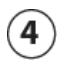

Connect 24VAC or 24-48VDC POWER to your PQube, or plug in a PS1 or PS2 Power Supply module and connect 100~240VAC to it.

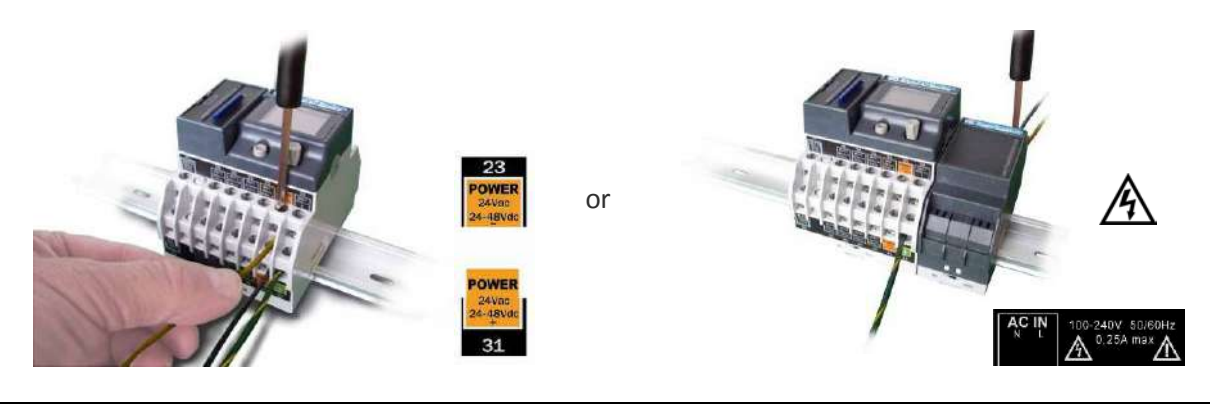

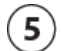

Use the joystick and pushbutton to navigate through the screens …

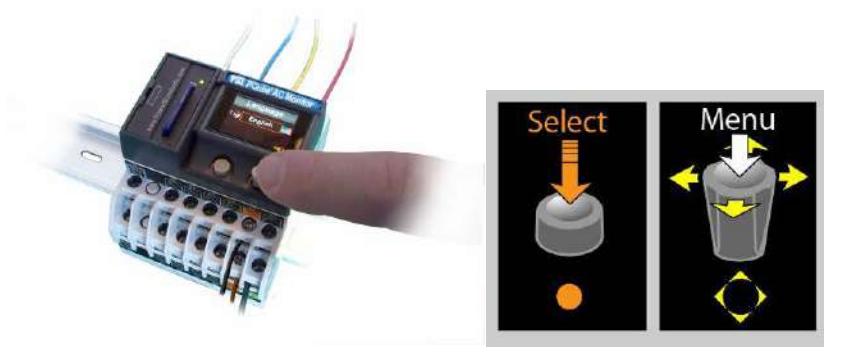

… And verify that your voltage and/or current readings are correct. If using AUTO-configuration, verify that your PQube "locks on" to the correct power configuration and nominal voltage. Very **important:** Your PQube requires a min. 30VAC to lock on and start recording data.

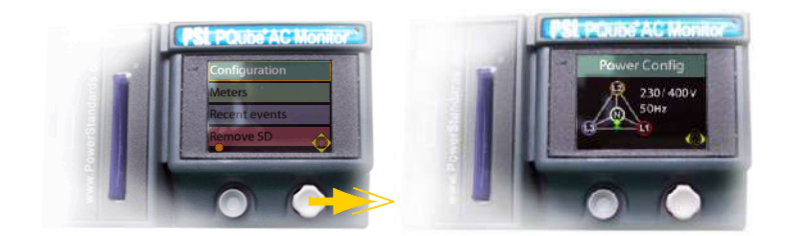

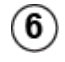

Your PQube is recording power quality events and trends on its SD card. If you have a current transformer module, your PQube is also measuring energy.

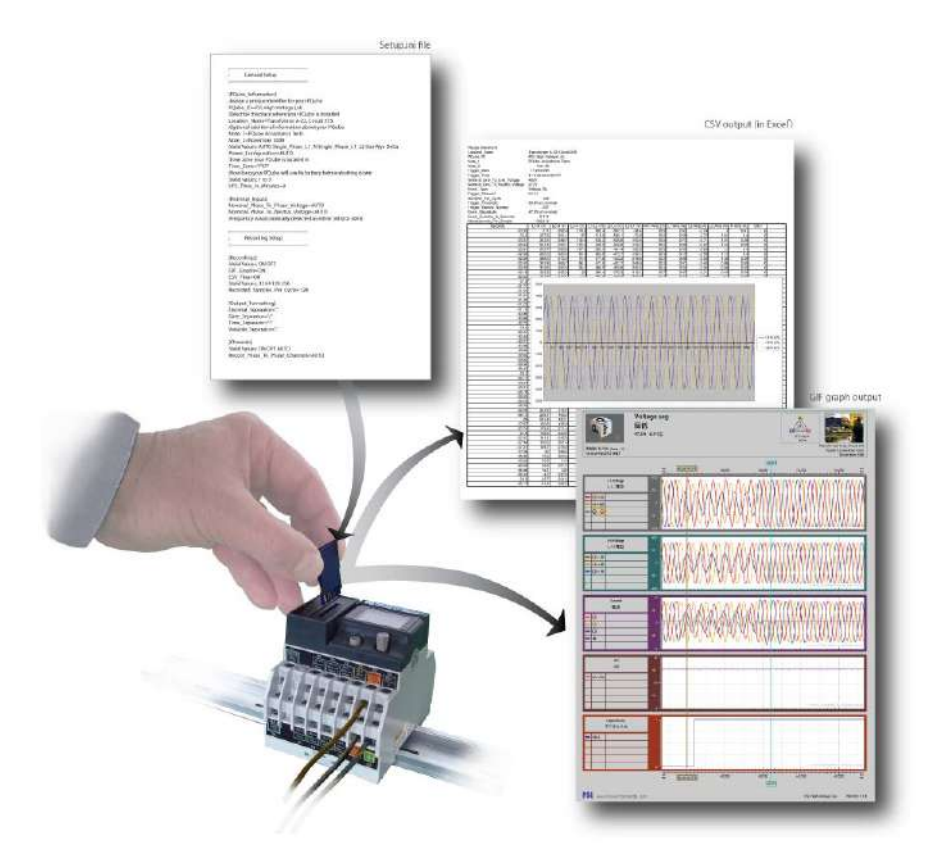

### <span id="page-12-0"></span>**General Installation**

### <span id="page-12-1"></span>**Mount your PQube securely**

Your PQube, and its optional modules, are designed to be mounted on an industry-standard 35mm DIN rail as rack- or panel-mounted equipment.

The optional PS1 Power Supply module connects to the right side of your PQube. The optional Ethernet module or current sensing modules connect to the left side of your PQube. Connect them to your PQube in any order that is convenient. Do not connect multiple current sensing modules. Only connect one current sensing module, either a CT4, XCT4, XCT5 or CTE1.

In the United States and Canada, the equipment installation shall meet ANSI/NFPA 70, NEC, with CSA C22.1, CEC, Part I or with both as appropriate. In other countries, follow all local installation requirements and regulations.

Your PQube's "enclosure", as defined in UL/IEC 61010-1, is provided by the installation, and must be evaluated in the end product.

**IMPORTANT:** Your PQube must be installed only by an expert for electrical installations<sup>[2](#page-13-2)</sup>. The instrument power screw terminals must be connected to no more than 24Vac +/- 20%, or 24Vdc~48Vdc +/- 20%, supplied by a certified isolating power supply.

### <span id="page-13-0"></span>**PQube instrument power**

Your PQube can take its operating power from three different sources: its Power screw terminals [23][31], its internal Lithium Polymer rechargeable battery, or an optional PS1 Power Supply module.

#### **Power screw terminals**

Your PQube's Power screw terminals [23][31] accept 24VAC nominal, or 24Vdc~48Vdc nominal. They are most commonly connected to 24Vdc, 24VAC, or -48Vdc.

Polarity does not matter. Also, your PQube provides a minimum of 150V of transformer-based isolation between these terminals and all other terminals, eliminating any problems with ground loops.

#### **Internal Li-Polymer battery**

Your PQube's internal Li-Polymer battery is automatically charged from all the other power sources. An application-specific chip manages the charging process, paying attention to voltage, current, and temperature. The battery itself is equipped with an internal high-temperature shutdown circuit.

The battery operating capability depends on the options installed in your PQube, and on the ambient temperature. In typical tests, the battery can operate your PQube for about one hour. However, you can choose the operating duration by writing a value in your **Setup.ini** file. The value can be set from 1 to 9 minutes (the default is 3 minutes). This guarantees that there will be enough charge in the battery to record several successive power interruptions.

As the battery ages, its capacity will decline. For maximum performance, it may be necessary to replace the battery in 5 years. Some normal swelling of the battery may result from high temperature operation, but this does not interfere with battery performance.

### <span id="page-13-1"></span>**Connecting the wires**

Observe the wire size specifications and limitations. All conductors must be stranded copper. All conductors and insulation systems and crimped devices must be appropriate for the application. PSL recommends crimped ferrules on stranded wire, or crimped snap-on forked lugs. Tighten the screw terminals to 0,8 newton-meters (7 inch-pounds) of torque. Observe all voltage ratings and limits.

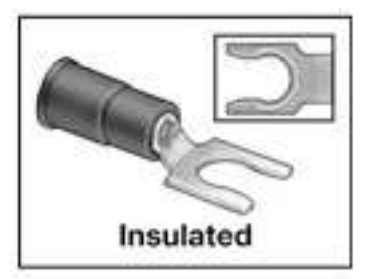

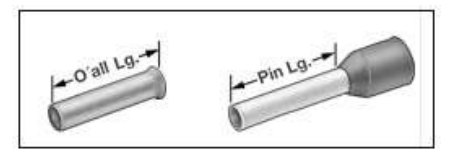

 $^2$  This is a requirement for Japanese safety standard approvals.

<span id="page-13-2"></span> $\overline{a}$ 

*For mains connections and current connections, PSL recommends snap-on forked terminals, such as 3M Scotchlok® P/N MU18- 6FL or MU14-6FL, or Panduit P10-6lF. For other connections, PSL recommends wire ferrules for stranded wire, such as Panduit F77 series, for example Panduit F77-6-M.*

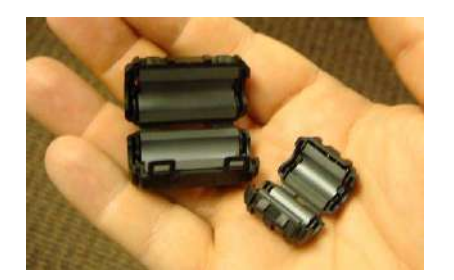

*Figure 1: Your PQube meets all IEC requirements for highfrequency emissions and susceptibility, both conducted and radiated. For further protection, you can use clamp-on ferrites on signal cables to minimize radio-frequency emissions. For example, these are Panasonic KRCBC160928B and KRCBC130714B.*

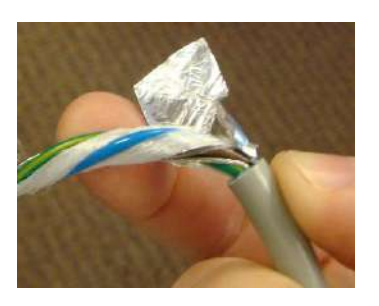

*Figure 2: To minimize emissions with the optional PS1 Power Supply module, optionally use a shielded power conductor.*

### **Conductor characteristics**

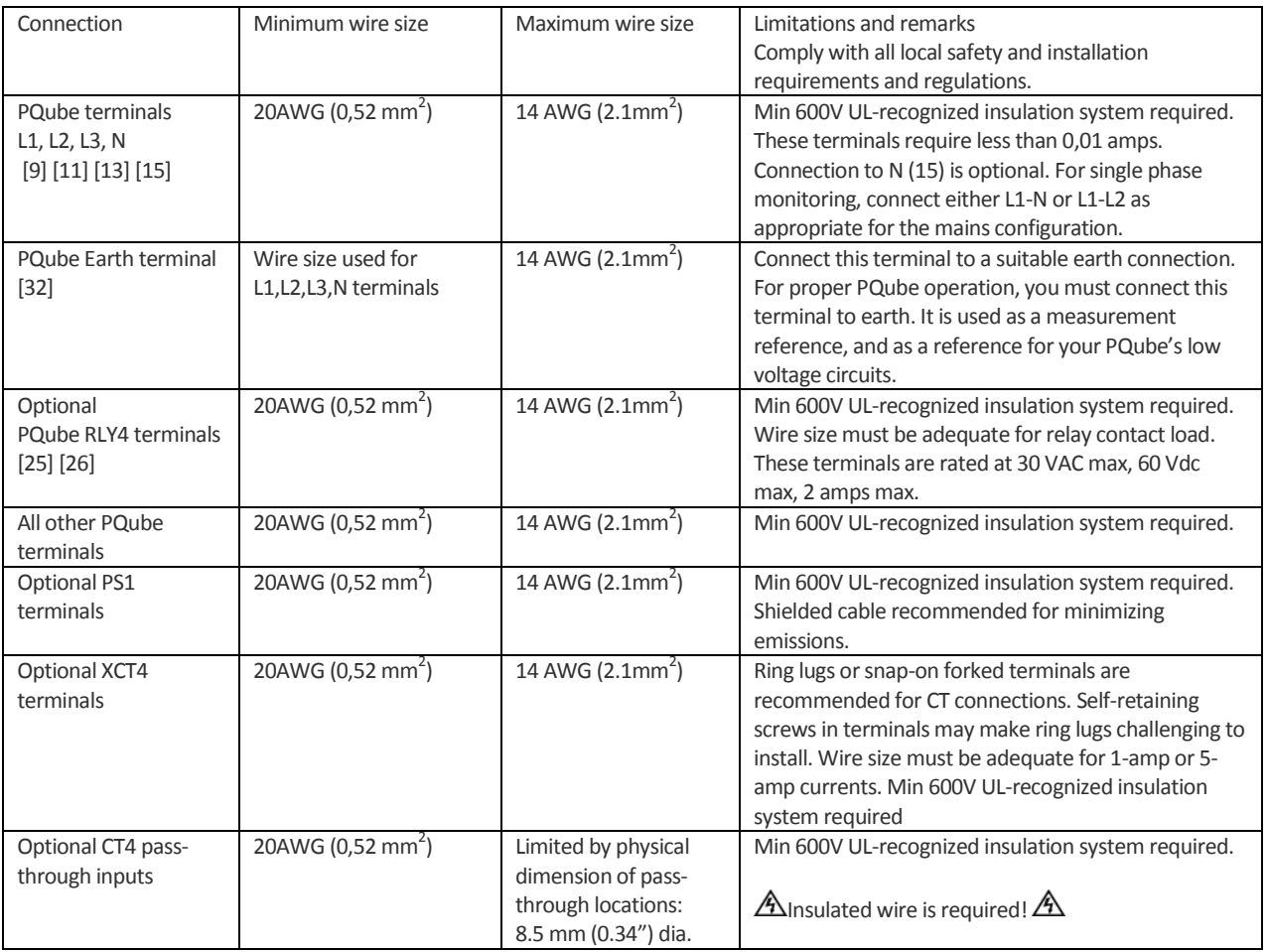

#### **Maximum voltages**

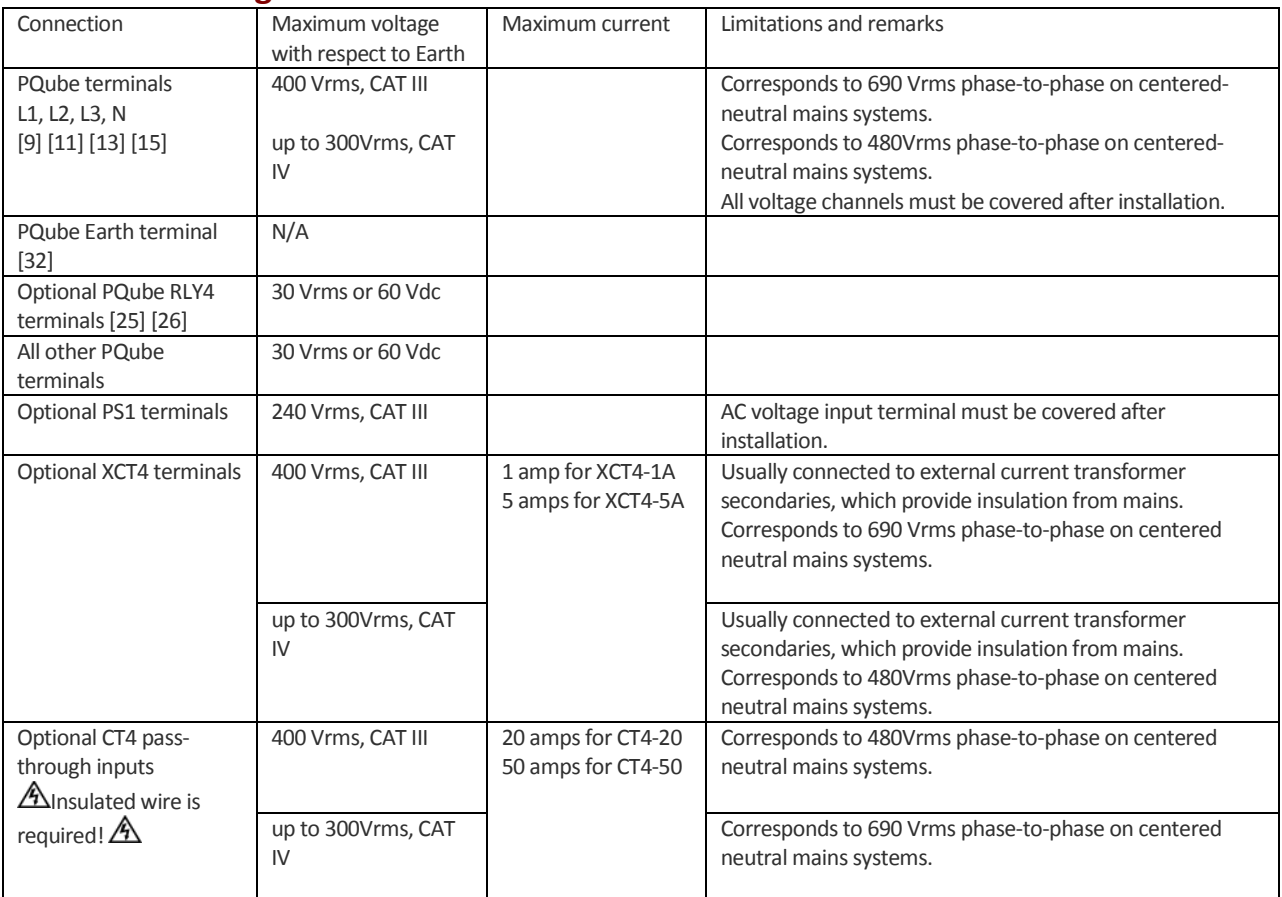

*Note: "CAT III" means Measurement Category III as defined in UL / IEC 61010-1: "Measurement category III is for measurements performed in the building installation…. Examples are measurements on distribution boards, circuit-breakers, wiring, including cables, bus-bars, junction boxes, switches, socket-outlets in the fixed installation, and equipment for industrial use…"* 

*"CAT IV" means Measurement Category IV as defined in UL / IEC 61010-1: "measurements performed at the source of the lowvoltage installation…. Examples are electricity meters and measurements on primary overcurrent protection devices and ripple control units."*

### <span id="page-15-0"></span>**Using your PQube with external Potential Transformers**

If you want to measure nominal voltages higher than 690 volts, you can connect your PQube voltage inputs to the secondary windings (low voltage windings) of any standard Potential Transformer.

In general, the accuracy of your PQube's voltage measurements are so precise (roughly ±0.1%) that any accuracy specification will be determined almost entirely by the potential transformer that you select. If using calibrated potential transformers, you can enter the calibration constants into your PQube to further improve your accuracy.

For information on configuring your PQube to read correct voltages when using a potential transformer, see *[Setting Your Potential Transformer Ratio](#page-27-4) (page [28\)](#page-27-4)*.

### <span id="page-16-0"></span>**Include overcurrent protection and a disconnecting device**

An external overcurrent protection device, such as a fuse or a circuit breaker, must be installed on each mains connection. The device shall meet the relevant requirements of IEC 60947-1 and IEC 60947-3, and be suitable for the application.

The overcurrent protection device must be rated between 1 amp (minimum) and 20 amps (maximum).

Your PQube can share the overcurrent protection device with other loads.

An operator-activated disconnecting device, such as a switch or a circuit breaker, must be installed on the mains connections. This device must be clearly marked as the disconnecting device for your PQube, and must be marked to indicate the disconnection function. Do not install your PQube in such a way that it becomes difficult to operate this disconnecting device. The disconnecting device must not disconnect the earth connection. The disconnecting device should be installed near your PQube, within easy reach of the operator.

### <span id="page-16-1"></span>**Protect the operator from the hazardous terminals**

**IMPORTANT:** All high voltage parts must be covered, including the AC power to your PQube. Install your PQube so that all of the screw terminals are not  $ACCESIBLE^3$  $ACCESIBLE^3$  to the operator. Your PQube can also be installed without a cover if installed in a lockable IUL 508 control panel.

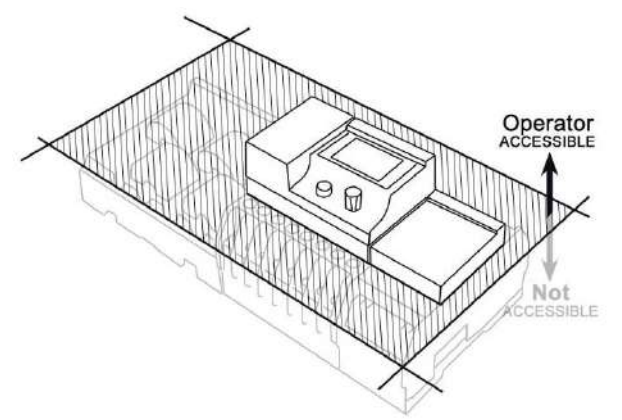

*The operator must be protected from the hazardous screw terminals by a barrier. The screw terminals must be made "not ACCESSIBLE", as defined in UL /IEC 61010-1 6.2, using an enclosure or barrier that meets the rigidity requirements of UL /IEC 61010- 1 8.1 and that requires a tool to remove.*

 $\overline{a}$ 

<span id="page-16-2"></span> $^3$  Accessible, as defined in UL 61010-1, means able to be touched with a standard test finger or test pin, when used as specified in UL61010-1 6.2.

PQube User Manual 2.1 Revised Mar-15

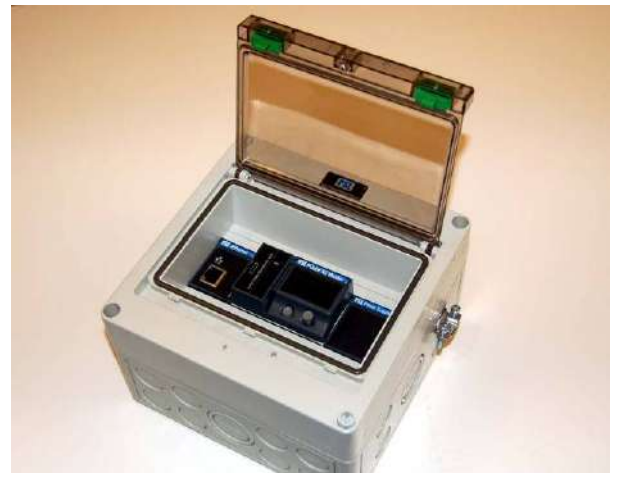

*If you choose to install your PQube in an enclosure, select a UL-listed enclosure that is appropriate for the purpose, such as the Altech EK series (*[www.AltechCorp.com](http://www.altechcorp.com/)*). If you plan to use an enclosure of this type, you should review its mechanical compatibility with any optional features of your PQube that you plan to use: optional USB connections, optional temperaturehumidity probes, etc.*

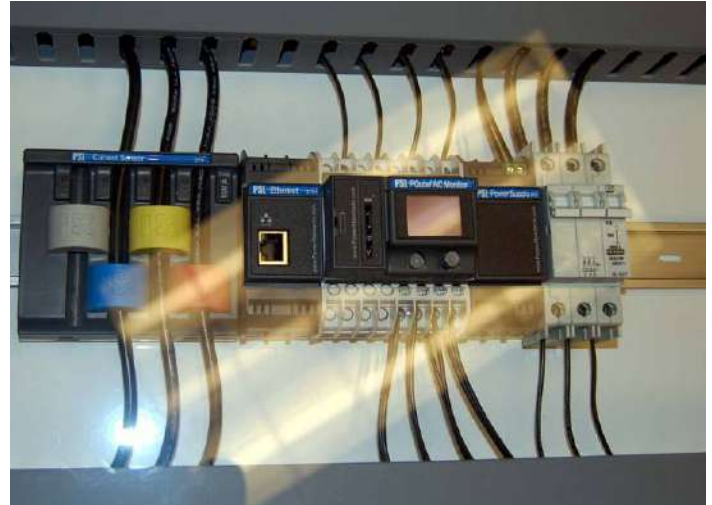

*A different example of how to correctly protect your PQube operator from the screw terminals. A 6,35mm (0.25 in) clear Plexiglass® sheet, which requires a tool to remove, protects the operator. A rectangular cutout in the Plexiglass gives the operator access to your PQube controls, the Ethernet connection, etc. Note the 1-amp, 3-phase circuit breaker, at far right, used both as external overcurrent protection and disconnecting device, near your PQube. The rectangular opening in the Plexiglass should be 74mm x 47mm (for your PQube alone), or 110mm x 47mm (for your PQube and the ETH1 module, or your PQube and the PS1 module), or 146mm x 47mm (for your PQube and both the ETH1 and PS1 modules).*

### <span id="page-17-0"></span>**Protect antenna terminals from lightning**

If you install a PQube antenna (GPS, Zigbee, etc.) in an outdoor location where it may be exposed to lightning, you must include a properly installed UL-497C-listed lightning protection device on the antenna cable. Follow all local installation safety requirements and regulations.

### <span id="page-17-1"></span>**Installing Your ETH1 Ethernet Module**

The optional ETH1 Ethernet module connects to the left side of your PQube; just snap it in. Connect the module before supplying power to your PQube. The ETH1 Ethernet module contains a standard RJ-45 Ethernet port. The module uses 10BaseT Ethernet with built-in crossover detection. You can connect your ETH1 Ethernet module to any standard Ethernet network using a standard Ethernet cable. For information on

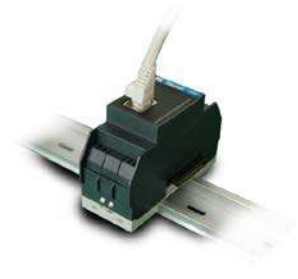

configuring your ETH1 module see *[Setting up Your Optional ETH1 Ethernet Module](#page-31-0) (pag[e 32\)](#page-31-0)*.

### <span id="page-18-0"></span>**Installing Your PS1 or PS2 Power Supply Module**

The optional PS1 or PS2 Power Supply Module connects to the right side of your PQube; just snap it in. It accepts any 50/60 Hz single-phase input between 100Vac and 240Vac nominal. Verify that you are connecting the line and neutral wires to the correct terminals on the module. The PS1 and PS2 Power Supply modules contain an internal fuse.

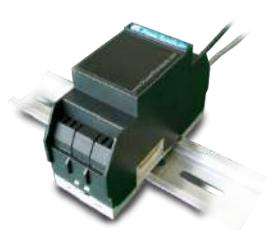

### <span id="page-18-1"></span>**Installing Current Modules**

If you want to measure current with your PQube you can install an optional module. Simply plug the module into the side of your PQube.

PQube current modules provide transformer-based electrical isolation, except for the XCT5-0.333V, XCT5-01V, XCT5-05V, and XCT5-10V, which take low-voltage inputs.

Note that your PQube makes current measurements with a Crest Factor of 3.5. This means that your PQube can measure instantaneous currents up to 350% of the nominal rated current (for example, if you have selected a 300-amp current transformer with a 5-amp secondary, your PQube will accurately measure up to  $\pm 1050$  amps instantaneous). This is a very useful feature when dealing with inrush currents, and currents with high harmonic contents.

When connecting a Current Module, it is important to match the phases to the voltage inputs and current input (connect the L1 voltage input and the L1 current sensor to the same conductor). This is important for correct power and energy calculations.

There are three main types of current module, the XCT4 with current inputs, the XCT5 with voltage inputs, and the CT4. You only need one current module to measure current, power, and energy. Pick the version that works best for you.

#### <span id="page-18-2"></span>**XCT4 Current Module – Current inputs**

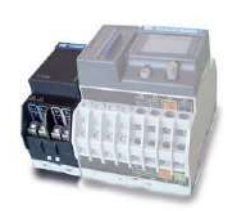

You can connect external current transformers to your PQube. There are two versions of the XCT4 module: each will work with a different type of CT. Make sure you carefully read all safety information provided by the manufacturer before installing CTs.

If you are using a CT with a current secondary, you can use the XCT4- 1A-00 or the XCT4-5A-00 which have 1 and 5 Amp inputs, respectively. Your PQube places almost zero burden on the current transformer

(less than 0.1 VA), so you can select almost any current transformer.

#### **XCT5 Current Module – Voltage inputs**

If you are using a current sensor that has a voltage output, you can choose between the XCT5- 0.333V-00, XCT5-01V-00, XCT5-05V-00, and XCT5-10V-00 which have 0.333, 1, 5, and 10 Volt inputs, respectively.

You can use either standard current transformers, or split-core current transformers. Standard current transformers are generally less expensive, and are often more accurate. Split-core transformers are much easier to install.

In general, the accuracy of your PQube's current measurements are so precise (roughly ±0.1%) that the accuracy of your current measurements will be determined almost entirely by the current transformer that you select.

### <span id="page-18-3"></span>**CT4 Current Module**

Page 19 of 113

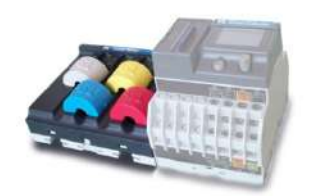

If you don't already have CTs, but you want to measure current, you can use the optional CT4 module. It has the CTs already built in and ready to use.

The CT4 module is rated for 20A full scale. It accepts conductors up to 0.34 inches (8,6mm) in diameter. 600V, UL-recognized insulation is required.

### <span id="page-20-1"></span><span id="page-20-0"></span>**Single-Phase L-N**

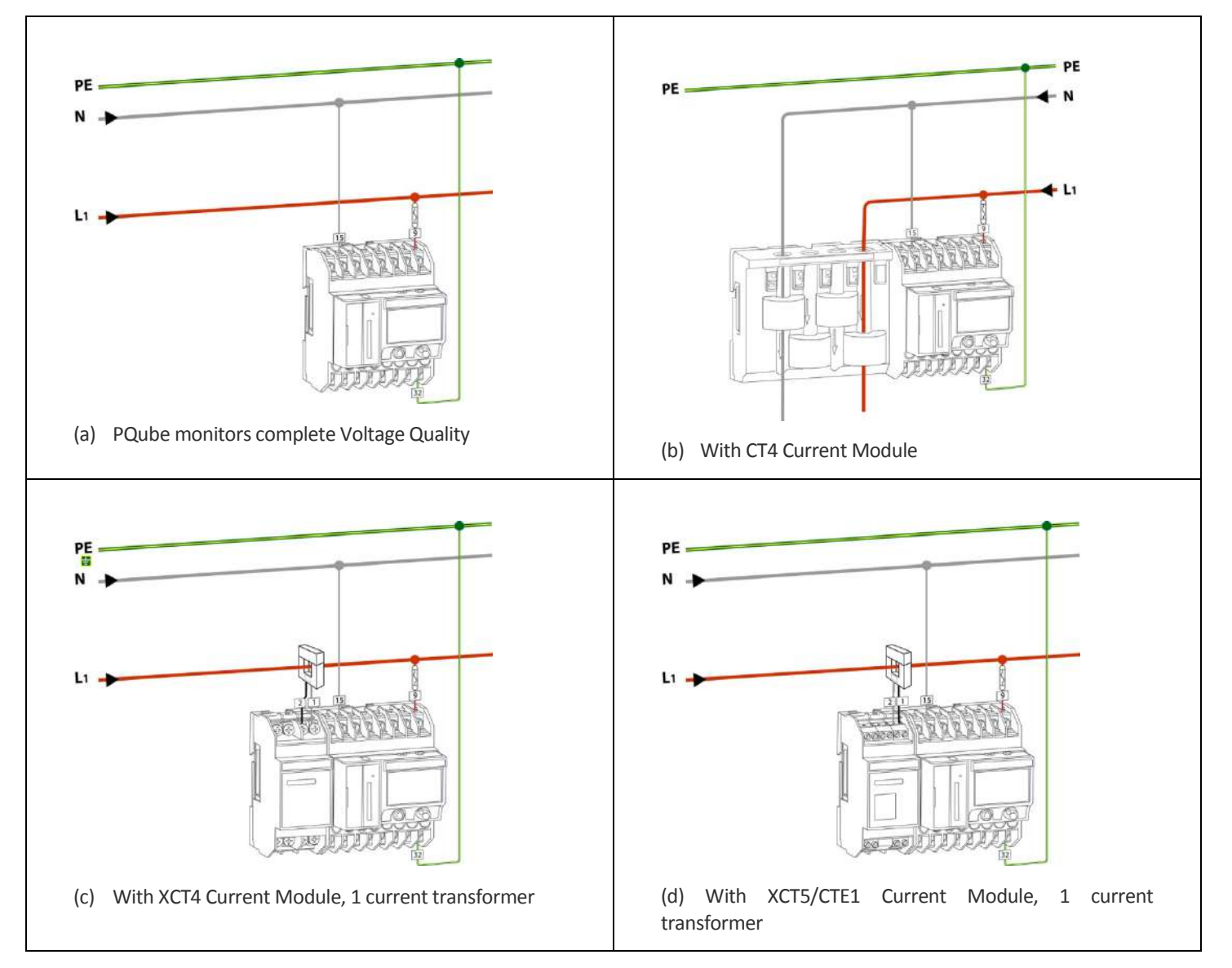

### <span id="page-21-0"></span>**Split-Single-Phase L-N-L**

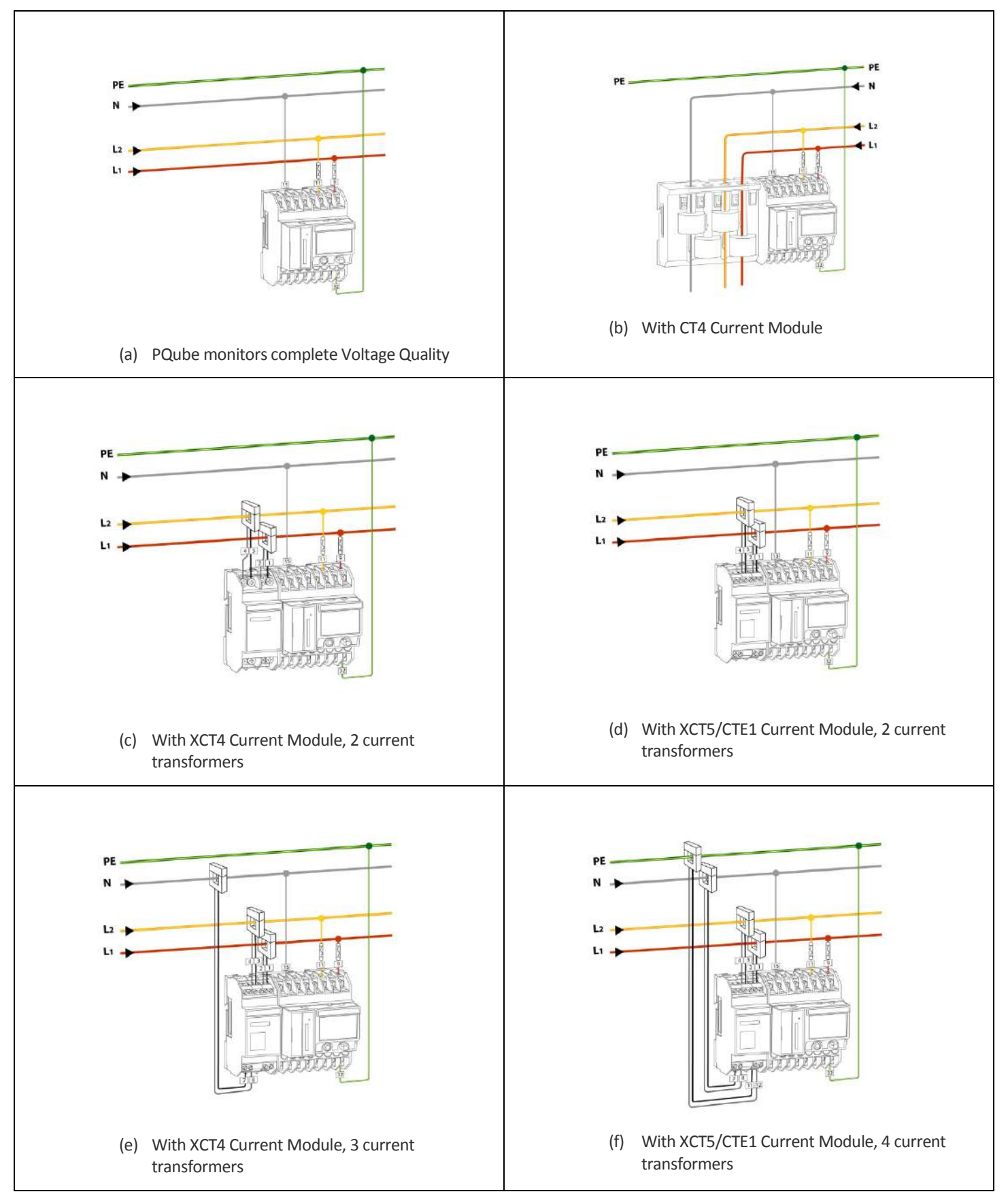

### <span id="page-22-0"></span>**Single-Phase L-L**

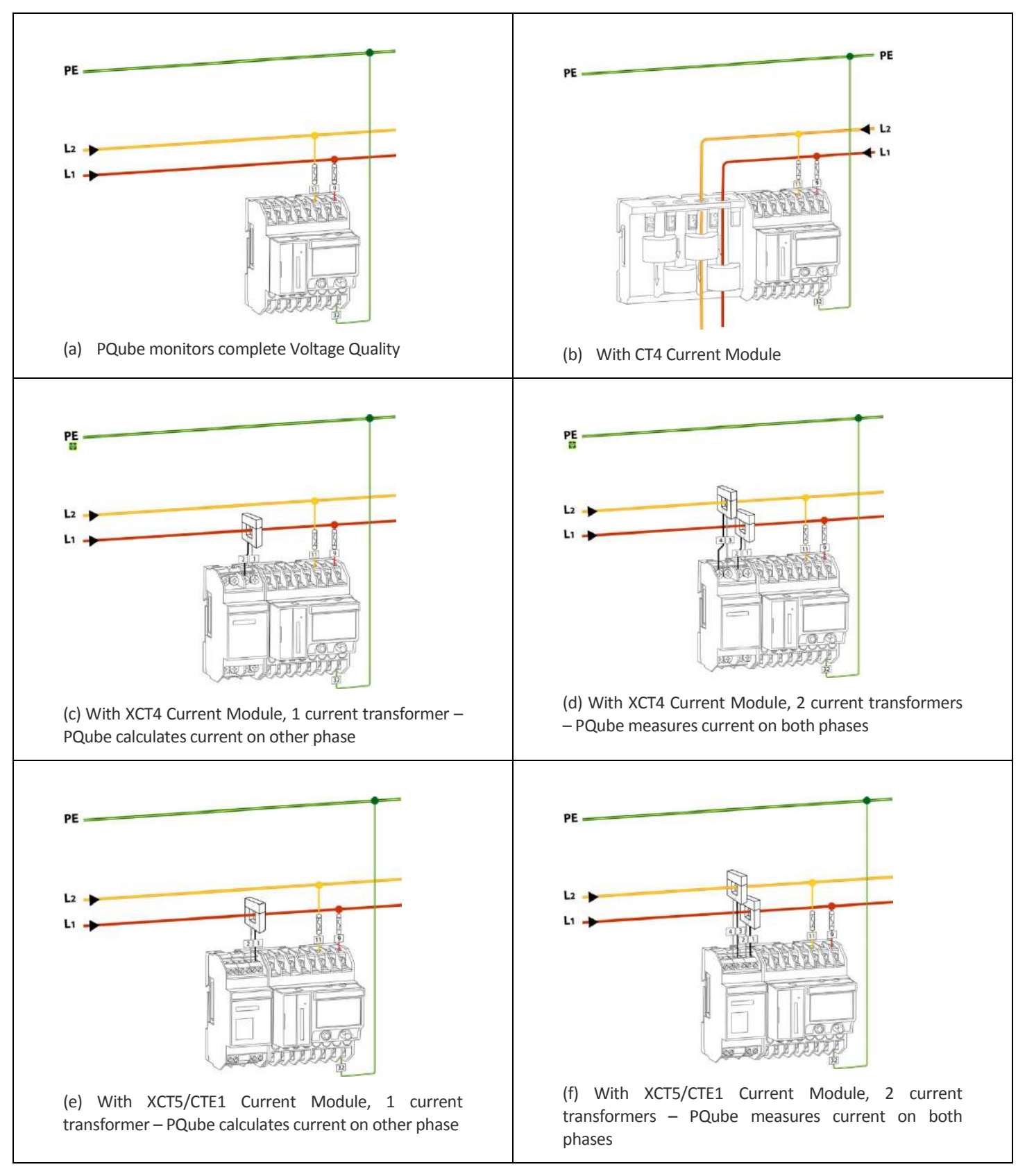

### <span id="page-23-0"></span>**Delta**

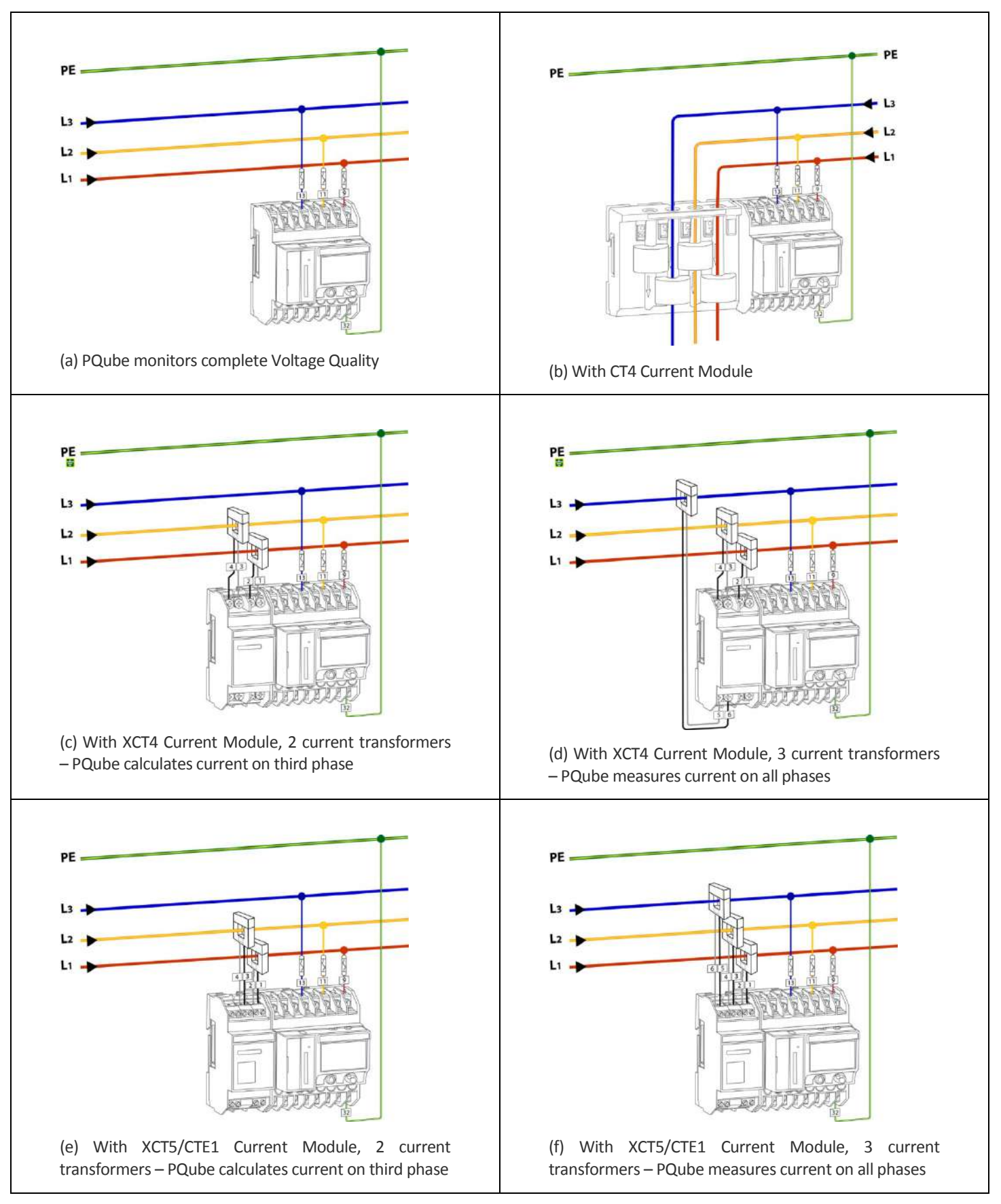

### <span id="page-24-0"></span>**Wye/Star**

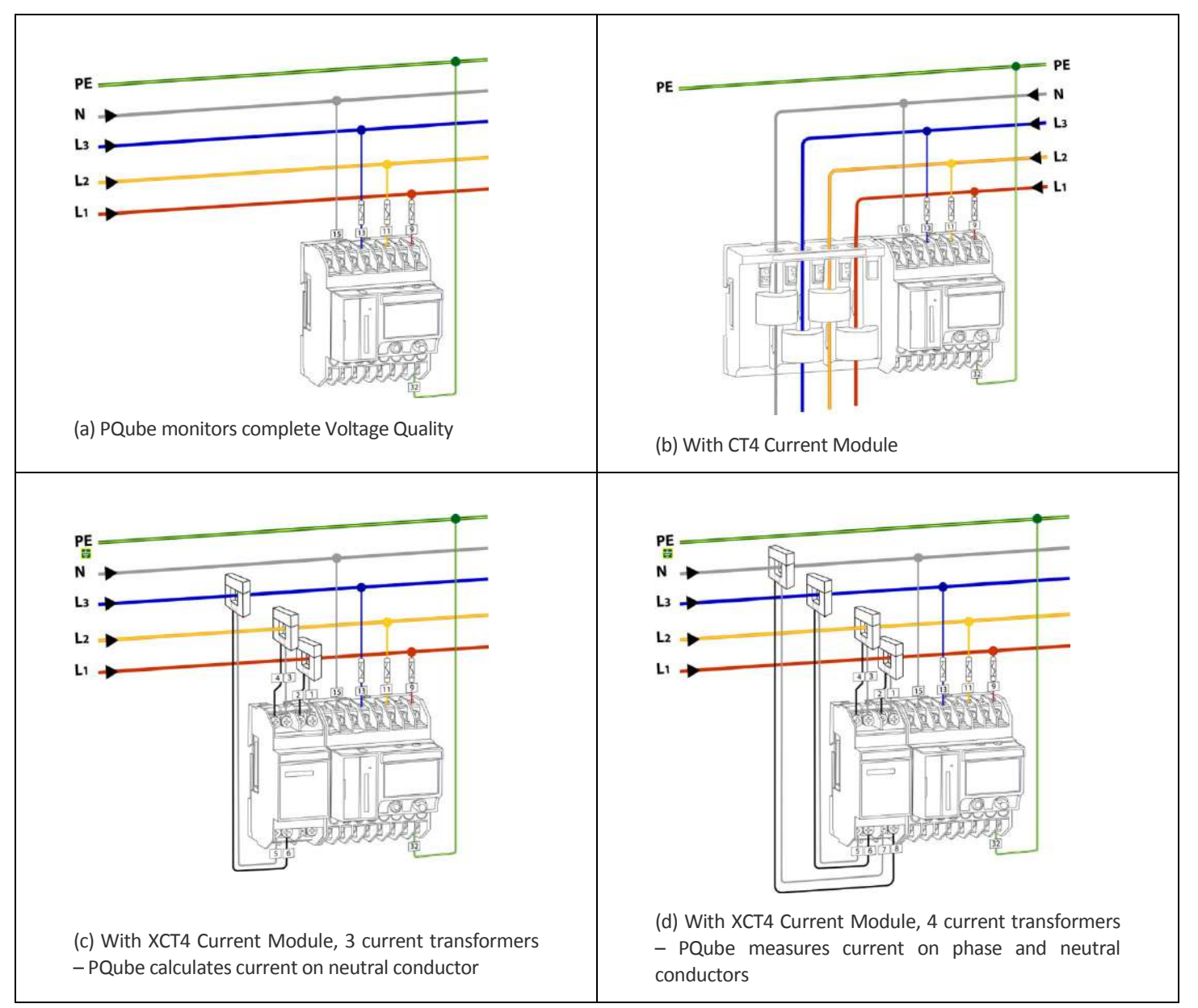

### <span id="page-25-0"></span>**Wye/Star (continued)**

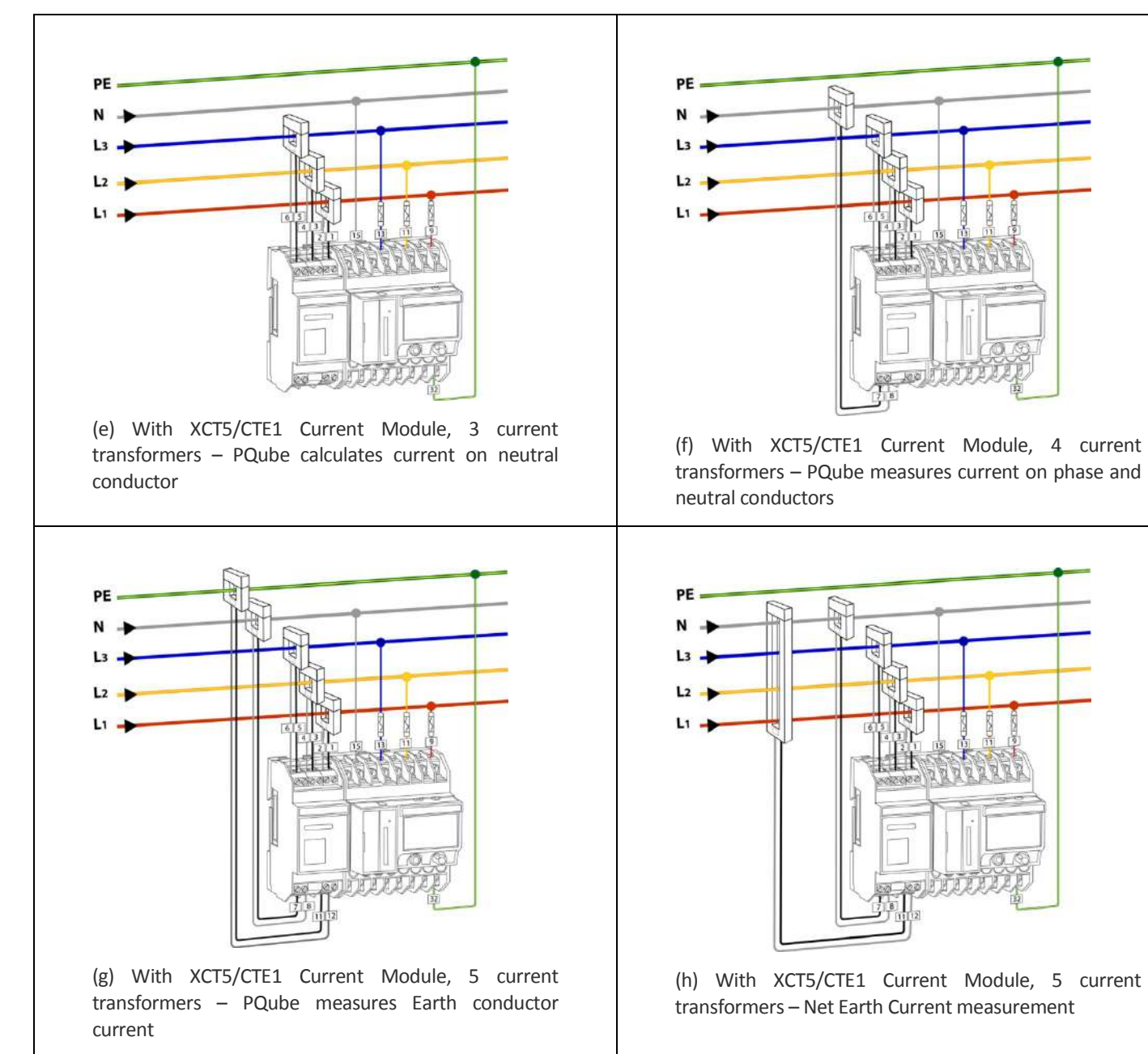

### <span id="page-26-0"></span>**Overview of connections and controls**

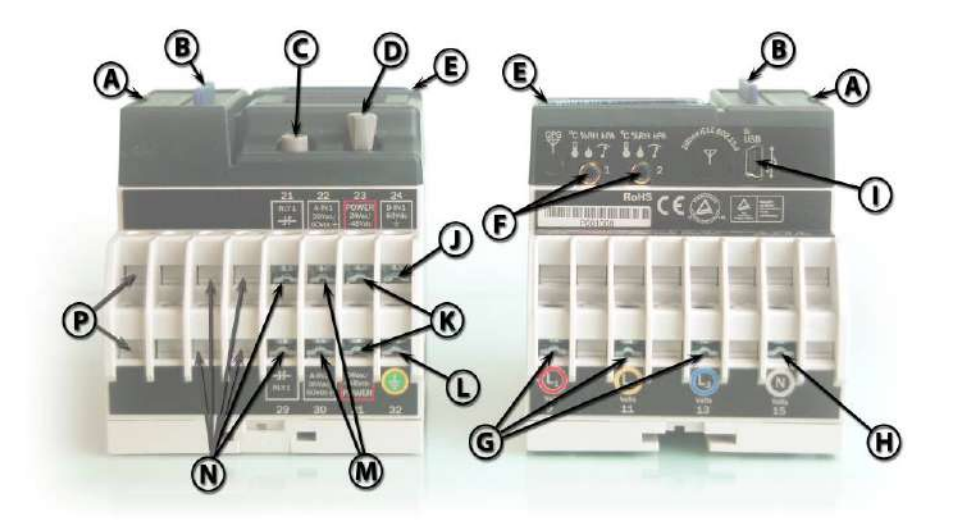

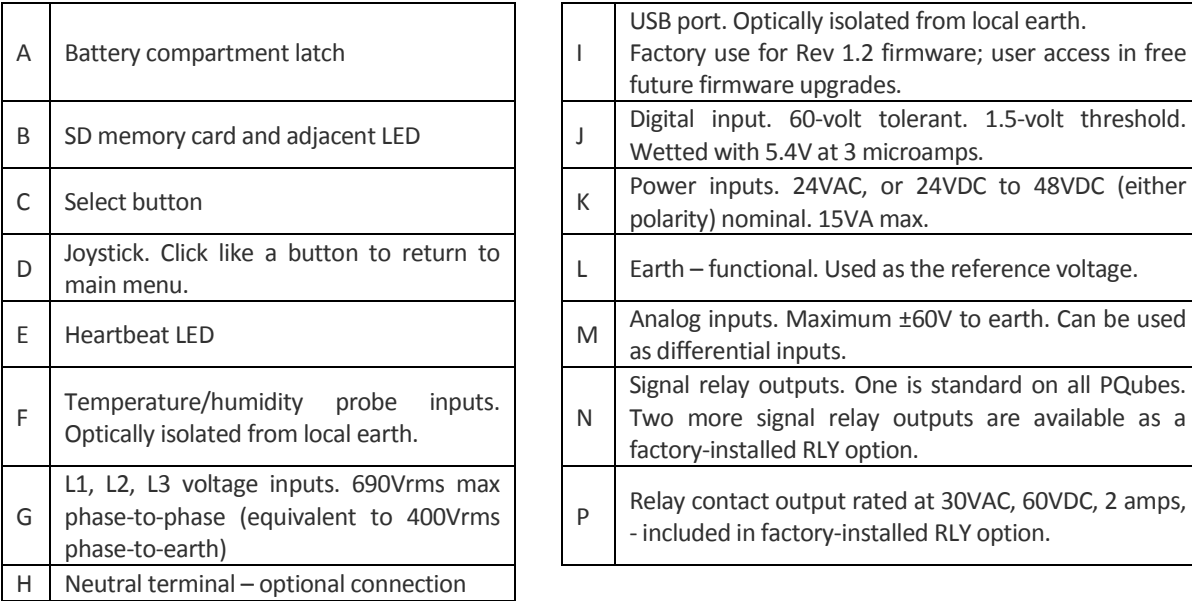

### <span id="page-26-1"></span>**Disconnect mains prior to servicing**

Always disconnect all mains connections, and verify disconnections, prior to servicing.

### <span id="page-26-2"></span>**Calibration Information for Your PQube**

Every PQube is calibrated and traced to NIST at the factory. You can download a free NIST trace certificate that contains the specific calibration information for your PQube by entering your PQube's serial number at www.powerstandards.com/CalibCerts.htm.

### **Setting up your PQube**

<span id="page-27-0"></span>Your PQube will work right out of the box. Simply follow the *[Quickstart](#page-10-1) Guide (page 11)* and your PQube will begin recording data immediately. The default settings will work for most applications, but if you have special requirements you may need to change a few settings. Don't worry, it's an easy process.

### <span id="page-27-1"></span>**Setting the Date and Time**

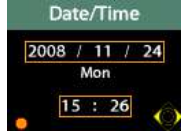

You can set the time and date via your PQube's display. For information on how to use your PQube's display, see *[Your PQube's Display and User Interface](#page-38-2) (page [39\)](#page-38-2)*. Go to the configuration menu and scroll to the Date/Time screen. Press the select button and then use the joystick to set the date and time.

Setting the date and time is important because all of the output files your PQube produces include a time stamp.

Note that if you have an ETH1 Ethernet module and you are using the SNTP feature (off by default), your PQube will override any changes you make to the date and time.

### <span id="page-27-2"></span>**Setting Your Languages**

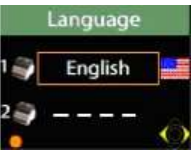

In previous firmware versions, you set the language at the Languages screen on the PQube display.

In Firmware 1.4 and newer, you can specify up to two languages to be used in the PQube at any time in your setup file. Setting languages remotely is now possible, and the selected language(s) remain even after a firmware update.

```
PQube_Primary_Language=English-American
PQube_Secondary_Language=None
```
### <span id="page-27-3"></span>**Check your Power Configuration**

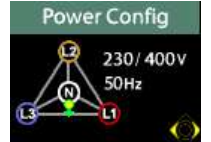

Everytime your PQube resets or starts up, make sure your PQube "locks" onto the appropriate power configuration, nominal voltage, and nominal frequency. This is important for proper event detection and data recording. Your PQube will not begin recording until it has locked onto the power configuration.

If you are using your PQube for DC monitoring only, and do not wish to record AC voltage, you can set your Power Configuration to "NONE" in your setup file.

### <span id="page-27-4"></span>**Setting Your Potential Transformer Ratio**

If you are using Potential Transformers (PT) to monitor voltages above 690Vac Phase-to-Phase (400Vac Phase-to-Earth) you can tell your PQube about the ratio to use to calculate the measured voltage. For example, to use your PQube on a 24 kilovolt distribution system, you might use a 100:1 potential transformer to reduce the 24 kilovolts to 240 volts. In your PQube's **Setup.ini** file, you would set

Potential\_Transformer\_Ratio=24000:240

Page 28 of 113 Or, if you prefer, you could set

#### Potential\_Transformer\_Ratio=100:1

Note that, if you choose to set the nominal voltage in your PQube's **Setup.ini** file, you would set

Nominal\_Phase\_To\_Neutral\_Voltage=24000

even though the voltage at your PQube's terminals is 240 volts nominal.

### <span id="page-28-0"></span>**Potential Transformers with Calibrated Ratios**

In Firmware 2.1, you can now apply a gain correction factor for the mains voltage terminals, with a range of 0.95 to 1.05. Use with calibrated potential transformers to improve the accuracy of your measurements!

**Example:** Assuming a 10000:100 PT ratio, use the settings below:

10087:100 10251:100 9995:100 N  $\mathsf{L}3$  $L<sub>2</sub>$  $L<sub>1</sub>$ Qube® **PSL** 

#### **PQube Configurator Settings:**

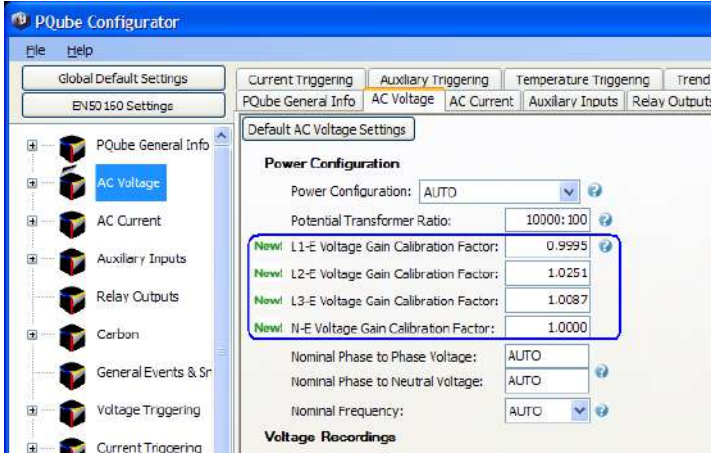

#### **Setup.ini tags**

- ; ------ Valid values: from 1:1 up to 500000:1
- ; You can use fractional values such as 1250.5:120
- ; If your application requires a ratio higher than 10000:1
- please contact factory for additional information

Potential\_Transformer\_Ratio=10000:100

```
; ------ Valid values: from 0.95 up to 1.05
```
L1\_E\_Voltage\_Gain\_Calibration\_Factor=0.9995 L2\_E\_Voltage\_Gain\_Calibration\_Factor=1.0251 L3\_E\_Voltage\_Gain\_Calibration\_Factor=1.0087 N\_E\_Voltage\_Gain\_Calibration\_Factor=1.0000

### <span id="page-29-0"></span>**Setting up Your Optional Current Module**

### <span id="page-29-1"></span>**Setting Current Transformer Ratio**

If you are using a CT4 current sensing module, you don't need to set a CT ratio – your PQube will set it automatically.

If you are using an XCT4 or XCT5 current sensing module, you will need to set the CT ratio so that your PQube can correctly display the amount of current, as well as correctly calculate power and energy usage.

For example, to use your PQube on a system with 200 amps flowing in the power conductors, you might choose current transformers rated at 300 amps, with a 5-amp secondary. In your PQube's **Setup.ini** file, you would set

Current\_Transformer\_Ratio=300:5

If you have a current transformer with voltage output, simply enter the primary current and secondary voltage into your CT ratio. For example, if you have a current transformer rated at 300 amps, with 0.333V secondary, then you would set

Current\_Transformer\_Ratio=300:0.333

### <span id="page-29-2"></span>**Inverting Current Channels**

During installation, it is easy to make a mistake in your current transformer connections, either by reversing the secondary connections (when using an XCT4 or XCT5) or by feeding the main power conductor through your current transformer backwards(when using a CT4, XCT4 or XCT5).

You will know when the current transformers are installed backwards by looking at your power (watts) readings. If you are expecting positive watts values and you are getting negative watts (or vice versa), then you know your current transformers need to be inverted.

Of course, you can always correct your wiring; but an easier alternative is to use your PQube's **Setup.ini** file to invert one or more of your current channels. If you realize that you have installed your L2 current transformer backwards, you can fix this easily:

```
Invert_L1_Current_Channel=OFF
Invert_L2_Current_Channel=ON
Invert_L3_Current_Channel=OFF
Invert_N_Current_Channel=OFF
```
#### **Why Bother?**

It is important to correctly connect your CTs (or use the method above to correct a wiring error). Power (watt) calculations are made by multiplying the instantaneous current by the instantaneous voltage. If one or more of your current transformers is incorrectly set up, your PQube will calculate negative power for that phase.

### <span id="page-29-3"></span>**Calculating Current With a Missing CT**

You do not need to connect CTs to all of the conductors that you want to monitor. When current flows through a system, the net current is always zero. Because of this, you can connect one fewer CT than you have conductors (for a delta system, you only need two CTs, for a wye/star system you only need 3 CTs, and you must calculate the Neutral current). Your PQube can calculate the

current in the missing CT. Note that if you calculate the current in a missing CT, your PQube will incorrectly show any earth current as flowing in the calculated phase.

If you want to use this feature, change the Calculate Current Channel setting in the **Setup.ini** file.

### <span id="page-30-0"></span>**Fix installation errors, simply and easily**

During installation, it is easy to make mistakes: maybe you accidentally wired your conductors to the wrong screw terminals, . Of course, you can always correct your wiring; but it's easier to use your PQube's **Setup.ini** file to swap the phase connections to the appropriate inputs. You can do this for the voltage and current inputs. For example, if you realize that L2 has been installed on the L3 input, you can fix this easily:

L1\_Input\_Connected\_To=L1 L2\_Input\_Connected\_To=L3 L3\_Input\_Connected\_To=L2 N\_Input\_Connected\_To=N L1\_Amps\_Input\_Connected\_To=L1 L2\_Amps\_Input\_Connected\_To=L3 L3\_Amps\_Input\_Connected\_To=L2 N\_Amps\_Input\_Connected\_To=N E\_Amps\_Input\_Connected\_To=E

**NOTE:** When phase swapping, remember that your PQube will not lock on and begin recording until either the L1-E or L2-E voltage exceeds 30 volts.

### <span id="page-30-1"></span>**Setting Relays for Triggering on Events**

The PQube triggers for many types of events. You can choose which of these events will open one or more relays. Each relay will remain open for 3 seconds or the event duration, whichever is longer. To change the relay settings, edit the **[Event\_Relay\_Trigger]** section. See Appendix 2.

Here are a few simple rules:

- You can connect any event to any relay.
- One relay may be connected to multiple events, and any event can be connected to multiple relays.
- RLY1 is standard. RLY2, RLY3, and RLY4 are included in the factory-installed RLY option.
- Enter 1, 2, 3, 4 (or any combination of those numbers) into the relay-event tags to attach that relay to that event.
- Enter OFF if you don't want that event to trigger a relay.

Example: to trigger RLY1 when a Voltage Dip or Swell occurs, set the following relay-event tags:

```
Trigger_Relay_On_Dip=1
Trigger_Relay_On_Swell=1
```
Example: to trigger RLY1 and RLY3 when an interruption occurs, set the following relay-event tags:

Trigger Relay On Interruption=13

By default, all relay-event tags are set to OFF. This means no relays will be triggered on events.

### <span id="page-31-0"></span>**Setting up Your Optional ETH1 Ethernet Module**

Your ETH1 module requires some configuration before you can begin using it. To configure your ETH1 module, you need to make a few changes to the **Setup.ini** file on your SD card. Network Setup is required to use your ETH1 Ethernet Module. The other sections are optional.

### <span id="page-31-1"></span>**Network Setup**

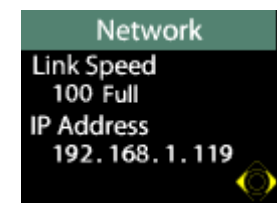

To set up your network connection, you may need to change the IP\_Address\_Method setting in the **Setup.ini** file

Your PQube supports two different methods to get network information. DHCP is the automatic method used on most modern networks and the default for your PQube. If your network supports DHCP and you use the

Use\_DHCP setting, simply plug in your PQube and it will get the network configuration automatically. If your network doesn't support DHCP, change this setting to Use Fixed IP and fill out the [Fixed IP] section.

Your PQube displays its IP address when connected to a network. This allows you to easily access your PQube's Web Server without searching for your IP address elsewhere. This is useful if you are using DHCP.

### <span id="page-31-2"></span>**Email Setup**

#### **Creating an e-mail account for your PQube**

Your PQube needs its own email account in order to send email. This is because your PQube is an email client, just like your computer.

#### **PQube.com email address**

Your PQube comes with its own PQube.com email account! By default, all of the email server information is already filled out for you.

If you need to re-enter your PQube.com email information, follow these steps:

- Go to the **Email & Filter** tab in the PQube Configurator program
- Enter your PQube's serial number in the **PQube Serial Number** field.
- Click the **Generate PQube.com e-mail account** button and the program will automatically fill out your email server settings.

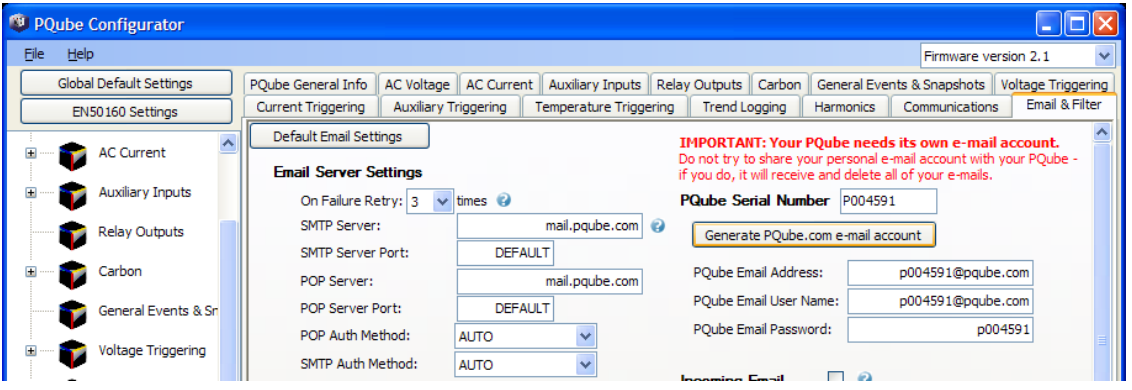

Your serial number can be found under the barcode on the rear label, or in the Logs filename.

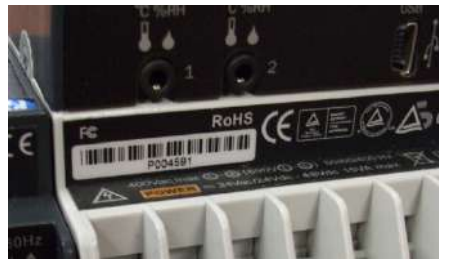

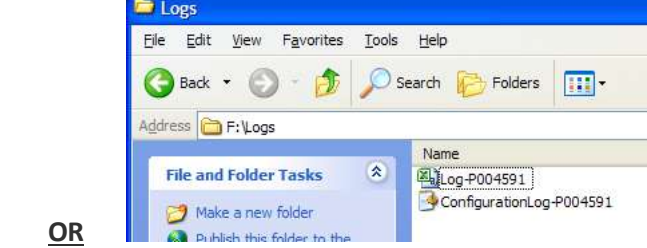

#### **Creating an email account with your own domain**

If you are unable to use the default PQube.com email account, you can create an email account for your PQube using your own domain. You will need to give your email system administrator some information, have him or her set up an account for your PQube, and then fill in the [Email\_Server\_Settings] section of the **Setup.ini** file on your SD card.

#### **SMTP vs. POP**

Simple Mail Transfer Protocol (SMTP) is the standard protocol for sending email while Post Office Protocol (POP) is the standard protocol for receiving email.

#### **Setup Configuration**

Please tell your System Administrator that:

- Your PQube is a standard e-mail client.
- For outgoing mail, your PQube supports plain-text authentication, Cram-MD5, or MD5- Digest login.
- For incoming mail, your PQube supports plain-text authentication, Cram-MD5, MD5- Digest, USER-PASS, or APOP login.
- Ask your System Administrator to set up an e-mail account, and get the following information from them:

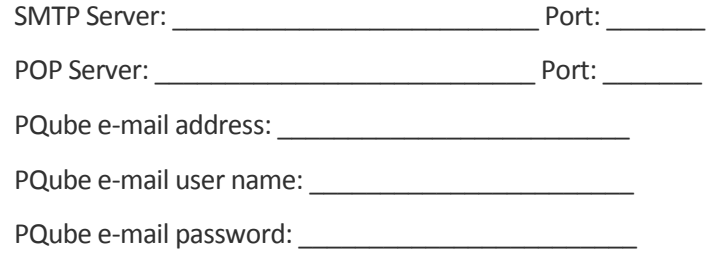

• Use this information to fill in your **Setup.ini** file.

#### **WARNING**

**Do not assign your personal email address to your PQube. Your PQube must have its own dedicated email address that it can use to send and receive email. Power Standards Lab is not responsible for any loss of data.**

### **Specify up to 10 email recipients**

In the [Outgoing\_Email] section, tell your PQube who to send emails to under the Email\_To\_1 field. You may enter up to 10 total email addresses to receive emails from the PQube.

### **Sending a test e-mail from your PQube**

After you have set up your PQube to use email, it is a good idea to send a test e-mail from your PQube. Use the joystick to go to the "Send test e-mail" screen, just to the left of your "Configuration" menu, and select it. If your PQube sends an e-mail successfully, you will see a green check mark.

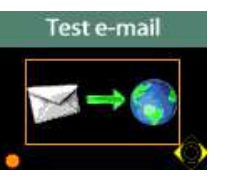

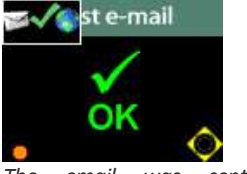

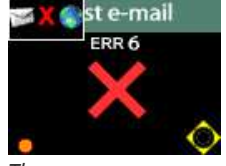

*There was an error sending the email*

*Click the button to send a test email*

*The email was sent successfully*

If your PQube could not send an e-mail, you will see an ERR number on the screen. The error number corresponds to one of the following problems:

- ERR 1: You don't have an Ethernet Module with compatible firmware, or it's not attached to your PQube properly.
- ERR 4: PQube sending e-mail: Your PQube had a problem opening the e-mail body file.
- ERR 6: PQube sending e-mail: No network connection is available. Check your Ethernet cable and router, and check your network settings in your **Setup.ini** file.
- ERR 7: PQube sending e-mail: Problem connecting to your e-mail SMTP server. Check that you have the correct SMTP server name in your **Setup.ini** file.
- ERR 8: PQube sending e-mail: Your PQube successfully connected to your e-mail SMTP server, but the authentication process failed. Check that you have the correct password, and e-mail address, and that your SMTP e-mail server supports one of the following authentication methods: plain text, CRAM MD5, MD5 Digest.
- ERR 9: PQube sending e-mail: Your PQube had a problem opening an attachment file.
- ERR 10: PQube sending e-mail: Error while receiving a reply from your e-mail SMTP server (Your PQube was expecting data from your SMTP server, but PQube never received the data.)
- ERR 11: PQube sending e-mail: E-mail rejected by your SMTP server (Your PQube transmitted the email, and the SMTP server got the email, but the SMTP server rejected the email for some reason.)
- ERR 12: PQube sending e-mail: response error while transmitting to your e-mail SMTP server (Your PQube connected to your SMTP server, but there was an error sending data to your server).
- ERR 13: Domain Name Server error (Your PQube couldn't connect to the Domain Name Server you specified, or there was an error during DNS transmission, or a bad response from DNS.)
- ERR 14: The Domain Name Server says that the domain name does not exist. Check the POP and SMTP and SNTP servers that you specified in your **Setup.ini** file.
- ERR 15: Your PQube recognizes that an ETH1 Ethernet module is connected, but it is unable to communicate with it. Your ETH1 may be starting up, and may not be ready yet – try again in a few seconds. If the problem persists, you may have a mis-match between your PQube firmware and your ETH1 firmware. Upgrade your PQube firmware.
- ERR 16: PQube sending e-mail: the "To:" field or the "From:" field is blank.
- ERR 17: PQube receiving e-mail: your POP server caused a Domain Name Server error. Check the POP server that you specified in your **Setup.ini** file.
- ERR 18: PQube receiving e-mail: Unable to connect to your POP server. Check the POP server that you specified in your **Setup.ini** file.
- ERR 19: PQube receiving e-mail: POP server authentication failed. Check the POP server that you specified in your **Setup.ini** file. Check that you have the correct password, and e-mail address, and that the e-mail server supports one of the following authentication methods: plain text, CRAM MD5, MD5 Digest.
- Page 34 of 113 ERR 20: PQube receiving e-mail: Checking POP server inbox failed. Your PQube connected to your POP server, and

your POP server accepted your PQube's authentication, but for some reason refused to disclose the inbox contents.

- ERR 21: PQube receiving e-mail: Error retrieving a message from your POP server inbox. Your PQube connected to your POP server, and your POP server accepted your PQube's uthentication, and your POP server provide the list of inbox contents, but for some reason the transfer of a message from your POP server to your PQube failed.
- <span id="page-34-0"></span>ERR 254: Unknown e-mail error.

### **Web Server Setup**

Your option ETH1 module includes a web server. When you can type the IP address of your PQube into your web browser, you will see a web site that contains all of the information that your PQube has recorded, as well as real-time meters and status information.

The web server is enabled by default and uses the default HTTP port 80. This means that you shouldn't need to change any settings to use the web server. If you need to use a different port, you can change the web Server port setting in the **Setup.ini** file on your SD card.

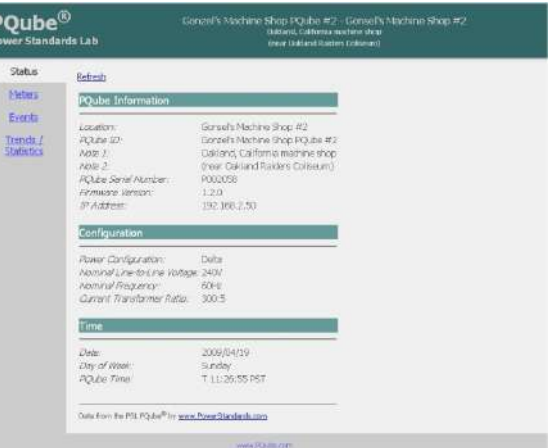

For information on how to use your PQube's Web Server, see the *[Web](#page-63-0)* section (pag[e 64\)](#page-63-0)*.*

### <span id="page-34-1"></span>**FTP Setup**

Your PQube contains a FTP server that you can use to get files from your SD card. FTP (File Transfer Protocol) is a simple system used for transferring files between two computers that are connected by a network. The FTP server is enabled by default, you can enable it by changing the FTP server setting the **Setup.ini** file to ON. You can also change the login and password for your FTP server by changing the FTP User Name and FTP Password settings. For information on connecting to the FTP server see the *[FTP](#page-63-1) section (pag[e 64\)](#page-63-1)*.

### <span id="page-34-2"></span>**Modbus Setup**

Your ETH1 Ethernet module contains a Modbus-over-TCP slave device that you can use to read meters and determine when new event or trend recordings are available. You can set the Modbus TCP port by changing the Modbus TCP port setting in the **Setup.ini** file on the SD card of your PQube. You can also set the base address of the registers by changing the Modbus Register Start Address setting.

Configure your Modbus client using the following settings:

Mode = TCP

"2 byte ID" disabled

Function code  $=$  4

Minus offset  $= 0$ 

Registers should be represented as 32 bit float except where noted.

Page 35 of 113

**NOTE:** Under normal operation, your PQube will update all of its registers approximately once per second. However, you may experience delayed response times while your PQube is generating files for events and trends. These response times can range from a few seconds, up to several minutes, depending on which parameters are being recorded.

For a description of the available registers, see *Appendix 1 (page [71\)](#page-70-0)*.

### <span id="page-35-0"></span>**Simple Network Management Protocol (SNMP)**

A beta version of SNMP is included in Firmware 2.0. SNMP is a common meter reading protocol that is used in data centers worldwide. For easy SNMP installation, a PQube MIB file is included with 1.4 release files.

Use the following information to connect to your PQube:

SNMP port: 161

Get community string: pqube

Set community string: pqube

For a description of the available values in the MIB file, see *Appendix 4 (page [109\)](#page-108-2)*.
# **The Setup.ini File**

Configure your PQube by editing the **Setup.ini** file on its SD card. This is a simple text file. You can edit it with any text editor, such as Notepad. Your PQube uses the standard INI file format. All you have to do is change the text after the equals signs  $( = ).$ 

When you plug an SD card into your PQube, your PQube will automatically reset itself, and then read your **Setup.ini** file. As it reads your **Setup.ini** file, your PQube will store your settings into its flash memory.

If you plug in an SD card that does not include a **Setup.ini** file, your PQube will use the Setup that it previously stored in its flash memory. So you can easily configure your PQube once, then use blank SD cards from then on. Note that you may want to copy the **Setup.ini** file and the language packs from the old SD card to make it easier to make changes to your PQube setup and make it possible to change the language settings.

For a description of the setup file tags, see *Appendix 2 (page [78\)](#page-77-0)*.

# **Location.gif**

**Location.gif** is a photograph (usually) of where your PQube is installed. Your PQube automatically inserts it at the top right corner of your PQube's graphic output files.

- Your **Location.gif** file must be exactly 128 x 96 pixels;
- it *must* be normal row order (not interlaced);
- − it *must* use the Web palette.

When you insert an SD card that contains a **Location.gif** file, your PQube will automatically reset itself, then store the **Location.gif** into its flash memory. It will permanently remember this picture until you replace it. (The storing process takes a few seconds, so you may want to delete the **Location.gif** file from your SD card after you have inserted it once.)

You can see your Location.gif on your PQube's display, one joystick click down from the bottom of the main menu.

Need help creating a Location.gif file? Send us an e-mail at [Support@PowerStandards.com](mailto:Support@PowerStandards.com) .

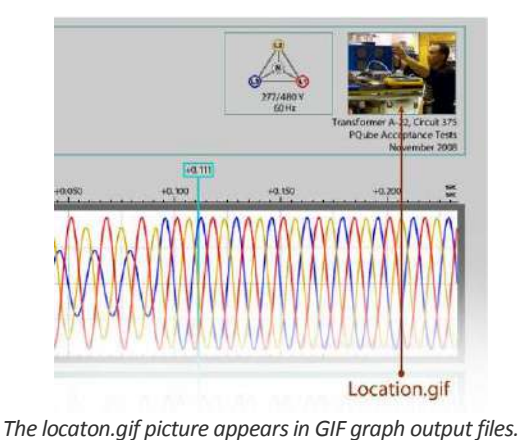

# **DC Monitoring**

With the new ATT2 module, you can monitor DC Current, DC Power, and DC Energy with your PQube.

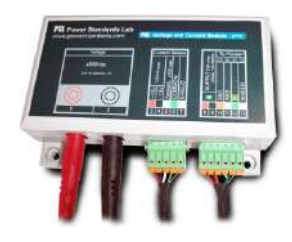

# **Individual Ratios for each Analog channel**

You can specify a separate ratio for the AN1-E channel and AN2-E channel. This is useful for measuring DC Voltage on AN1-E and DC Current on AN2-E. Edit your setup file and navigate to the [Analog Ratios] section of your setup file. For example, if you have an ATT2-600V module with 50A:4V DC current sensor, use the following values:

```
; -- Valid values: from 1:1 up to 10000:1. You can use fractional values.
AN1-E_Channel_Ratio=100:1
AN2-E_Channel_Ratio=50:4
```
# **DC Power and Energy**

Your PQube can multiply the AN1-E channel by the AN2-E channel to display DC Power. Connect your DC voltage source to AN1-E and the output of your DC current sensor to AN2-E, and your PQube will calculate the DC Power and Energy. Navigate to the [Analog\_Ratios] section of your setup file and edit the following tag:

; ------ Valid Values: ON OFF ; AN Energy Mode assumes that AN1 is voltage and AN2 is current,<br>; and turns on AN power and energy measurements and turns on AN power and energy measurements. Turn this tag ON if using an optional ATT2 module. AN\_Energy\_Mode=ON

## **Swap AN1 and AN2 in software**

You can swap the AN1 and AN2 connections in your setup file, eliminating the need to physically swap the wires if they have been improperly installed.

```
; ------ Use this section to correct an installation error.
; Valid values: ON, OFF
Swap AN1 And AN2 Connections=ON
```
# **Customize your Analog channels**

You can customize the name of the AN1-E channel and AN2-E channel, and you can specify the measurement units.

```
; ------ Use this section of tags to customize the names and units of 
your analog channels. 
; Analog energy mode does not have to be on for this. 
; Valid names can be up to 5 characters.
; Valid values for units are "V", "A", "W", "DEG", "%", "NONE"
Analog_1_Channel_Name="DCV"
Analog_1_Channel_Unit="V"
Analog_2_Channel_Name="DCA"
Analog_2_Channel_Unit="A"
```
# **User Guide**

# **Using Your PQube**

# **Your PQube's Display and User Interface**

## **Joystick and button**

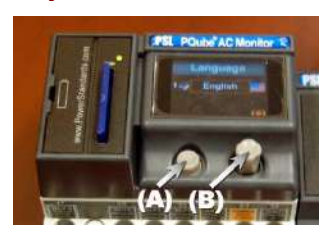

Use the joystick (B) on the front of your PQube to navigate through the displays.

Gently push down on the joystick (B) like a button to return to the Main Menu. Click the button (A) to make a selection.

To force your PQube to reset, hold the button (A) down for 10 seconds.

## **The PQube Display**

Use the joystick on the front of your PQube to navigate through these screens. Use the select button to choose an item outlined by an orange  $\frac{1}{2}$  English  $\frac{2008}{2008}$  2008 1 11 / 24 box.

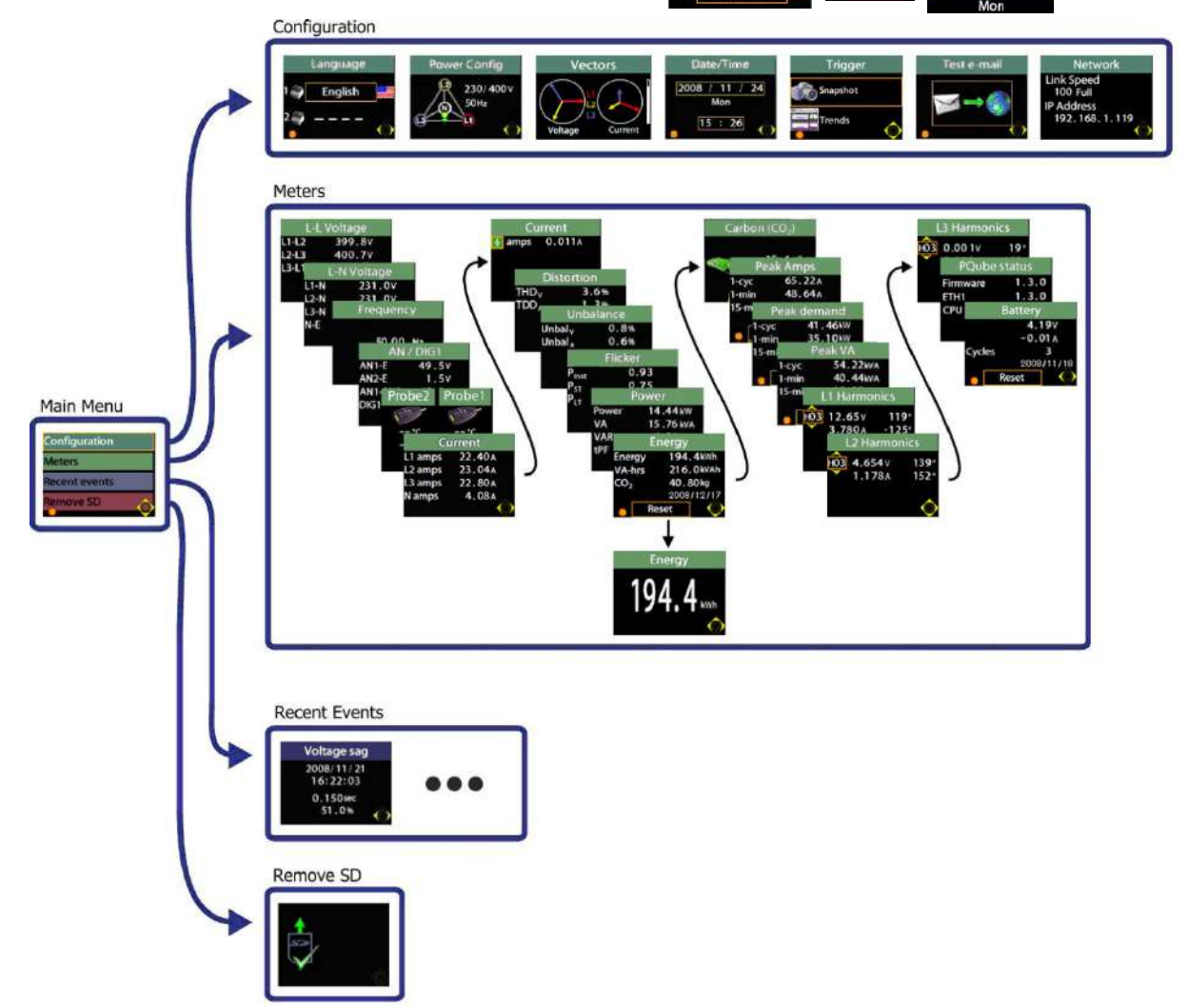

#### **Configuration Language:** Language 1 sets your PQube's main language, which is used for all of these anguage screens and the GIF output graphs. Language 2, if you choose one, sets the second English language on GIF output graphs. This can be useful if you expect to discuss these graphs with an engineer who reads another language.

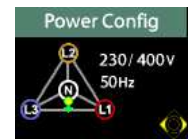

**Power configuration:** This screen shows you the power configuration that your PQube is using. If your PQube is hunting for the correct power configuration, this screen will cycle through the various possible configurations until your PQube locks onto the correct configuration. Your PQube knows roughly 1,000 different possible power configurations used around the world, and can identify the correct configuration approximately 10 seconds after power has been applied to the terminals.

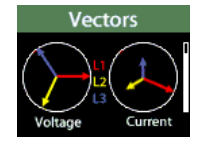

**Vectors:** Use this screen to verify that your voltage and current inputs are wired up correctly. Full scale voltage is determined by the nominal voltage found when the PQube locks onto the power configuration. The vertical bar on the right represents the largest phase magnitude of current. Its range is from zero amps to the value specified by the Max\_Current\_of\_Interest\_in\_Amps tag in the **Setup.ini** file. (By default, it is set to the value shown on your current module, multiplied by the current transformer ratio specified in the **Setup.ini** tag Current\_Transformer\_Ratio).

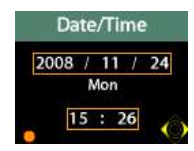

**Date/time:** Set your PQube's internal clock-calendar. Your PQube will automatically set the correct day of week. If you have an ETH1 Ethernet Module, and you have enabled SNTP in your **Setup.ini** file, your PQube will automatically set its clock-calendar to UTC.

**Trigger:** Use this screen to tr igger Snapshot files of your power, or to trigger Daily Trend and Statistics files. Use the joystick to choose, and press the Select button to begin generating the files. Snapshots will take about 5 minutes, and trends will take longer, depending on how much data you have recorded..

**Test e-mail:** Press the select button to send a test e-mail. If your e-mail succeeds, you will get a green check mark. If your e-mail does not go through, you will see a red X with an error message. See *[WARNING](#page-32-0)*

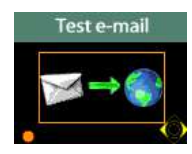

*Do not assign your personal email* **[address to your PQube. Your PQube must have its own](#page-32-0)  [dedicated email address that it can use to send and receive email. Power Standards Lab](#page-32-0)  [is not responsible for any loss of data.](#page-32-0)**

[Specify up to 10 email recipients](#page-32-0)

In the [Outgoing Email] section, [tell your PQube who to send emails](#page-32-0) to under the [Email\\_To\\_1 field. You may enter up to 10 total email](#page-32-0) addresses to receive emails from the [PQube.](#page-32-0)

[Sending a test e-mail from your PQube](#page-32-0) (page [34\)](#page-33-0) for more information.

#### Network Link Speed **100 Full** Address 192.168.1.119

**Network:** Your PQube's IP address and link speed can be found on this screen. This is useful if you have a dynamic IP address. It is also useful for troubleshooting connectivity issues.

#### **Meters**

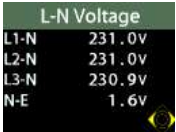

399.8V 400.7V  $100.91$ 

**L-L voltage meters, L-N voltage meters:** These are line-to-line, line-to-neutral, and neutralto-earth true-RMS voltmeters. Different meters will show on these screens, depending on your power configuration. (For example, if the power configuration is "delta", there will not be any L-N meters, because there is no neutral conductor.) If you have set a potential transformer ratio in your **Setup.ini** file, then these meters will use that ratio, so these meters will sometimes show their values in kilovolts or even megavolts.

# Frequency 50.00 Hz

**Frequency:** This is a frequency meter. It is phase-locked to either L1-E or L2-E, depending on which channel has the best signal. It measures frequency by timing the zero-crossings, with a 5-pole analog low-pass filter and a 64-cycle digital low-pass filter.

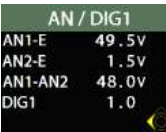

**AN/DIG1:** The AN meters show the RMS voltage (equivalent to DC voltage for DC signals) for the AN1 screw terminal to earth, AN2 screw terminal to earth, and AN1-to-AN2 differential voltage. The DIG1 meter shows the average value of the DIG1 digital input screw terminal with respect to earth, averaged over one cycle – useful when the DIG1 signal is changing rapidly, because it will show the duty cycle of the DIG1 signal.

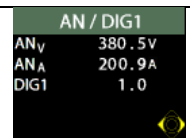

**AN/DIG1 (AN\_Energy\_Mode only):** With an ATT2 module, your PQube can monitor High Voltage DC systems. After you have enabled the AN\_Energy\_Mode tag in your setup file, AN1-E becomes  $AN_V$  (DC voltage) and AN2-E becomes  $AN_A$  (DC current).

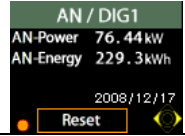

A new screen also appears with DC Power and Energy. AN1-AN2 is replaced with AN-Power, which is the product of the DC voltage and DC current channels. DC Energy is also displayed here, and it can be reset from this screen.

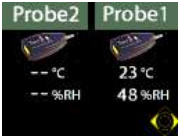

**Probe2 / Probe 1:** These meters show the temperature and humidity of the two TH1 temperature-humidity probes. If one or both probes are not plugged in, the meters will show "--".

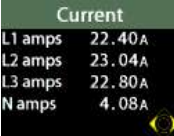

**Current:** These meters show the true-RMS current. They only appear if you have plugged in an optional XCT4 or XCT5 current transformer interface module, or a CT4 current sensing module. If you have set a current transformer ratio in your **Setup.ini** file, then these meters will use that ratio, so these meters will sometimes show their values in kilo-amps or even mega-amps. Different meters will show on this screen, depending on your power configuration. (For example, if the power configuration is "delta", this screen will not show a neutral current meter, because there is no neutral conductor in delta power.)

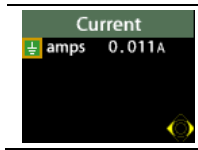

**Current:** This screen is a continuation of the previous screen above. It shows the true-RMS current on the earth conductor. You can choose in your **Setup.ini** file to calculate net current from phase and neutral current; or you can measure it with a CT, either on the earth conductor or with a net-current CT.

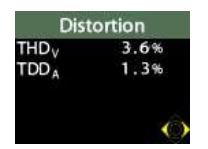

**Distortion:** These meters show the Total Harmonic Distortion (THD) of the voltage and Total Demand Distortion (IEEE 519 TDD) of the current (if you have an optional current sensing module installed).

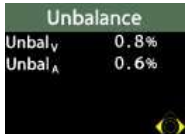

**Unbalance:** These meters show the voltage unbalance and the current unbalance (if you have an optional current sensing module installed). You choose in your **Setup.ini** file whether your PQube calculates unbalance using the ANSI C84.1 method, or the IEC method, or the GB method.

**Flicker:** These meters show flicker (IEC 61000-4-15). P<sub>inst</sub> is the instantaneous flicker value

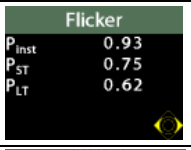

for Incandescent Flicker in IEC 61000-4-15.  $P_{ST}$  is the short term flicker, a statistical analysis of Pinst after 10 minutes, synchronized to real-time clock.  $P_{LT}$  is the mean value of  $P_{inst}$  over previous 2 hours, synchronized to real-time clock. **Power:** These are the true power readings, and they correctly handle harmonics (distorted voltages and distorted currents). If you have set a current transformer ratio and/or

Power 14.44<sub>k</sub>w 15.76 kVA 6.31 kVAF potential transformer ratio in your **Setup.ini** file, then these meters will use those ratios, so  $0.92$ 

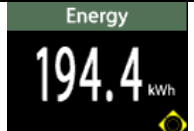

these meters can show their values in kilowatts, megawatts, or even gigawatts. **Energy:** These three meters show the total energy, apparent energy, and carbon since the last reset of these meters. You can reset these meters by holding down the select button for 3 seconds. The date of the last reset will appear on the screen. You can reset these

meters by holding down the select button for 3 seconds. The date of the last reset will appear on the screen.

**Energy:** Access this screen by moving the joystick down from the Energy screen above. Here, you can view energy in large digits specified in ANSI C12.20.

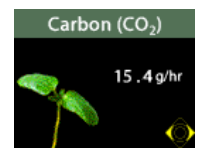

**Carbon:** This meter shows the intensity of carbon dioxide output, based roughly from the EPA's measurements for typical California, USA values. You may edit these values in the **Setup.ini** file as necessary.

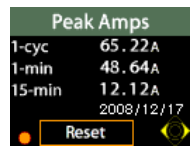

**Peak amps:** These three meters show the cycle-by-cycle highest RMS amps; the 1-minute interval with the highest RMS amps; and the N-minute interval with the highest RMS amps. (The highest RMS amps value is determined by looking at the highest among all of the active phase conductors. It excludes the neutral conductor.) The N-minute reading is usually set to 15 minutes, but you can set it to a value between 3 minutes and 60 minutes in your **Setup.ini** file. The 1-minute and N-minute readings are automatically synchronized to your PQube's real time clock. These readings can be useful for evaluating inrush current and circuit breaker settings, and for sizing power conditioning devices such as UPS and voltage regulating transformers. You can reset these meters by holding down the select button for 3 seconds. The date of the last reset will appear on the screen.

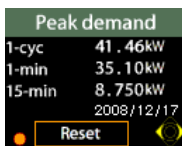

**Peak demand:** These three meters show the cycle-by-cycle highest kilowatt reading; the 1 minute interval with the highest RMS kilowatt reading; and the N-minute interval with the highest kilowatt reading. The N-minute reading is usually set to 15 minutes, but you can set it to a value between 3 minutes and 60 minutes in your **Setup.ini** file. The 1-minute and Nminute readings are automatically synchronized to your PQube's real time clock. You can reset these meters by holding down the select button for 3 seconds. The date of the last reset will appear on the screen.

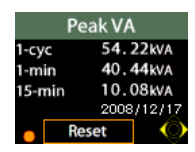

**Peak VA:** These three meters show the cycle-by-cycle highest volt-amp reading; the 1minute interval with the highest RMS volt-amp reading; and the N-minute interval with the highest volt-amp reading. The N-minute reading is usually set to 15 minutes, but you can set it to a value between 3 minutes and 60 minutes in your **Setup.ini** file. The 1-minute and N-minute readings are automatically synchronized to your PQube's real time clock. You can reset these meters by holding down the select button for 3 seconds. The date of the last reset will appear on the screen.

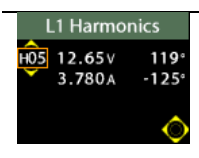

L2 Harmonics  $\sqrt{05}$  4.654 $v$  $139<sup>°</sup>$ 1.178A  $152<sup>°</sup>$ 

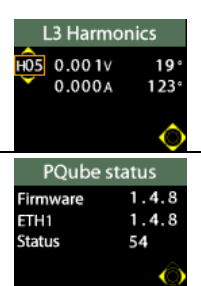

**L1, L2, L3 Harmonics:** Use these screens to view the magnitude and angle of every harmonic up to the  $50<sup>th</sup>$  for both voltage and current. Select one harmonic at a time. The selected harmonic on one channel will also appear on the other channels. (Harmonic values up to the  $63<sup>rd</sup>$  are recorded in your PQube's CSV files.)

**PQube Status:** This screen shows you the release version of your PQube's firmware and the release version of your ETH1 Ethernet Module's firmware if it is installed. It also shows you the temperature of the hottest CPU inside your PQube. A temperature lower than 80°C is typical.

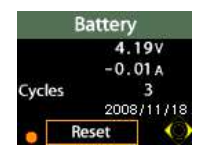

**Battery:** Your PQube's battery voltage will typically be between 3.3V and 4.2 volts. Positive current shows that your PQube is charging its battery; negative current shows that your PQube is taking power from its battery. Cycle count shows the number of times your PQube has taken power from this battery. You can reset the cycle count by holding down the select button for 3 seconds. The date shows the last time the cycle count was reset.

**Recent Events**

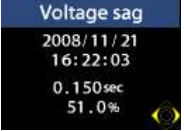

Your PQube displays the 6 most recent events. (Your PQube stores up to 40,000 events on its SD card, depending on the size of the SD card and the type of events.)

#### **Remove SD Card**

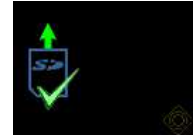

You can safely remove the SD memory card from your PQube when you see this screen with a green check mark. Remove the SD card by pressing it down gently, then let it pop up. Your PQube will automatically reset when you re-insert a SD card.

# <span id="page-43-0"></span>**Inserting and Removing Your SD Card**

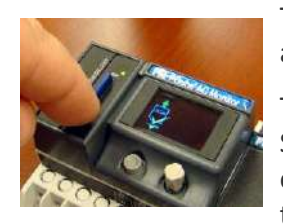

To insert the SD card, push it gently into the slot until it clicks. Your PQube will automatically reset itself.

To remove the SD card, go to the menu screen and select "Remove SD Card". Wait until you see a green check mark, then push the SD card in gently, then release. Removing the SD card before you see the green check mark may corrupt the data on the SD card.

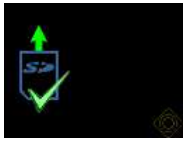

There is a light next to the SD card.

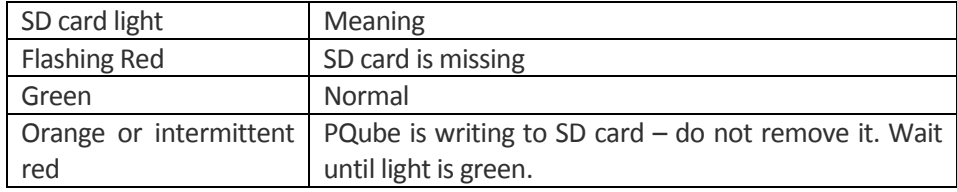

Different brands of SD cards have substantially different speeds. Your PQube requires Sandisk® brand SD cards, purchased directly from Power Standards Lab. Your PQube supports SD cards with capacities up to 16 Gigabytes.

When your SD card becomes nearly full, your PQube will automatically delete the oldest month of data. However, if you wish to preserve your old data, you can choose to stop recording data when the SD card nears full capacity by editing the Behavior\_When\_SD\_Card\_is\_Full tag in your **Setup.ini** file.

# **What Channels Does My PQube Measure?**

# **Standard PQube Channels**

## **Mains AC voltage measurements**

#### **Nominal voltages**

All PQubes measure single-phase and three-phase voltages.

All PQubes can be connected to single-phase, split-single-phase, delta, wye or star. In addition, all PQubes can be connected to any standard earthing system: corner earth, center earth, or singlephase end earth.

All PQubes can measure power systems with the following nominal voltages: 69V, 100V, 120V, 200V, 208V, 230V, 240V, 277V, 350V, 400V, 480V, 600V, and 690V (maximum 400V with respect to Earth).

All PQubes can measure power systems with nominal frequencies of 50 Hz, 60 Hz, and 400 Hz.

#### **Sampling and accuracy**

RMS measurements are better than ±0,1% of nominal voltage, and sampled at 256 samples per cycle to ensure full accuracy for all measurements.

Your PQube's sampling rate is automatically locked to the frequency, and tracks the frequency as it changes at a rate of up to ±3 Hz per second.

#### **Frequency**

Voltage frequency measurements are phase-locked to either L1-E or L2-E, depending on which channel has the best signal. It measures frequency by timing the zero-crossings, with a 5-pole analog low-pass filter and a 64-cycle digital low-pass filter.

#### **Voltage Distortion (THD)**

THD is a measurement of the amount of voltage harmonics present in the voltage waveform. Your PQube uses a Discrete Fourier Transform of phase-locked 256-samples-per cycle to calculate total harmonic distortion.

#### **Voltage Unbalance**

Voltage unbalance is a measurement of the difference in the magnitude voltages in a three-phase system. This measurement is disabled if the power system being monitored is not three-phase. Your PQube measures the unbalance of the voltage waveform using your choice of the following definitions:

#### **ANSI/IEEE Method**

Widely used in the North America, the ANSI method only considers the RMS magnitudes on each phase. Compared to the IEC method, the ANSI method is simpler, because it ignores harmonics and phase angles. For small unbalance values, these two methods provide very similar results.

#### **IEC Method**

In the IEC unbalance method, only the fundamental voltage and/or current is considered. The IEC method takes into account both the magnitude and angle of the fundamental, and produces two different unbalance measures: zero-sequence unbalance, and negative-sequence unbalance.

#### **GB Method**

Used primarily in China, the GB method is a time-smoothed variation on the IEC method.

#### **Voltage and Current – Harmonics and Interharmonics**

Voltage harmonics are available in absolute volts or percent of fundamental. Use the Voltage\_Harmonics tag in the Measurement Setup section in your setup file. Total distortion for voltage is reported as THD.

Current harmonics are available in absolute amps or percent of fundamental, using the Current\_Harmonics tag in your setup file. If you choose absolute amps, total distortion for current is reported as TDD. If you choose percent of fundamental, then the total distortion for current is reported as THD.

There are three ways to retrieve harmonics from your PQube:

#### **PQube Meter Display**

On the PQube Meter display, use the joystick to choose any individual harmonic. You will see the voltage magnitude and angle for each individual phase (on three meter screens).

#### **Snapshots**

In your **Setup.ini** file, you can set your PQube to take full snapshots every 3, 6, or 24 hours. Each snapshot includes full harmonic and interharmonic spectra. The data is available in GIF images, CSV spreadsheets, and PQDIF format.

#### **Harmonic Trends in CSV**

In your **Setup.ini** file, you can set your PQube to trend harmonics every 10 or 15 minutes. Turn this feature on to create a folder called "Trend Harmonic" in your daily recordings. Inside this folder, you will find one CSV spreadsheet for each phase voltage. There are 193 columns in each CSV file: the magnitude, angle, and interharmonic magnitude of 63 harmonics. Each row in the file represents a particular time – the first column tells you the date and time for the row. (This feature creates exclusively CSV files, not GIF or PQDIF.)

#### **Harmonic of Interest**

View harmonics in real time using the Harmonic of Interest. You can change the harmonic order on the PQube display, Web Server, Email, or Modbus. Your Harmonic of Interest remains, even after your PQube resets.

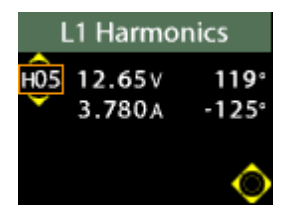

#### **Web Server**

Navigate to the Harmonic section under the Meters tab. Enter your desired harmonic (between 1 and 50) and click "Set Harmonic of Interest" to set your Harmonic of Interest.

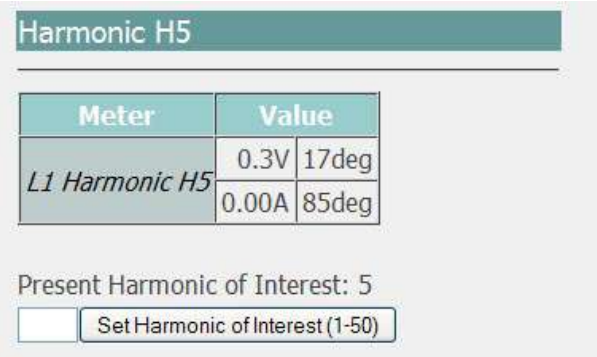

#### **Email**

Page 46 of 113 The email command is "Set Harmonic of Interest to #" (case sensitive). It must be preceded by the word specified by the "Subject\_Must\_Begin\_With" tag in your setup file. For example, if this word is "PQube" and you wanted to monitor the  $7<sup>th</sup>$  harmonic, then you would send your PQube an email with subject "PQube Set Harmonic Order of Interest to 7" to set your Harmonic of Interest.

#### **Modbus**

Register 166 is now writable; simply write your desired Harmonic of Interest (as integer).

#### **Flicker**

In Firmware 2.0, your PQube calculates Incandescent Flicker using methods based on IEC 61000-4- 15. Flicker has three components:  $P_{inst}$ ,  $P_{ST}$ , and  $P_{LT}$ .  $P_{inst}$  is instantaneous flicker.  $P_{ST}$  is the short term flicker over 10 minutes, synchronized to real-time clock.  $P_{LT}$  is the aggregate value of twelve consecutive  $P_{ST}$  measurements over 2 hours, synchronized to a real-time clock. Choose between 120V/60Hz or 230V/50Hz lamp voltage by editing the Flicker\_Lamp\_Voltage tag in the [Measurement\_Setup] section of your Setup file.

#### **Auxiliary Analog Measurements**

Your PQube has two auxiliary analog input screw terminals labeled **AN1** and **AN2**. These channels operate in either **HIGH** range or **LOW** range. In **HIGH** range, you can monitor signals up to ±100V with respect to your PQube's Earth terminal. For smaller signals, you can use **LOW** range to monitor signals up to  $\pm 10V$  with respect to your PQube's Earth terminal.

Use these terminals to monitor anything with a voltage output. One common use for these screw terminals is to monitor a -48VDC system, or to monitor a 24VAC or 24VDC system. For example, you might connect these AN monitoring terminals to your PQube's **POWER** terminals.

Your PQube can monitor the voltages between each of these terminals and the earth connection (**AN1-E** and **AN2-E**), and/or the voltage between these two terminals (**AN1-AN2**). If using an ATT2 module for measuring DC voltage and DC current, you can also monitor the product of the two channels (**AN1xAN2**) to calculate your power, and track accumulated energy (**AN1xAN2 x hours**).

It monitors these terminals for voltage dips and swells. An event on these terminals can be used to trigger a waveform recording on all channels. And events on the mains terminals can include the waveforms on these auxiliary analog measurements, too.

If you wish to use these channels, you will want to enable the channel so that it is recorded in event files. Enable the appropriate channels in the [Channels] section of the **Setup.ini** file on your PQube's SD card.

#### **Digital Input**

Your PQube has a single digital input called DIG1. It is a voltage input with respect to your PQube's Earth terminal.

It is rated at 60VDC or 30VAC, maximum, with respect to earth. The digital input is wetted with +5.4Vdc at 3μA, and has a logic threshold of approximately +1.5V with respect to your PQube's earth terminal. The digital input can be connected to dry contacts, TTL or open-collector outputs, or logic signals that are 5Vdc, 12Vdc, 24Vdc, or any other signal less than 60Vdc or 30VAC.

There is an inherent digital-filter time constant of approximately 1 millisecond on this DIG1 input.

Recordings of events on the mains terminals include state of the digital input if you turn the channel on in the **Setup.ini** file.

You can use your PQube's digital input to monitor the state of a switch or a logic signal.

# **Additional Channels Available With Optional Current Module**

## **Mains Current Measurements**

There are two optional types of current inputs into your PQube.

The optional CT4-20A current sense module allows you to measure up to 20 amps directly (limited by insulated conductor diameter). Simply pass the mains conductors through the CT4 module.

The optional XCT4-1A and XCT4-5A current transformer interface modules work with external current transformers, with 1-amp or 5-amp secondaries.

The optional XCT5-0.333V, XCT5-01V, XCT5-05V, and XCT5-10V current transformer interface modules work with external current sensors, with 0.333-volt, 1-volt, 5-volt, or 10-volt outputs.

The crest factor for all PQube current modules is 3.5 (in other words, a PQube current module that is rated at 100 amps can measure instantaneous current up to ±350 amps).

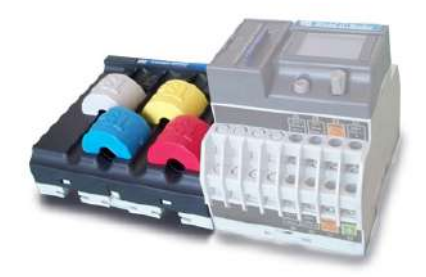

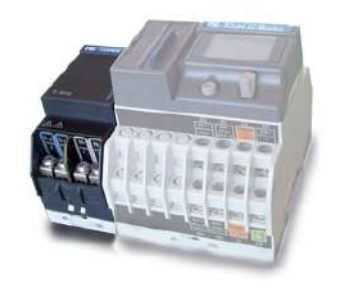

*CT4 Module (attached to a PQube) XCT4 Module (attached to a PQube)*

## **Full-Scale Current and Noise with Current Transformers**

Your full-scale current is the CT Ratio multiplied by the full scale of your external current sensing module (XCT4 or XCT5). For example, if you are using 100A:0.333V current transformers with an XCT5-0.333V module, your full scale current would be 100/0.333 multiplied by 0.333, or 100A. Your PQube uses this value to determine the full scale power.

With no load, you may experience small noise levels that are roughly 0.5% of full scale current. This noise is extremely small relative to full scale current. But with large CT ratios, you may see a significant noise value on the PQube display. This does not affect your power (kW) readings, since your PQube will zero out the reading if the kW reading is below 1% of full scale power.

You can choose to force the current reading to read zero on the display if the current is below a specified threshold. In the [Measurement\_Setup] section of your **Setup.ini** file, find the Minimum Current Display In Percent Of Rated Current tag. By default, this value is 0. Any nonzero number here will set the current to zero when it is less than the value specified here, as well as the corresponding VA, Power, and other current-dependent parameters. 1% is a recommended starting point if you want to use this feature.

Note that at 10% of full scale or higher, noise becomes a non-factor.

#### **Current Distortion (TDD)**

Total Demand Distortion (TDD) is a measure of the harmonic distortion of the current your PQube is monitoring. Instead of comparing the amount of harmonics to the amount of the fundamental (the method used in THD), TDD compares the amount of current harmonics to the total available current. You can change the total current used for the calculation by changing the TDD\_Available\_Current\_in\_Amps setting in your **Setup.ini** file on your SD card. See Standard IEEE 519 for a full explanation of TDD.

#### **Current Unbalance**

Current unbalance is a measurement of the difference in the magnitude voltages in a three-phase system. Your PQube measures the unbalance of the current waveform using the definition from ANSI C84.1. This measurement is disabled if the power system being monitored is not three-phase.

#### **Power**

Your PQube makes true power readings, correctly handling harmonics (distorted voltages and distorted currents). Your PQube measures watts, VA, and tPF. "VA" is apparent power, the product of the RMS voltage times the RMS current. Your PQube correctly calculates VA and Power for all power configurations, including delta configurations, for which it creates a digital metering neutral. "tPF" is true power factor, the ratio of watts to volt-amps. (This is different from dPF, which is the cosine of the angle between the voltage fundamental and the current fundamental.) VAR's are calculated using the (default) Budeanu algorithm and Fundamental algorithm. Fundamental VARs are calculated based on 10/12 cycle data, and these measurements are not gapless.

#### **Energy**

Your PQube measures the amount of energy you have used (both energy - Wh, apparent energy – VAh, and accumulated VARs – VAR-h). Your PQube will accumulate energy until you reset the counter. You can reset the energy reading using the display on your PQube (go to the Energy screen in the Meter section and hold down the action button for 3 seconds).

### **Carbon**

Your PQube uses a patent pending method to calculate the amount of  $CO<sub>2</sub>$  produced by the energy consumption monitored. In order to use this feature you will need to determine the amount of carbon produced by the different type of power your local utility uses, as well as the mixture of the different types. Once you have this information, you can configure the [Carbon Intensity] and [Power\_Generation\_Breakdown] sections of the **Setup.ini** file on your SD card.

## **Temperature and Humidity**

Optionally, you can plug one or two TH1 temperature-humidity probes into your PQube. The probes may be located at your PQube, or they may be extended up to 20 meters from your PQube with any 2.5mm stereo audio cable. Choose between degrees Celsius or Fahrenheit in your **Setup.ini** file.

All data flow to and from the temperature-humidity probe is digital, which reduces noise issues. The temperature-humidity probes are electrically isolated from your PQube. This arrangement eliminates ground loop issues.

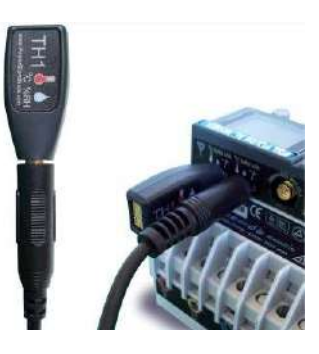

# **PQube Recordings**

# **Event and Snapshot Recordings**

When your PQube detects an event, it records information about the event to its SD card. You can remove the SD card to look at this data, look at the recent events screen of the display, or (if you have an optional ETH1 Ethernet module) you can get emails about the event or even look at the event using your web browser. However you look at the event, the data is always the same.

## **Interpreting Event and Snapshot Recordings**

PQube Event and Snapshot recordings contain the details of the event recorded (for example, Voltage Dip recordings include the precise start time of the event, the duration of the event, and the magnitude of the event)

Most events also include the waveforms for the beginning and end of the event, as well as the RMS measurements for the beginning and end of the event. If multiple events occur very close together (within about 30 seconds of each other) your PQube will record all events, but will only store waveform and RMS data for the first event. This is because your PQube is still clearing the space that it requires to record the information. It is important to note that, as long as your PQube is running, it is almost impossible for it to miss an event (your PQube can miss an event if more than 4 events of any one type occur within 4 seconds of each other).

During an event, your PQube will always be sampling the voltage at 256 samples per cycle. You can change the number of samples per cycle written to an event recording (256, 128, 64, or 32 samples per cycle) by changing the Recorded\_Samples\_Per\_Cycle setting in the **Setup.ini** file on your SD card.

#### Why would I want fewer samples per cycle in my recordings?

Your PQube Records 1024 samples at the beginning of an event and 1024 samples at the end of an event. If your PQube is configured to record at 256 samples per cycle, it will record 4 cycles at the beginning and 4 cycles at the end of the event (1024/256=4). If you set the recording rate lower, you get a longer recording (with fewer points per cycle).

For example, if you choose 64 samples per cycle, your PQube will continue to sample at 256 samples per cycle, but the output recording will be written at 64 samples per cycle. Your Event recordings will have 16 cycles at the beginning and 16 cycles at the end of the event (1024/64=16).

Of course, you always get many cycles of RMS values: 10 seconds of data at 50Hz or 8.5 seconds of data at 60Hz, regardless of the number of samples per cycle you choose to record. The RMS is the 1-cycle average, refreshed every half cycle.

**NEW for Firmware 2.0:** Instead of recording 1024 samples at the beginning of event, and 1024 samples at the end of event, you can now record 2048 samples at the beginning of event in exchange for discarding the end-of-event data.

For RMS measurements, instead of measuring the 1-cycle RMS refreshed every half cycle, you can now choose to record the RMS every 1 cycle. This doubles your RMS graphs from 10 seconds to 20 seconds at 50Hz, and from 8.5 seconds to 17 seconds at 60 Hz.

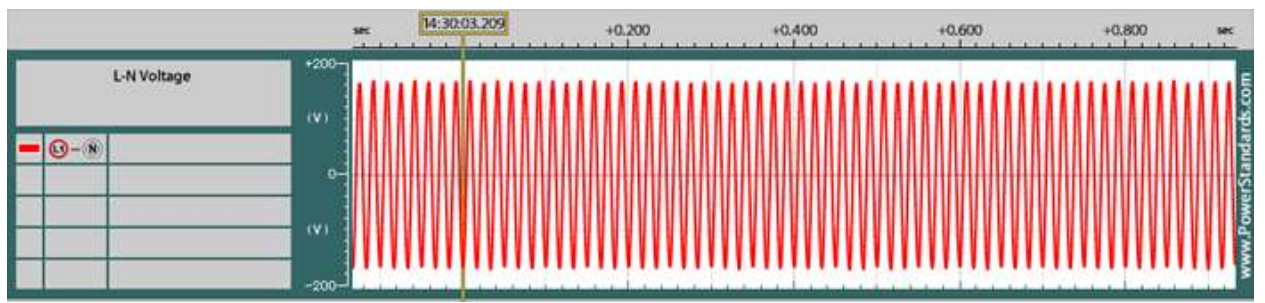

*Waveform Snapshot recorded at 32 samples per cycle*

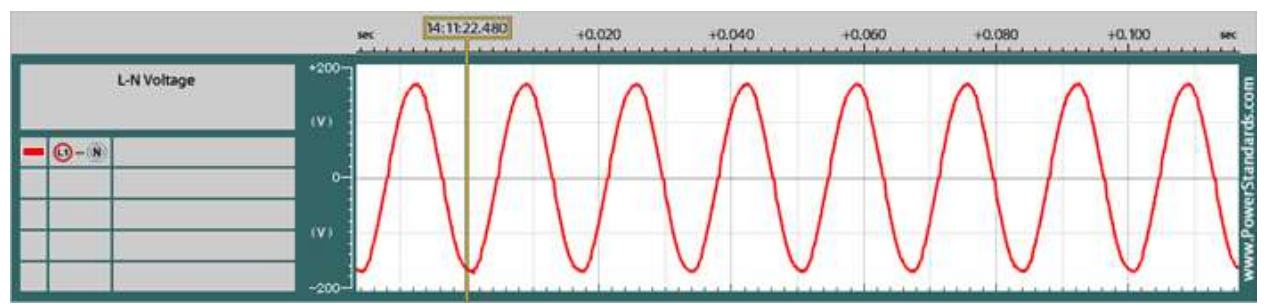

*Waveform Snapshot recorded at 256 samples per cycle*

#### **Event Graph Headers**

Every event graph has information in the header that tells you details about the event recorded and information about your PQube that recorded the event. This makes it easy to send a graph file to another person without having to explain the context of the recording.

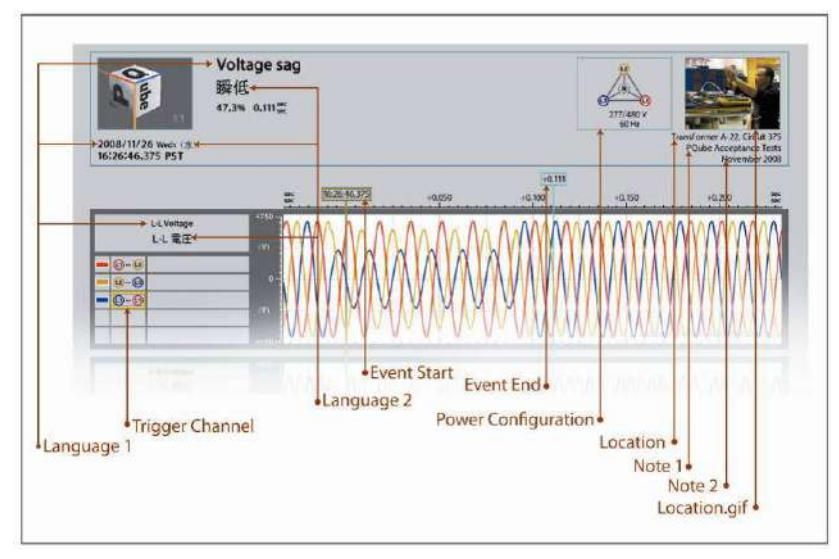

#### **Waveform Recordings**

Events that include waveform recording will include the exact same data in both a GIF graph file and a CSV spreadsheet file. Waveform recordings are useful for looking at the fine details of what happened when an event began and ended. If you prefer an overview of the event, consider using the RMS recording.

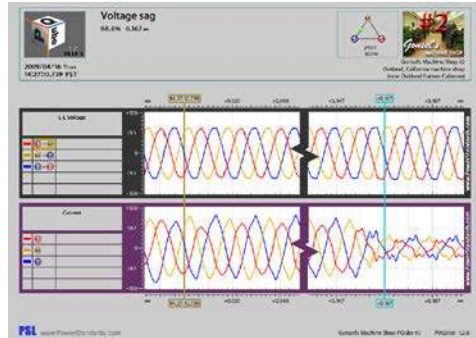

#### **RMS Recordings**

Events that include RMS recording will include the exact same data in both a GIF graph file and a CSV spreadsheet file. Voltage RMS recordings give you a good overview of what happened before, during, and after the event. RMS recordings use the RMS $_{1/2}$  reading to get the average reading over the course of a cycle. Because your PQube records the average reading per cycle, RMS recording cover more time than waveform recordings.

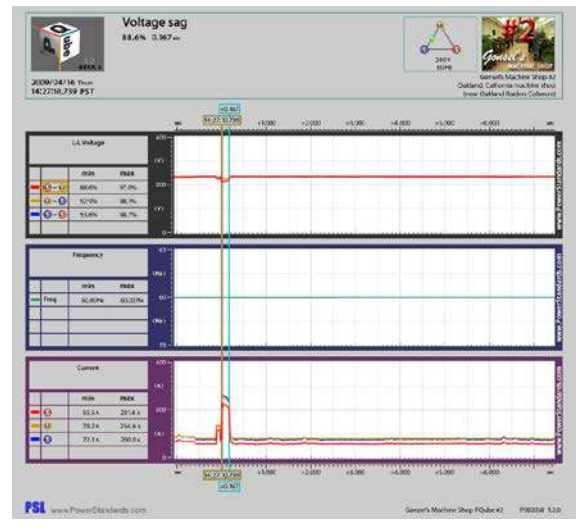

### **Channels available in Events and Snapshots**

- L-N Voltage
- **L-L Voltage**
- N-E Voltage
- Frequency (RMS graphs only)
- **Current**
- **Earth Current**
- Analog Channels
- Digital Input
- Budeanu VARs and Fundamental VARs (CSV files only)

#### **Voltage Dips**

A voltage dip is a brief decrease in the line voltage. Dips are most typically caused by large loads starting nearby or by faults elsewhere on the power system. Your PQube records voltage dips according to IEC 61000-4-30 class A. A dip begins when the 1-cycle RMS of any voltage goes below the threshold (90% of nominal by default) and ends when all voltages are above the threshold, plus the hysteresis setting (90% threshold + 2% hysteresis = 92% by default). You can change the threshold for voltage swells by changing the settings in the [Phase To Neutral Events] and [Phase\_To\_Phase\_Events] sections of the **Setup.ini** file on your SD card.

### **Voltage Swells**

A voltage swell is a brief increase in the line voltage. Your PQube records voltage swells according to IEC 61000-4-30 class A. A swell begins when the 1-cycle RMS of any voltage goes above the threshold (110% of nominal by default) and ends when all voltages are beneath the threshold,

minus the hysteresis setting (110% threshold – 2% hysteresis = 108% by default). You can change the threshold for voltage swells by changing the settings in the [Phase\_To\_Neutral\_Events] and [Phase\_To\_Phase\_Events]sections of the **Setup.ini** file on your SD card.

#### **Voltage Interruptions**

A voltage interruption occurs when all the line voltage goes away (such as when a breaker trips). Your PQube records voltage interruptions according to IEC 61000-4-30 class A. An interruption begins when the 1-cycle RMS of all voltage channels go below the threshold (10% of nominal by default) and ends when any voltage is above the threshold, plus the hysteresis setting (10% threshold + 2% hysteresis = 12% by default). You can change the threshold for voltage interruptions by changing the settings in the [Phase To Neutral Events] and [Phase To Phase Events] sections of the **Setup.ini** file on your SD card. Note that by definition, any voltage interruption is also a voltage dip, so your PQube will record each voltage interruption as two overlapping events (a dip and an interruption).

#### **Frequency Variations**

Your PQube records underfrequency and overfrequency events. Each type of event is triggered when the frequency goes under a threshold (99.5% by default) or over a threshold (100.5% by default), respectively. Underfrequency and overfrequency events end when the voltage frequency approaches the nominal again. You can change the threshold for underfrequency and overfrequency events by changing the settings in the [Frequency\_Events] section of the **Setup.ini** file on your SD card.

#### **High Frequency Impulses**

Your PQube includes special hardware used to detect high frequency impulses. These sensors monitor L1-E, L2-E, L3-E and filter out everything but high frequency events. Your PQube will detect an impulse with a ±450V (or more) peak that lasts for as little as 1 microsecond.

When your PQube detects a high frequency impulse it will make a standard event recording. Note that the sampling rate of your PQube is 256 samples per cycle, so you may not see the impulse in the recording, but the exact time of the impulse is marked and recorded.

#### **Analog Dips and Swells**

Your PQube includes two analog input channels called AN1 and AN2. You can set up a trigger to record an event when your PQube detects a dip or a swell on AN1-Earth, AN2-Earth, or AN1-AN2. You can enable these events and set the thresholds in the [AN1 E Events], [AN2 E Events], and [AN1\_AN2\_Events] sections of the **Setup.ini** file on your PQube's SD card.

If you enable these events, you will also want to enable the channel so that it is recorded in event files. Enable the appropriate channels in the [Channels] section of the **Setup.ini** file on your PQube's SD card.

If you enable these events, be sure to set the dip and swell voltages carefully. It is important that you not be "stuck" in an event, as this will prevent your PQube from writing updates about new events. For example, if you connect AN1-Earth to a 24V nominal signal, but you set the swell threshold to 20 volts, your PQube will start recording a swell immediately, but it will never finish that event.

### **Snapshots**

Your PQube records events when it senses a problem with the electric power. This information about problems is useful, but sometimes it can also be helpful to see what your electric power looks like when there isn't a problem. Snapshots show you what your PQube is monitoring and are trigger by an internal timer in your PQube (instead of a power quality event). Snapshots record all of the same information that any other event recording includes.

To configure this feature, you can change the Waveform Snapshot Interval In Hours setting in the **Setup.ini** file on your PQube's SD card. Valid settings are OFF, 3, 6, or 24.

#### **Snapshot Harmonics – Voltage and Current**

Your PQube can generate voltage and current harmonic spectra up to the  $50<sup>th</sup>$  whenever it generates snapshot files – the corresponding CSV files go up to the  $63<sup>rd</sup>$  harmonic. Edit the tag called **Enable\_Snapshot\_Harmonics** in your **Setup.ini** file and set it to **ON**. Your sampling rate will be set to 128 samples per cycle to measure harmonics.

The harmonic spectrum is calculated from a 10/12 cycle sample, using IEC 61000-4-7 methods. For long term harmonic trending, please refer to the **Trend\_Settings** section in your **Setup.ini** file and edit the **Trend\_Harmonic\_Interval\_In\_Minutes**tag.

#### **Long Events**

A long event is an event that is 1 minute or longer. In general, your PQube makes its reports after an event concludes: this is necessary to determine the event duration, the worst-case voltage during the event, and so on. But if an event hasn't concluded after 1 minute, your PQube will report that an event is in progress. At the conclusion of the event, the PQube will report the beginning timestamp plus the total duration. Waveform and RMS data will be available at the beginning and end of event. For example, this can be useful for long interruptions where your PQube loses instrument power.

#### **Counter Events**

Your PQube never misses an event. Sometimes many events can happen in very quick succession. If other event(s) occur while your PQube is processing recorded data, your PQube will record text events; and if it is overwhelmed by text events, your PQube will count the number of events as a last resort.

#### **Major Dip**

Your PQube supports full PQ1 Power Quality Relay emulation. In the **Setup.ini** file, located the tag called "**Major\_Dip\_Threshold\_Settings**" and select a threshold curve from the following standards: ITIC, CBEMA, SEMI\_F47, STANDARD, SAMSUNG\_POWER\_VACCINE, MIL\_STD\_704E, MIL\_STD\_1399, and CUSTOM.

If a voltage dip exceeds the selected threshold, it will trigger a Major Dip event.

#### **CUSTOM**

In firmware 2.1, you may customize your own Major Dip ride through curve with up to 4 depth/duration points. To use this function, make sure the **Major\_Dip\_Threshold\_Settings** in the **Setup.ini** file is set to **CUSTOM**, and locate the following tags:

Major\_Dip\_Threshold\_Level\_1\_in\_Percent=OFF

Page 54 of 113 Major\_Dip\_Threshold\_Level\_1\_Duration\_in\_Seconds=0

#### **Waveshape Change**

Your PQube triggers a Waveshape Change when the voltage waveform changes abruptly. It uses the "Floating Window" algorithm to compare each cycle to the previous cycle. It is especially useful for detecting Power Factor Correction capacitor switching. In your **Setup.ini** file, locate the following tags:

Voltage\_Threshold\_In\_Percent\_Of\_Nominal=20.00

Duration\_Threshold\_In\_Percent\_Of\_Cycle=10.00

If the voltage change from one cycle to the next exceeds the selected threshold, for the selected duration or longer, your PQube will trigger a Waveshape Change.

#### **Temperature/Humidity Triggers**

In Firmware 2.1, you can trigger temperature and humidity events with a TH1 probe. Each event recording is complete with magnitude, duration, and timestamp. Specify upper and lower thresholds for temperature and/or humidity.

Your PQube will send two email notifications:

1. When the temperature/humidity first exceeds the threshold, your PQube will send you a notification for an Incomplete Event. It will include the start time and the trigger threshold.

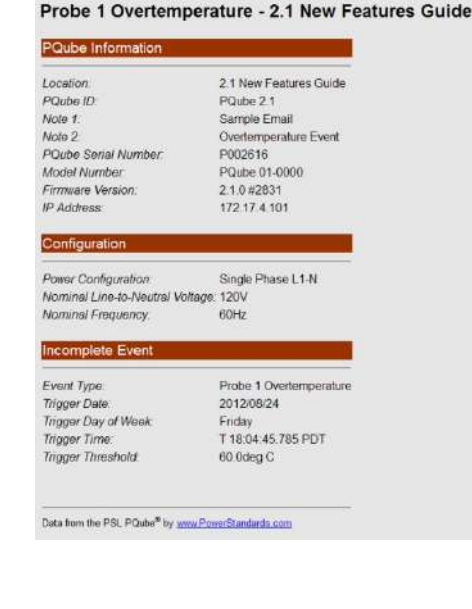

2. You will receive a second email when the temperature/humidity comes back within the threshold, plus hysteresis. It will include the timestamp, maximum or minimum value during the event, and duration.

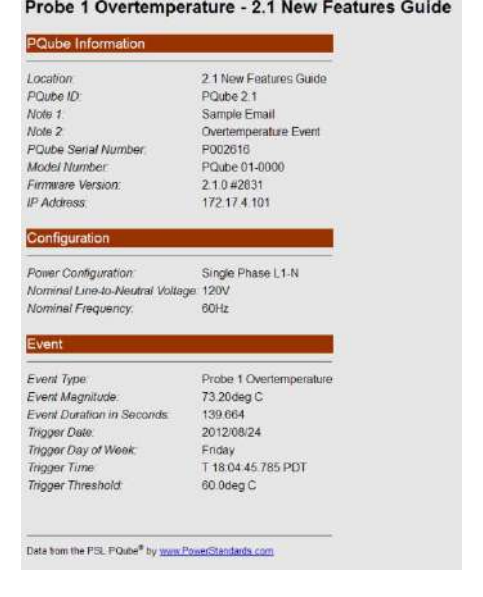

## **Current Triggering**

Your PQube triggers events on the Phase Current channels, the Neutral Current channel, and the Earth Current channel. There are two ways to trigger a current event:

#### **Overcurrent**

You can set the overcurrent threshold by editing the tags called **Level\_Threshold\_In\_Amps** and the **Level\_Hysteresis\_In\_Amps**in your **Setup.ini** file.

Your PQube will trigger if any RMS current exceeds the level threshold.

#### **Inrush**

Inrush triggers have thresholds for magnitude and time. You can set these values by locating the tags called **Inrush\_Threshold\_In\_Amps** and **Inrush\_Threshold\_In\_Cycles** in your **Setup.ini** file. If the current increases by the Inrush Threshold value or more, within the specified time period or less, the PQube will trigger an inrush current event.

# **Trends and Statistics Recordings**

Your PQube records minimum/ average/ maximum strip charts, cumulative probability statistics, and load duration statistics. By default, your PQube will record all of this information over the course of each day, week, and month.

Trends and statistics recordings give you information about what happened on the systems that your PQube is monitoring, even if there weren't any events.

These recordings include readings every minute (for daily recordings) or every 5 minutes (for weekly and monthly recordings). Your PQube contains the average reading every one or five minutes as well as the minimum and maximum updated five times a second.

## **Times and Dates**

Your PQube uses ISO 8601 methods for representing times and dates in Trends and Statistics Recordings.

Trends a<mark>nd Statistics</mark><br>趋势和统计 Start<br>事件测验<br>2009/04/15 Set HR 2009/04/18 

Days begin at 00:00 Midnight, and end at 11:59pm. Days are displayed as [YYYY]/[MM]/[DD].

Weeks begin at the midnight between Sunday and Monday, and end at 11:59pm of the next Sunday. Weeks are displayed as [YYYY]-CW[WW]. (CW = Calendar Week)

Months begin at 00:00 Midnight of the  $1<sup>st</sup>$  day of the month, and end at 11:59 of the last day of the month. Months are displayed as [YYYY]-[MM].

### **GIF Flags**

Whenever an event occurs during a measurement, your PQube will flag the measurement at the appropriate time interval.

For GIF Trends and Statistics:

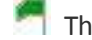

 $\overline{\phantom{a}}$  This is a voltage dip/swell/interruption as defined by IEC 61000-4-30.

This is a non-IEC 61000-4-30 event. These include frequency changes, high frequency impulses, and analog dips and swells.

This indicates that the PQube reset during the indicated time interval.

## **CSV Flags**

For CSV Trends and Statistics:

- U = PQube Start Up
- D = PQube Shut Down
- P = Partial Minute
- $F = IFC 61000 4 30$  Event
- O = Other Event

# **Trends and Statistics Channels**

## **Voltage and Current**

By default, your PQube displays voltage and current trends as single values where applicable:

The minimum value is the lowest  $U_{RMS2}$  value out of all the channels.

The average value is the voltage or current of all channels averaged together over the entire measurement interval.

The maximum value is the largest  $U_{RMS}$  value out of all the channels.

To record these parameters on each individual phase, open your **Setup.ini** file and edit a tag called **Enable\_Individual\_Phases**. Set this to **ON** and your PQube will begin reporting the above parameters for each individual phase in both GIF and CSV formats.

## **Temperature and Humidity**

Your PQube supports up to 2 TH1 Temperature/Humidity Probes. Temperature and Humidity data are available for both channels in the Trends and Statistics. Choose between degrees Celsius or Fahrenheit in the Measurement\_Setup section of your **Setup.ini** file.

## **Analog and Digital Channels**

Trends and Statistics are available for both analog input channels plus digital input channel.

## **Voltage and Current Distortion**

Voltage THD and Current distortion (THD or TDD) are available in the Trends and Statistics. By default, your PQube displays THD and TDD as single values where applicable:

The minimum value is the lowest 10 or 12 cycle RMS value out of all the channels.

The average value is the voltage or current of all channels averaged together over the entire measurement interval.

The maximum value is the largest 10 or 12 cycle RMS value out of all the channels.

To record these parameters on each individual phase, open your **Setup.ini** file and edit a tag called **Enable Individual Phases**. Set this to **ON** and your PQube will begin reporting the above parameters for each individual phase in the CSV files.

#### **Unbalance**

For unbalance measurements, if IEC or GB methods are selected, you can view the zero-sequence ratio or negative-sequence ratio here (but not both at the same time). Unbalance is available for voltage and current.

#### **Flicker**

Flicker is available in Trends and Statistics.  $P_{inst}$ ,  $P_{ST}$ , and  $P_{LT}$  values are logged Daily, Weekly, and Monthly. GIFs will show the maximum flicker values of all channels combined, while the CSV files will contain  $P_{inst}$ ,  $P_{ST}$ , and  $P_{LT}$  for each channel.

#### **Power**

By default, your PQube displays power, VA, VAR, and true power factor trends as single values where applicable:

The minimum value is the lowest  $U_{RMS/2}$  value out of all the channels.

The average value is the voltage or current of all channels averaged together over the entire measurement interval.

The maximum value is the largest  $U_{RMS/2}$  value out of all the channels.

To record these parameters on each individual phase, open your **Setup.ini** file and edit a tag called **Enable\_Individual\_Phases**. Set this to **ON** and your PQube will begin reporting the above parameters for each individual phase in the CSV files.

For Fundamental VAR trends, the most negative VAR is reported as the minimum, and the most positive VAR is reported as the maximum.

#### **Parameters reported on each individual phase**

To receive voltage, current, power, VA, VAR, tPF, THD, TDD, and flicker trends for each individual phase, open your **Setup.ini** file and edit a tag called **Enable\_Individual\_Phases**. Set this to **ON** and your PQube will begin reporting the above parameters for each individual phase in the CSV files.

## **Carbon**

CO2 output is available in Trends and Statistics.

# **Harmonics – up to the 63rd**

Harmonic trends are available in CSV only. Data is available in 5 minute, 10 minute, or 15 minute intervals. At every interval, a 10/12 cycle sample is taken. Open the **Setup.ini** file and edit the tag called **Trend\_Harmonic\_Interval\_In\_Minutes** to begin recording harmonic trends. Sampling rate must be set to 128 samples per cycle.

## **Energy and VARh**

The accumulated energy and VAR-hour values are now logged every 1 minute. These logs are available in the CSV Daily Trends file.

# **Changing the configuration during a measurement interval**

Changing certain system settings will cause your PQube to cancel the existing recording and begin a new one, due to incompatibilities with the new settings. These settings include:

- Changing the major firmware version (from 1.3 to 1.4, from 1.4 to 2.0, etc)
- Power Configuration
- Ground point
- Nominal voltage and frequency
- PT or CT ratios
- Any settings in the Trend\_Settings section of your **Setup.ini** file.

In Firmware 2.0, your PQube will automatically generate a partial recording of today's Daily Trends (if your PQube has been recording for at least 1 hour). Then it will begin a new trend recording based on the new settings.

# **File Formats**

All filenames begin with the date and time for easy sorting. Alternatively, you can also choose to include your PQube's serial number in the filename so you can handle files from multiple PQubes without the risk of mixing up the data.

PQube data files are available in three convenient file formats.

# **Picture Graphs (GIF)**

GIF picture files can be opened by any image program. You don't need any special software. You can also embed GIF picture files directly in Microsoft PowerPoint® presentations, Microsoft Word<sup>®</sup> reports, and so on.

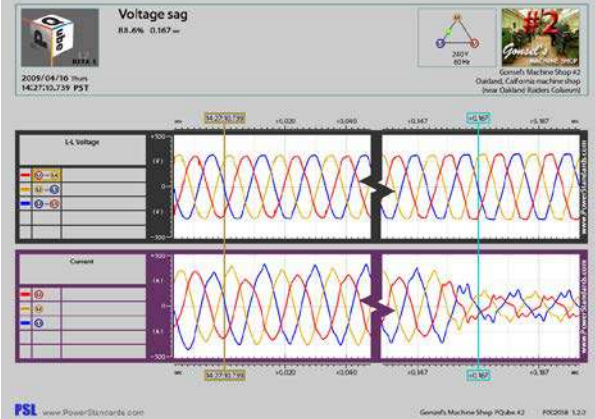

## **Spreadsheet (CSV)**

CSV files can be opened with Excel<sup>®</sup> or almost any spreadsheet program. These files are useful if you want more detailed data, and the ability to sort individual recordings and customize your own graphs. The CSV files cover the same recording period as the GIF files, and therefore both formats contain the same information, the CSV files are more detailed, while the GIF files are easier to work with.

| $-100$<br><b>WASHITTEL</b><br><b>Trailer</b><br>-                         | <b>Hiller</b><br><b>TWM OS</b><br><b>USEA</b><br>Animal | <b>SATISFIE</b>                         |                 |                       |             |                                                       |            |                  |                      |      |              |                                                                                                    |                              |                     |
|---------------------------------------------------------------------------|---------------------------------------------------------|-----------------------------------------|-----------------|-----------------------|-------------|-------------------------------------------------------|------------|------------------|----------------------|------|--------------|----------------------------------------------------------------------------------------------------|------------------------------|---------------------|
| $2 - 14$<br><b>COM</b><br>التوا<br><b>La Conta</b><br>44<br>٠<br>Аталисти | $-11$<br>A<br>×<br>田<br>e<br>$-0.01$<br>л               | <b>CANADA</b> Rent<br><b>HUISE NEWS</b> |                 | Coveral<br>电压 医一种性质 四 |             | в<br>Greaters and Theresa<br>Grigoritation of Distant |            | filomes!<br>Gees | <b>Asd</b><br>4600 Q |      | Xe<br>East C | 挹<br>œ<br><b>Davis Frenz</b>                                                                                                    | Kinzonien.<br>aler-<br>2.944 | <b>Engry Case</b>   |
| <b>Place Booking</b><br>Touch                                             | <b>Sherriore</b>                                        |                                         | <b>TES</b>      | <b>Burston</b>        |             |                                                       |            | <b>Nichol</b>    |                      |      |              | 226                                                                                                    |                              | <b>Nikolai</b>      |
| 41<br>$-0.00$                                                             | 5 POulse Moushern                                       |                                         |                 |                       |             |                                                       |            |                  |                      |      |              |                                                                                                    |                              |                     |
|                                                                           | $\overline{a}$                                          |                                         | ٠               |                       | 1.B         | ú til-                                                | $-184$     | n.               |                      |      |              | W                                                                                                    | OF:                          | <b>DATES A</b>      |
| <b>FEDERAL MOLES</b>                                                      |                                                         |                                         |                 |                       |             |                                                       |            |                  |                      |      |              |                                                                                                    |                              |                     |
| LOCITIER INVENT                                                           | PEL CONFERENCE ROOM                                     |                                         |                 |                       |             |                                                       |            |                  |                      |      |              |                                                                                                    |                              |                     |
| POLice ID                                                                 | POLING NUMber 2                                         |                                         |                 |                       |             |                                                       |            |                  |                      |      |              |                                                                                                    |                              |                     |
| NGE 1                                                                     | Basic and the rest state is a                           |                                         |                 |                       |             |                                                       |            |                  |                      |      |              |                                                                                                    |                              |                     |
| Wedn't                                                                    | Great Banker 1999, transformed in                       |                                         |                 |                       |             |                                                       |            |                  |                      |      |              |                                                                                                    |                              |                     |
| Titrawr Cube                                                              | <b>TUZUZIK</b>                                          |                                         |                 |                       |             |                                                       |            |                  |                      |      |              |                                                                                                    |                              |                     |
| <b>Trigger Time</b>                                                       | F11 18:04 303 737                                       |                                         |                 |                       |             |                                                       |            |                  |                      |      |              |                                                                                                    |                              |                     |
| Moning: Use To Use Veltrey                                                | 42041                                                   |                                         |                 |                       |             |                                                       |            |                  |                      |      |              |                                                                                                    |                              |                     |
| Nominal Unit To Neutral Volvero                                           | 27TV                                                    |                                         |                 |                       |             |                                                       |            |                  |                      |      |              |                                                                                                    |                              |                     |
| <b>MELFANOT Type</b>                                                      | <b>Unitage Bid</b>                                      |                                         |                 |                       |             |                                                       |            |                  |                      |      |              |                                                                                                    |                              |                     |
| it lines riscol                                                           | $15 - 8$                                                |                                         |                 |                       |             |                                                       |            |                  |                      |      |              |                                                                                                    |                              |                     |
| 12 Samples Par Cyrka                                                      | <b>TM</b>                                               |                                         |                 |                       |             |                                                       |            |                  |                      |      |              |                                                                                                    |                              |                     |
| In littes: Threshelm                                                      | \$3.0% of nominal                                       |                                         |                 |                       |             |                                                       |            |                  |                      |      |              |                                                                                                    |                              |                     |
| 14 Tileez: Sancia Number                                                  | 237                                                     |                                         |                 |                       |             |                                                       |            |                  |                      |      |              |                                                                                                    |                              |                     |
| Cristown Magnitude                                                        | 33.7% of nominal                                        |                                         |                 |                       |             |                                                       |            |                  |                      |      |              |                                                                                                    |                              |                     |
| 10 Crest Duration is Securida                                             | 9,000                                                   |                                         |                 |                       |             |                                                       |            |                  |                      |      |              |                                                                                                    |                              |                     |
| 17 Mr attached: Ins Sample                                                | 118.00-                                                 |                                         |                 |                       |             |                                                       |            |                  |                      |      |              |                                                                                                    |                              |                     |
| milionadi                                                                 |                                                         | District Detect                         | <b>ICHN TVT</b> |                       |             |                                                       |            |                  |                      |      |              | THE DO TO THE RESERVE TO THE RESERVE TO THE REPORT OF THE RESERVE OF THE RESERVE OF THE RESERVE OF THE RESERVE OF THE RESERVE OF THE RESERVE OF THE RESERVE OF THE RESERVE OF THE RESERVE OF THE RESERVE OF THE RESERVE OF THE |                              |                     |
| 23.22                                                                     | $-225.3$                                                | 1865                                    | 238.7           | 3364                  | 78.3        | <b>EXLE</b>                                           | 35.5       | 35.4             | 23.1                 | 0.35 | 5.12         | 0.12                                                                                                    | 0.25                         | $\circ$             |
| 55.2                                                                      | 591.0                                                   | 143.7                                   | 237             | 341.5                 | 104.8       | 040.0                                                 | 333        | 151              | \$1                  | 0.59 | <b>CL</b>    | 6.02                                                                                                    | 0.25                         | O.                  |
| 23.07                                                                     | 154                                                     | 120.7                                   | 2012            | 727                   | 120 A       | COL2                                                  | 25.5       | 15.5             | 51                   | 0.35 | άï.          | 0.11                                                                                                    | 0.25                         | ۰                   |
| -82.94                                                                    | $-597.6$                                                | 115                                     | <b>YES 7</b>    | 200 K                 | <b>JAKY</b> | 9322                                                  | 35.5       | 1005             | 53                   | 0.55 | C.L.         | 8.3                                                                                                    | おす                           | $\sigma$            |
| $-19.91$                                                                  | $-318.7$                                                | 6.2                                     | 2933            | $-623.5$              | $-2066$     | <b>RIDGE</b>                                          | 35.5       | $-115$           | as.                  | 5.37 | 83           | $8 - 3$                                                                                                    | 0.38                         | $\overline{\alpha}$ |
| .13.96                                                                    | $-285.8$                                                | 76.7                                    | 437.56          | 263.3                 | 188.3       | NORTH                                                 | 75.5       | 348              | <b>ST</b>            | 0.25 | A.           | K/3                                                                                                    | 3.12.                        | $\mathbf{r}$        |
| $-0.55$                                                                   | $-2/8.5$                                                | 31.3                                    | 312             | $-318.2$              | -100 0      | THIS                                                  | 35.7       | $-123$           | s.                   | 0.85 | <b>B.L</b>   | 其件                                                                                                    | 8.89                         | $\alpha$            |
| 22/2                                                                      | 23.7                                                    | 41.2                                    | 222             | 40.0                  | 204.0       | 026.7                                                 | 25.0       | 15.5             | 21                   | 6.25 | W.           | 0.00                                                                                                    | 0.25                         | ă.                  |
| 52.28                                                                     | 89.1                                                    | IIA                                     | 559.7           | 554.4                 | 810.5       | 2222                                                  | 20.0       | 43.2             | 51                   | 0.55 | 8.09         | D.OH                                                                                                    | 0.20                         | ö                   |
| 12.00                                                                     | 311.0                                                   | 10                                      | 353.2           | 255.4                 | 3473        | 202.0                                                 | 32.0       | 取り               | 203                  | 0.35 | 6.59         | 6.02                                                                                                    | 6.22                         | α                   |
| $-0.05$                                                                   | $-343.4$                                                | $-13.8$                                 | 183.1           | $-217.8$              | $-175.8$    | $x_{15}$                                              | 15.5       | $-29.8$          | 313                  | 0.3% | W.           | <b>D.OH</b>                                                                                                    | 9.25                         | $\eta$              |
| cn.ri                                                                     | $-117.5$                                                | $-26.9$                                 | noch.           | $-26$                 | $-111.7$    | ATL.                                                  | 75.5       | $-24.4$          | (0.3)                | 6.11 | au           | euro.                                                                                                    | 4.94                         | ĸ                   |
| $-81.73$                                                                  | $-113.3$                                                | $-51.5$                                 | 3,87.2          | 1,838                 | $-830.6$    | nain                                                  | 35.5       | $-19.8$          | 28.1                 | 6.12 | C.L          | 0.37                                                                                                    | 0.25                         | $\alpha$            |
| 21.04                                                                     | 306.4                                                   | 71.0                                    | 384.7           | 239.0                 | 400.0       | 231.3                                                 | 23.2       | 12.6             | 31.1                 | 4.33 | GA.          | 6.12                                                                                                    | 0.20                         | ¢                   |
| 2000 NY 22 11 12 13 14 12 13 14 15 15 15<br>14.4                          |                                                         |                                         |                 |                       |             |                                                       | <b>YBS</b> |                  |                      |      |              |                                                                                                    |                              |                     |

*A CSV file (opened with Excel® )*

### **Web Pages (HTML)**

Your PQube produces HTML files that can be opened with any web browser (such as Internet Explorer). Even if you don't have an ETH1 Ethernet module, your PQube will store HTML files on your SD card.

HTML files are useful because they are easy to read and the data is well formatted for a human to read. Use these files for preparing presentation or for sharing data with other users. If you want to write a program to extract data automatically, XML format may be a better choice. If you are having trouble changing the format you may want to use a simpler format, like text.

#### **Brent Type** Voltage Day 22.64% **President Syert Duration in Seconds**  $0.167$ .<br>Higger Date:<br>Higger Day of Week  $0.04006$ |<br>| 1427.18.739 PST ngger 1 rigger Channel  $11-12$ Nover Threshold 90.0% of n 212.79  $12.15$ 223.07 235 SV  $223.09$ 228.7V  $13.11$ 225 2V 237 0V 225 2V 229.0V (I Any 55.5A 231.8A 91.5A 231.8A  $L2$  Avy 78.2A 2546A 186 9 A 2546A LJ Ang  $72.1A$ 260.0A 222.4A 260.0A  $000Hx$ 60.009Hz 60.012Hz Power 23 SSAW 68 29kW 58 19kW 68 29kW

## **PQDIF (Power Quality Data Interchange Format)**

Your PQube will produce PQDIF files that you can use with most PQDIF viewers. These files are useful if you use PQDIF files already or if you want to use standard files that utilities and other power quality experts understand.

PQDIF files are in beta for firmware version 1.2 and therefore are not produced by default. To enable this option, change the **PQDIF\_Files**setting to **ON** in the **Setup.ini** file on your SD card.

#### **Text**

Text files are the simplest PQube output file. Almost any program can open a text file. The default Windows program is Notepad, shown here. Text files are useful when you want to make sure that everyone can read the file that you have produced. Text files are still better suited for showing to people, if you want a data format that is easy for a computer to automatically process, try XML. If you want a format that looks better, try HTML.

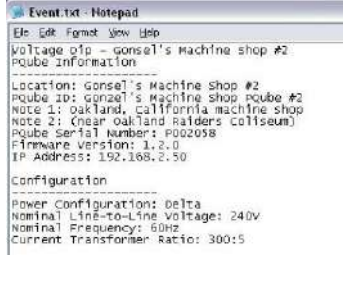

#### **XML**

Page 60 of 113 XML format is more dificult for people to read, but there are many software packages that understand XML. If you are building a monitoring system that will automatically process data from your PQube, consider using XML as your data format. Your PQube's XML files are standard XML and can be opened with any program that understand that file format.

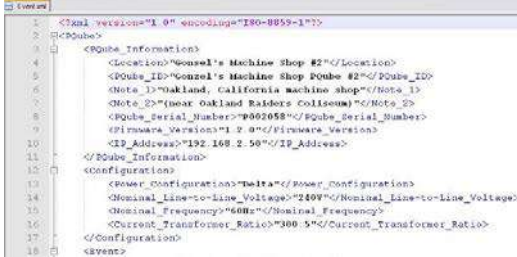

On most computers the default program is Internet Explorer. If you want make it eady to share your data directly with other people (and not through a computer program), consider HTML or text format files.

# **Manually Trigger Snapshots or Daily Trends**

You do not have to wait for the PQube to generate these files during the scheduled time intervals. Navigate to the Trigger screen and select which files you would like to generate, then press the select button.

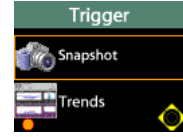

# **User Counter**

You can configure your PQube to keep track of how many times the Analog Input or Digital Input channels have been triggered. A new "Energy per count" channel has been added. Your PQube will automatically divide the total accumulated energy by the number of counts, providing the energy per unit (energy used to fill each bottle in a beverage factory, for example).

To setup the User Counter, choose which trigger you would like to keep track of. For example, to count the number of Digital Input LOW triggers, you would enter the following in your setup file:

```
[DIG1_Events]<br>:------------
;----------------------------------------------------
; ------ Valid Values: ON, OFF, USER_COUNTER
Enable_DIG1_Dip_Event=USER_COUNTER
Enable_DIG1_Swell_Event=OFF
DIG1 Dip Threshold=0.5
DIG1_Swell_Threshold=0.5
DIG1_Event_Hysteresis=0.1
```
Every time the DIG1 value changes from 1 to 0, your PQube will increment the User Counter by 1. The Energy per Count is automatically refreshed when the User Counter is incremented.

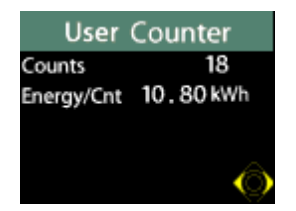

You can reset the User Counter by resetting the accumulated energy at the Energy screen.

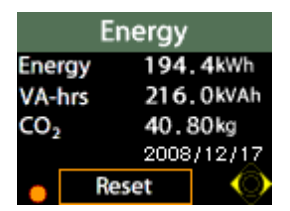

# **Getting Data Into and Out of Your PQube**

# **SD Card**

The SD card is the hard drive of your PQube. All of the data is recorded to the SD card. At any time you can remove the SD card by following the directions in for *[Inserting and Removing Your SD Card](#page-43-0) (pag[e 44\)](#page-43-0)* and look at the files using any computer.

Recorded data is stored in folders that are organized by year, month, and day. Log files and other useful diagnostics are stored in the Log folder. Your PQube gets all of its setup information from the **Setup.ini** file found in the root directory of the SD card.

Your SD card stores 2 years of data under normal operating conditions. When your SD card becomes full, your PQube automatically deletes the oldest month of data.

**NEW:** In Firmware 2.0, you can configure your PQube to stop recording when the SD card becomes full, so you can decide which files to move off the card.

**WARNING:** If you choose to stop recording, you will not be notified that the SD card is full. It is important to periodically check the SD card for sufficient space; otherwise your PQube may stop recording new data for an extended period of time, until you check the SD card again.

# **ETH1**

For information on how to set up your ETH1 Ethernet Module see *[Setting up Your Optional ETH1 Ethernet](#page-31-0)  [Module](#page-31-0) (pag[e 32\)](#page-31-0)*.

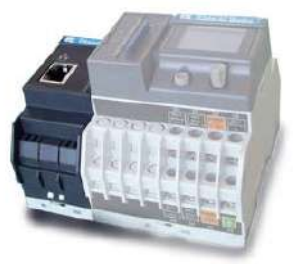

## **Receiving Email from your PQube**

After you have configured your PQube to send and receive email and you have enabled the Send\_Email\_On\_Recording tag in your setup file, your PQube will automatically send an email whenever it records Events, Snapshots or Trends. The email will contain all of the details about the recording and it will attach any related files (such as spreadsheets or graphs). Your PQube can send emails to up to 10 recipients.

In Firmware 2.0 you can specify up to 3 recipients to receive Summary-only emails after events. These emails contain the Event Type, Magnitude, Duration, Trigger Date, Trigger Time, Channel, and Threshold, with no HTML.

In Firmware 2.1, you can choose which types of emails to receive from your PQube. This is useful if you need to reduce network bandwidth. For example, you may want to enable emails for events so you can respond to problems more quickly, and disable emails for trend reports (which may include large attachments).

## **Sending Email to your PQube**

Your PQube can respond to your emails. In your setup file, set Incoming Email=ON to begin sending emails to your PQube. Your e-mail must meet all of the filter requirements in your **Setup.ini** file.

By default, your PQube is configured to check for new mail every 10 minutes. You can change this using the Check Every N Minutes tag in your setup file. Whenever your PQube receives an e-mail, it will automatically respond with its present meter readings (unless the email does not match the incoming email filters, see the Ethernet Setup section of the **Setup.ini** documentation).

To perform an email command, send your PQube an email with the command in the Email Subject. To send new setup files and firmware updates, simply attach the file to the email.

All email commands must begin with the filter word specified by the Subject\_Must\_Begin\_With tag in your setup file. By default this word is "PQube" without the quotes.

For example, to send your PQube a new setup file, write an email to your PQube with subject:

#### **PQube New Setup File**

and include the new setup file as an attachment. The subject is case sensitive.

## **List of Email Commands**

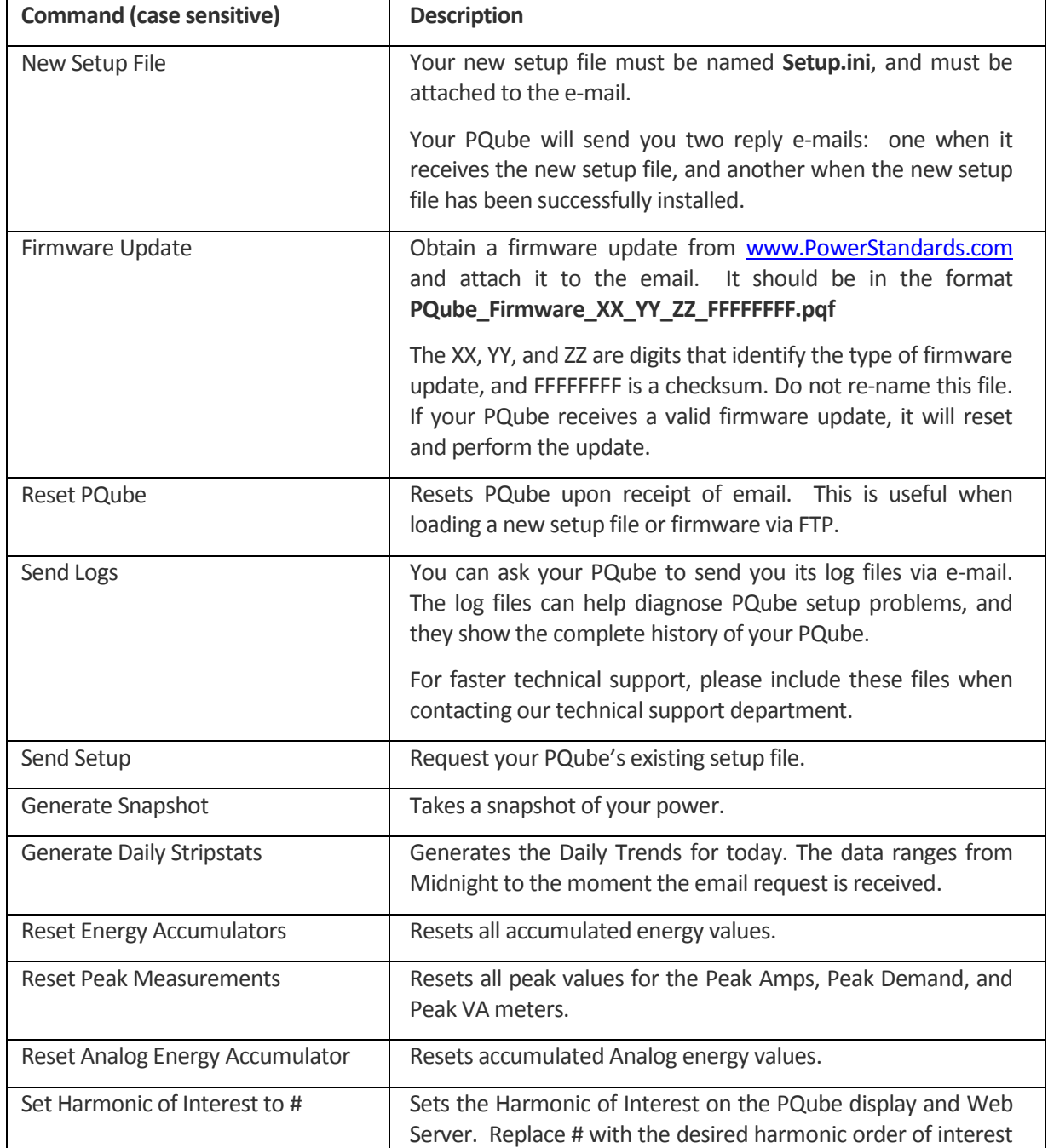

Page 63 of 113

(1-50).

## **Web**

In order to access your PQube's web site, you will need set up the web server (see *[Web Server](#page-34-0)  [Setup](#page-34-0) on page [35](#page-34-0)*) and determine the IP address of your PQube. If you are using fixed IP, you already know the IP address, but if you are using DHCP, you can find your IP address at the Network screen. If you are on the same local network, enter the IP address into your browser.

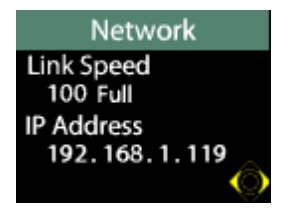

You will be able to see the present status of your PQube, real-time meters, and all event, trend, and statistics recordings stored on your PQube's SD card. To restrict access to your web server, you can specify a user name and password in your **Setup.ini** file.

You can perform the following actions under the Commands section:

- Generate Snapshot
- Generate Daily Trends
- Send Test E-mail
- Reset Energy Accumulators
- Reset Analog Energy Accumulator
- Reset Peak Measurements
- Reset PQube
- Upload new setup file
- Firmware Update

Access to these commands can be restricted by specifying an administrator username and password in your **Setup.ini** file.

Under the Meters tab, you can view the total memory usage in your SD card. This value appears as 0% full after reset, and is updated every evening.

#### **FTP**

After you set up your PQube's FTP server (see [FTP Setup](#page-34-1) on page [35\)](#page-34-1), you can access your PQube using any standard FTP client, with the following restrictions:

- you must restrict your client to 1 simultaneous connection (consult your client's documentation for details on how to do this)
- you may need to enable FTP keep-alive on your client (your PQube will disconnect automatically after 5 minutes of inactivity, turn on keep-alive to prevent this)
- ask your system administrator if there are firewalls or other protection systems in place that might affect your ability to connect to your PQube via FTP.

In order to access your PQubes FTP server, you will need the IP address of your PQube.

# **Maintenance**

# **Upgrading Your PQube's Firmware**

Power Standards Lab offers free firmware updates to add new features to your PQube and to fix bugs. You can check www.PQube.com from time to time to see if there is a new version of firmware available. Every firmware upgrade comes with a guide with detailed instructions on how to perform the update.

# **Turning Off Your PQube**

Your PQube is designed to be a permanently installed monitor. It does not have an on/off switch because it is designed to run continuously. If you need to turn off your PQube, turn off your PQube's instrument power (either the power screw terminals on your PQube, the optional PS1 Power Supply Module, or both), once your PQube is running from battery, reset your PQube by removing and re-inserting your PQube's SD card. This will cause your PQube to reset and power down (as there is no power available). If your PQube resets and begins to start up again, you have not removed all instrument power.

# **Replacing your PQube's battery**

The battery is PSL type "340-000080" followed by a 2-digit revision level. This part must be supplied only by the PSL or PSL agents. It contains built-in protection.

PSL recommends replacing your PQube's battery after 5 years, or 1000 uses, whichever comes first. You can find the battery installation date and the number of times the battery has been used on your PQube's battery status screen, in the Meters menu.

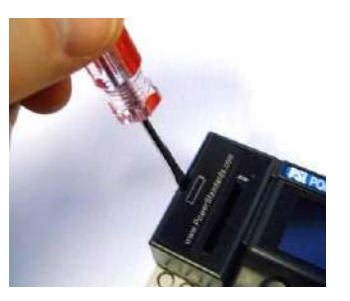

To replace the battery, use a small flat-blade screwdriver to open the battery compartment. Pull on the tab to slide the battery out, then slide in the new battery in the correct orientation. Seat the new battery gently, then close the battery compartment. Go to the battery status screen, and hold down the Select button for 3 seconds – this will reset the installation date and the battery use counter.

It is not necessary to remove power while replacing the battery. Follow local regulations when disposing of the used battery.

# **Cleaning Instructions**

If necessary, wipe the accessible parts of your PQube with a cloth, slightly moistened with clear water. Do not use abrasives or chemical cleaners.

# **PQube Specifications**

**PQube Specifications Version 2.0** 

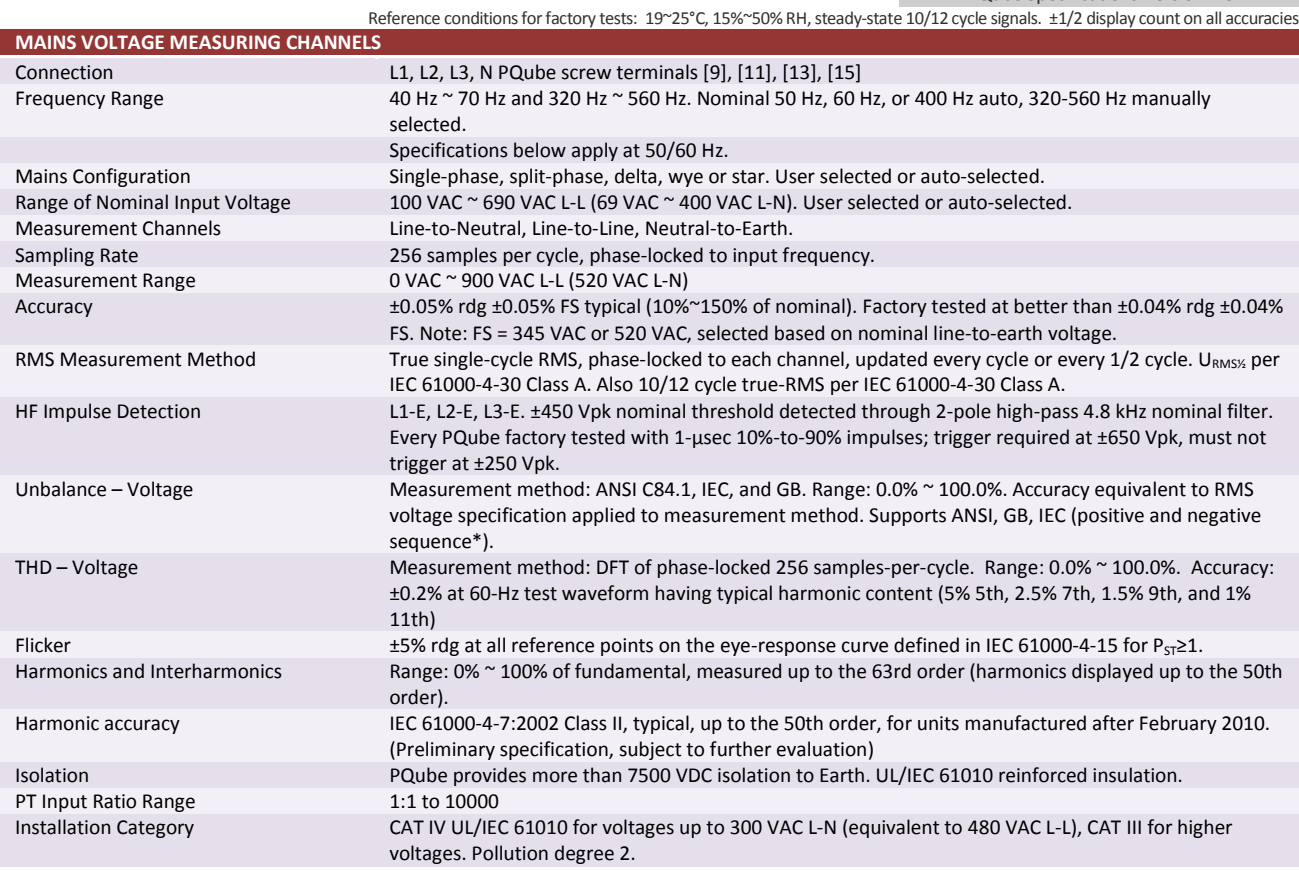

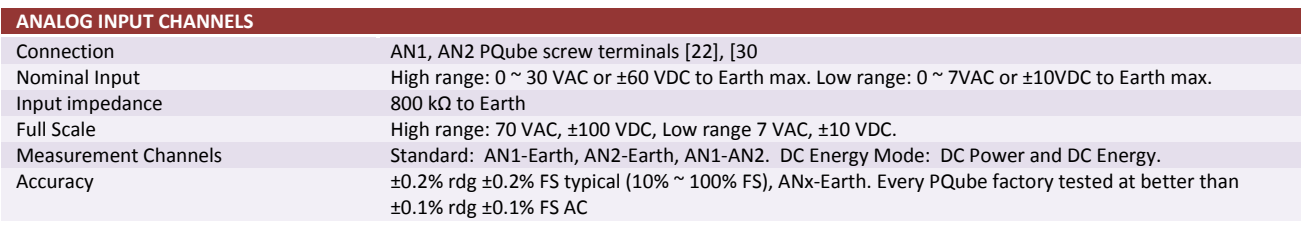

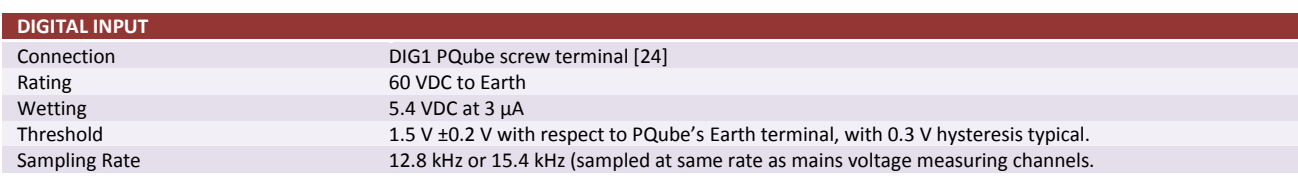

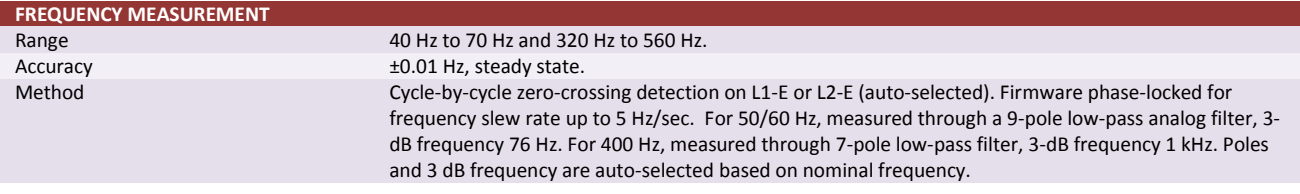

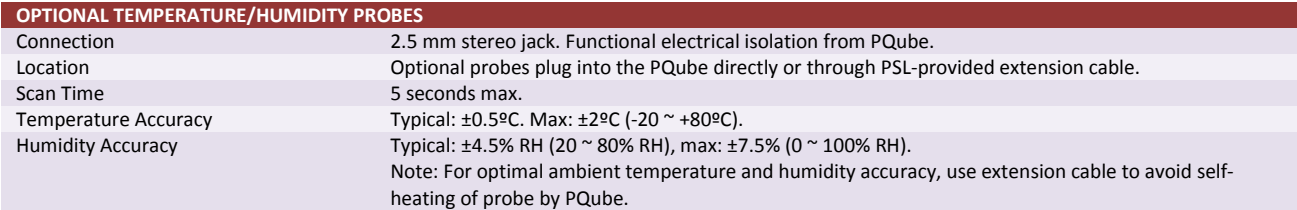

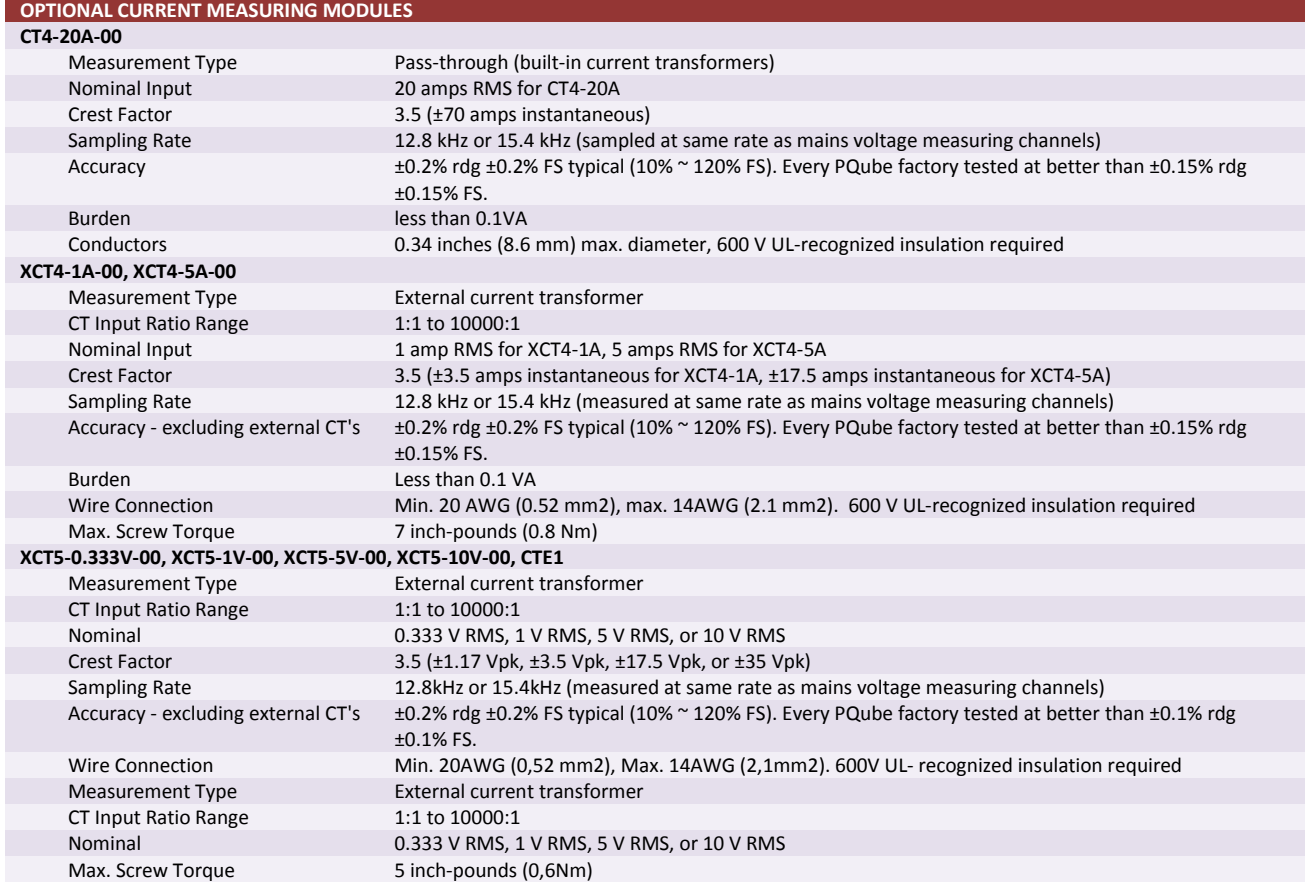

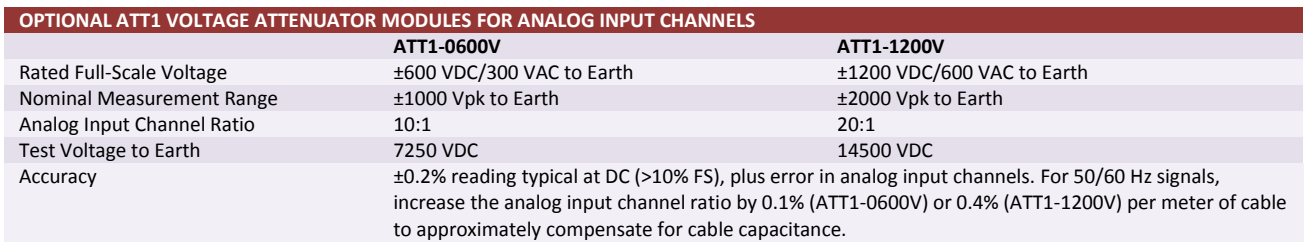

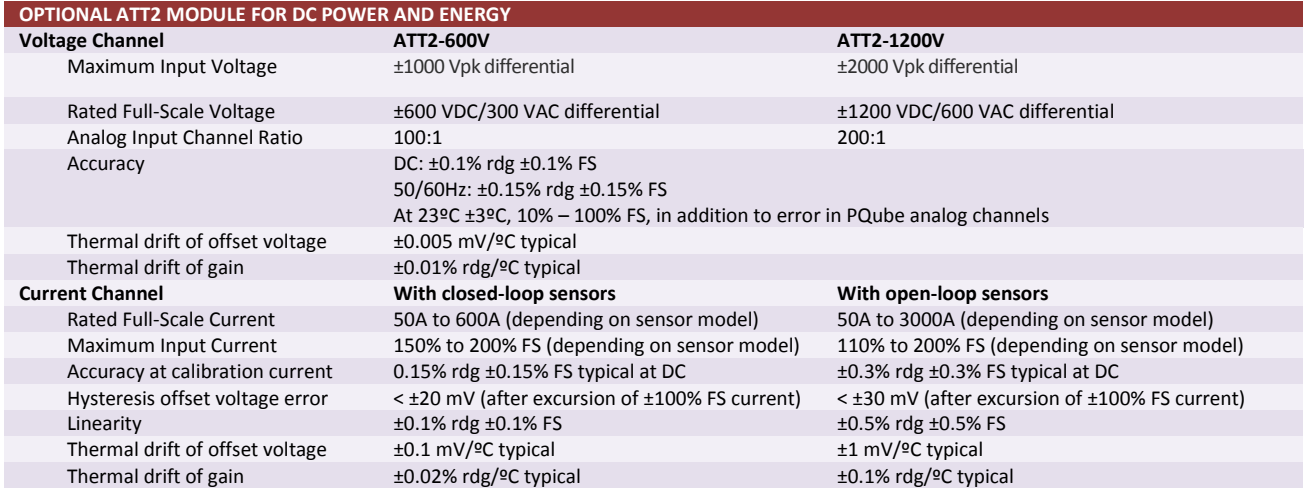

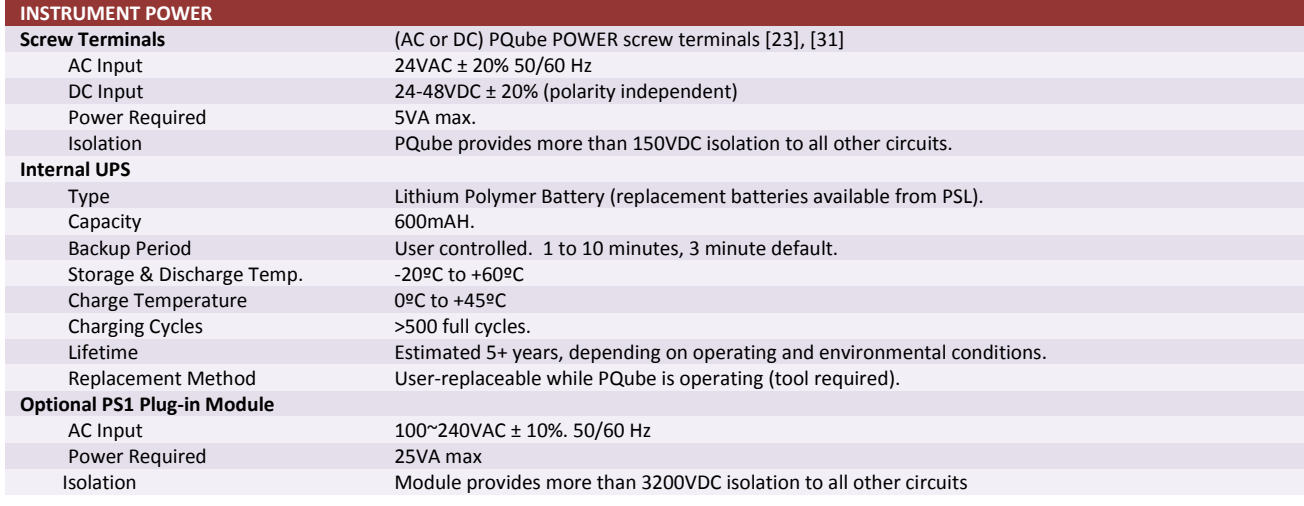

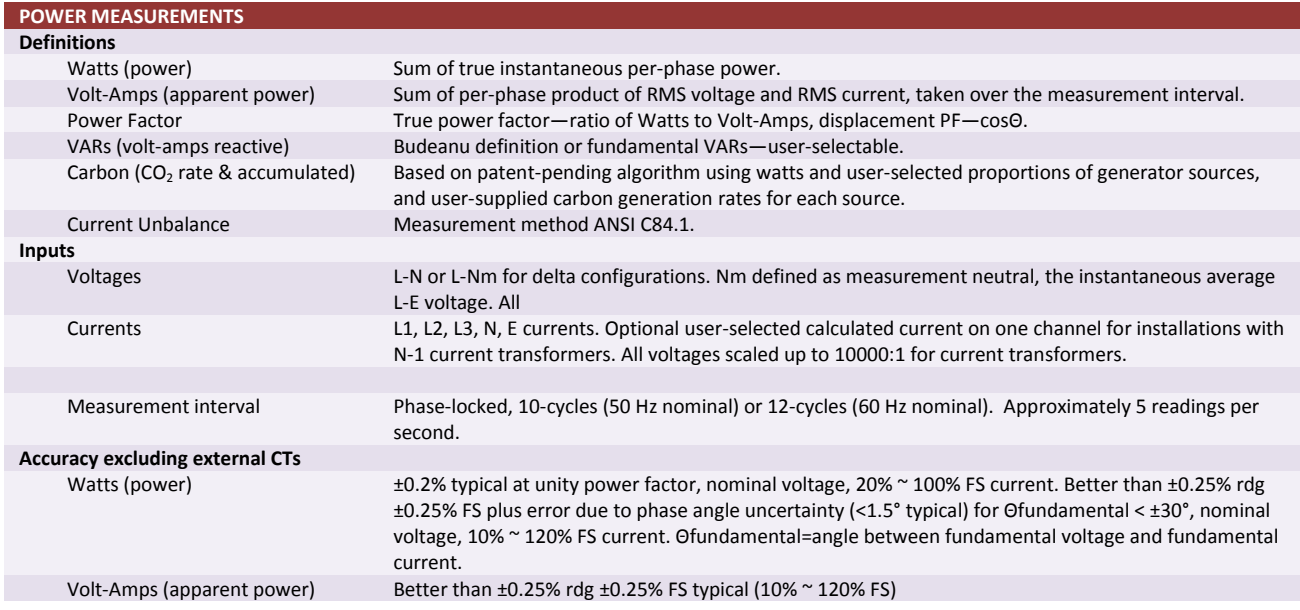

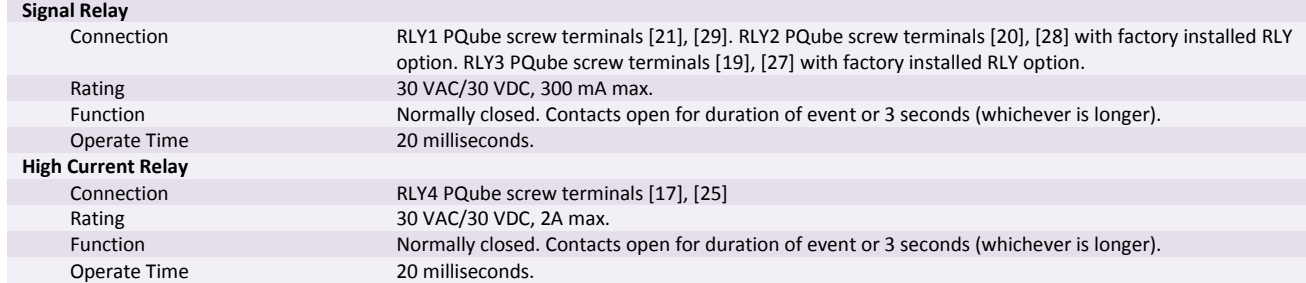

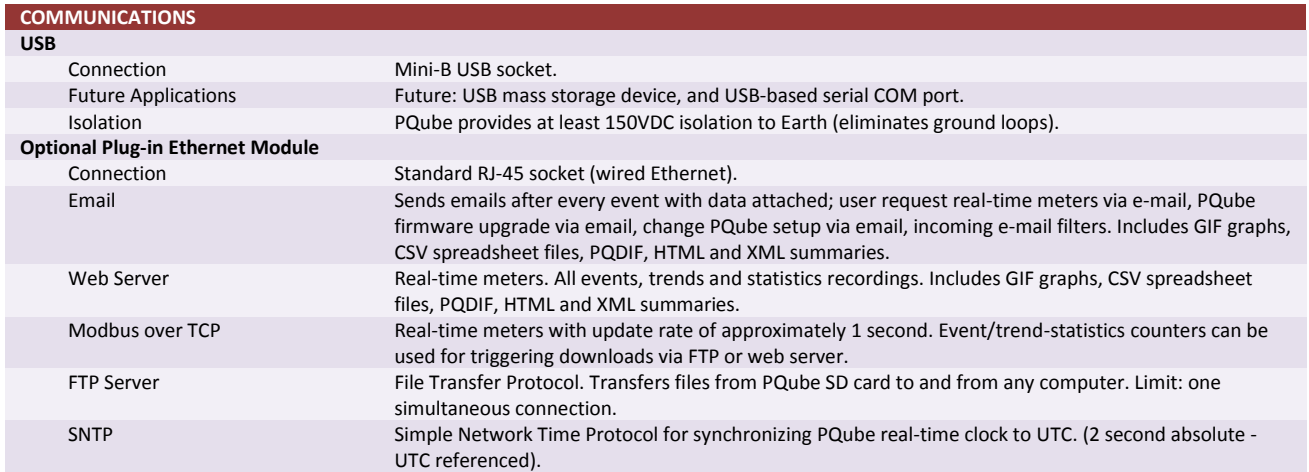

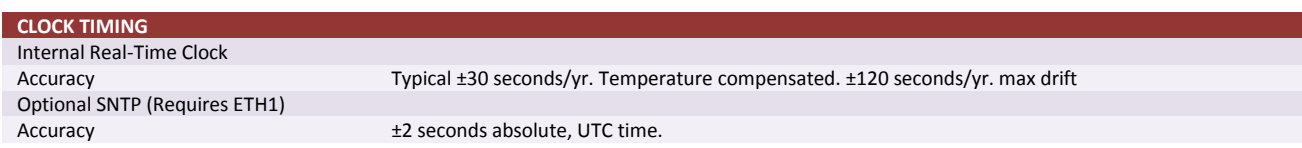

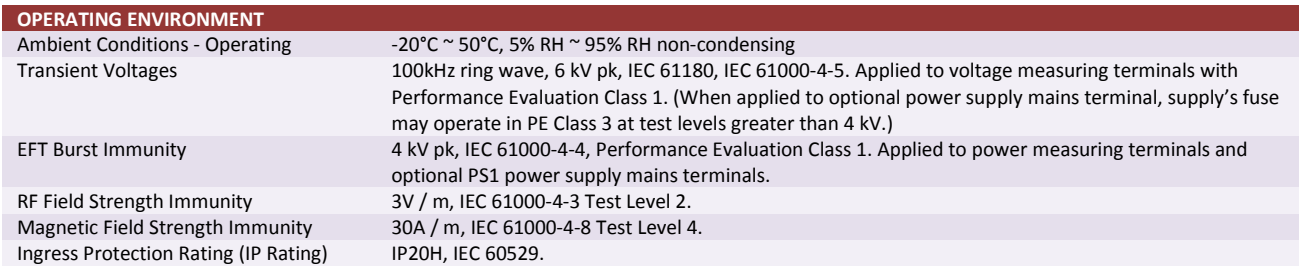

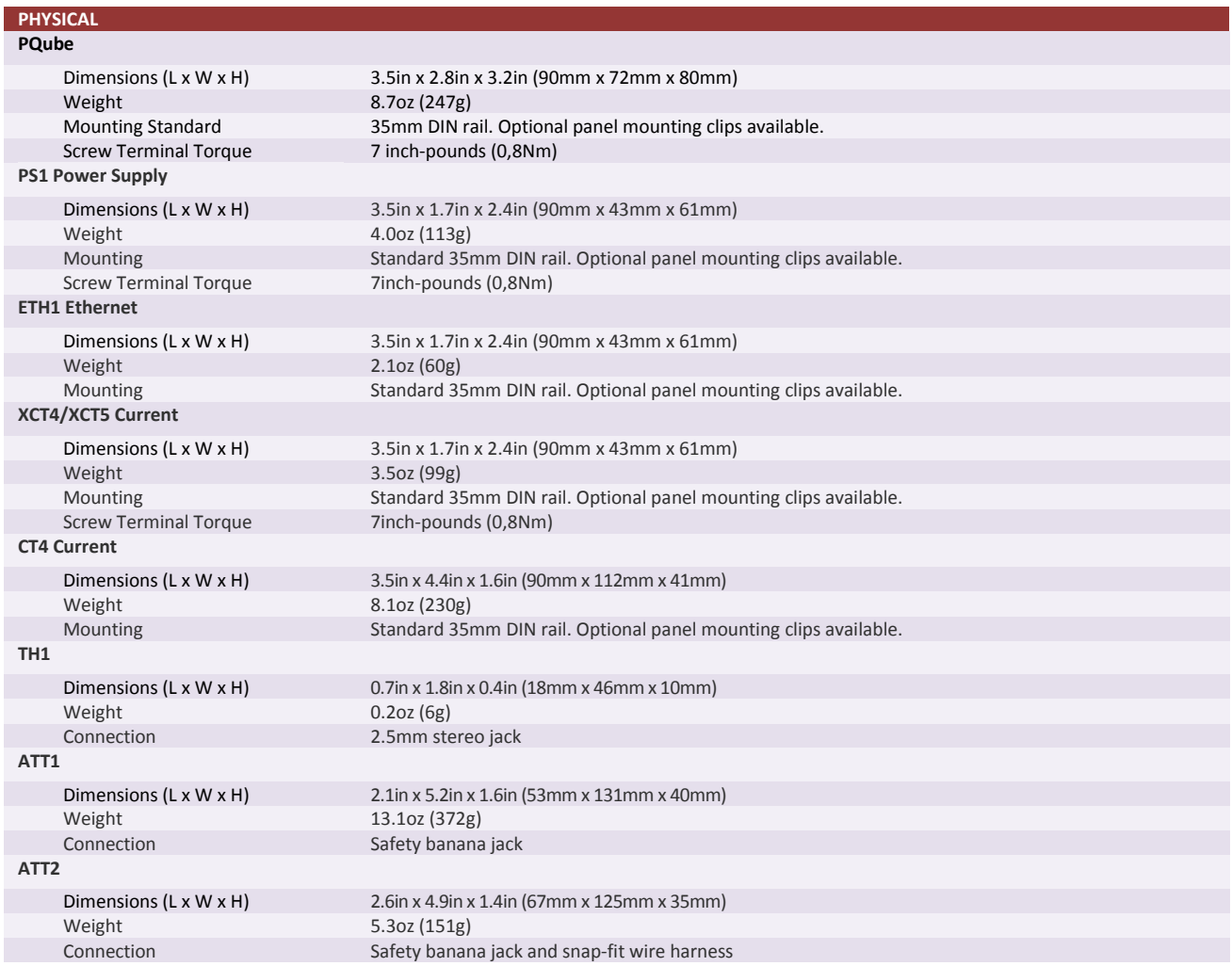

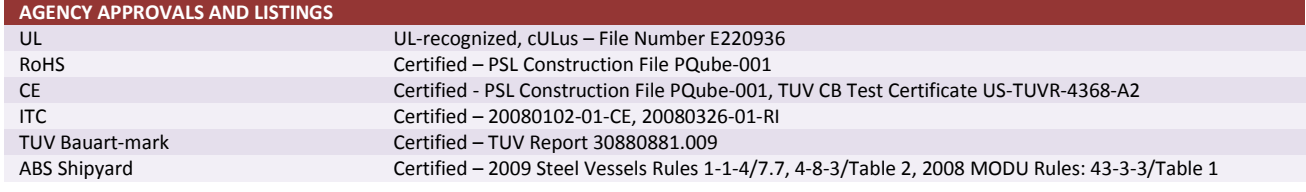

# **Appendix 1: Modbus**

# **A brief introduction to Modbus**

Modbus is an industry-standard protocol you can use to transfer meter readings from your PQube to a Modbus client program that runs on your computer.

Your PQube, like all Modbus-enabled meters, has a list of Modbus "registers". Each register holds 16 bits of data. Often, the registers are used in pairs to hold a 32-bit floating point number; but sometimes, a single register holds a 16-bit integer. It depends on the type of data that makes sense for each particular meter – floating point numbers include fractions and very large values, but take up twice as much space, while integers are whole numbers and use half the space. For each PQube meter, you can find the type of data, "Float", "Integer", "Long Long", etc. in the PQube Modbus Registers table below.

The registers are numbered. By Modbus convention, you pick a "base address" for your registers – 7000 is the default base address for your PQube. Then each register, or pair of registers, has a "register offset" that tells you how far from the base address it is.

For example, the PQube's frequency meter is a 32-bit floating point number. Looking in the PQube Modbus Registers table, you see that frequency is in Modbus registers 26 and 27. (Remember that the registers are 16-bits, so two registers are required for a 32-bit number.) If you need the actual physical address of the registers, you must add the base address – the physical address of these registers is 7026 and 7027. But most Modbus client programs do this for you. Also, most Modbus client programs will allow you to refer to this as a floating-point meter located at register 7026.

Another example: the PQube's meter reading for the month on its internal clock-calendar is an integer (1,2,3,4,5,6,7,8,9,10,11, or 12). Looking in the PQube Modbus Registers table below, you can find out that the register address is 135.

# **PQube® Modbus registers**

The Modbus registers in the PQube, listed below, are offsets from a base address. By default, the base address is 7000. If you want, you can change the base address my modifying your PQube's SETUP.INI text file.

The Modbus registers in your PQube are in actual units, including all multipliers for PT's, CT's, etc. Most other meters require you to multiply by scaling factors, but your PQube takes care of this itself.

For example, 480.0V is presented as an IEEE floating point number: 480.000 . 24kV is presented as an IEEE floating point number: 24000.000 . 59.6 kWh is presented as an IEEE floating point number: 59600.00 . 213.567 MWh is presented as an IEEE floating point number: 213567000.000 .

If no data is available, your PQube uses a float value of NaN (not a number) to indicate "no data", and your PQube uses an integer value of 32,767 (7FFF hex) to indicate "no data".

**NOTE:** Under normal conditions, your PQube updates its registers approximately once per second. However, if your PQube needs to generate files for events and trends, or send an email, then you may experience delayed response times, ranging from a few seconds up to several minutes, depending on which parameters are being recorded.

# **PQube Modbus Register Table**

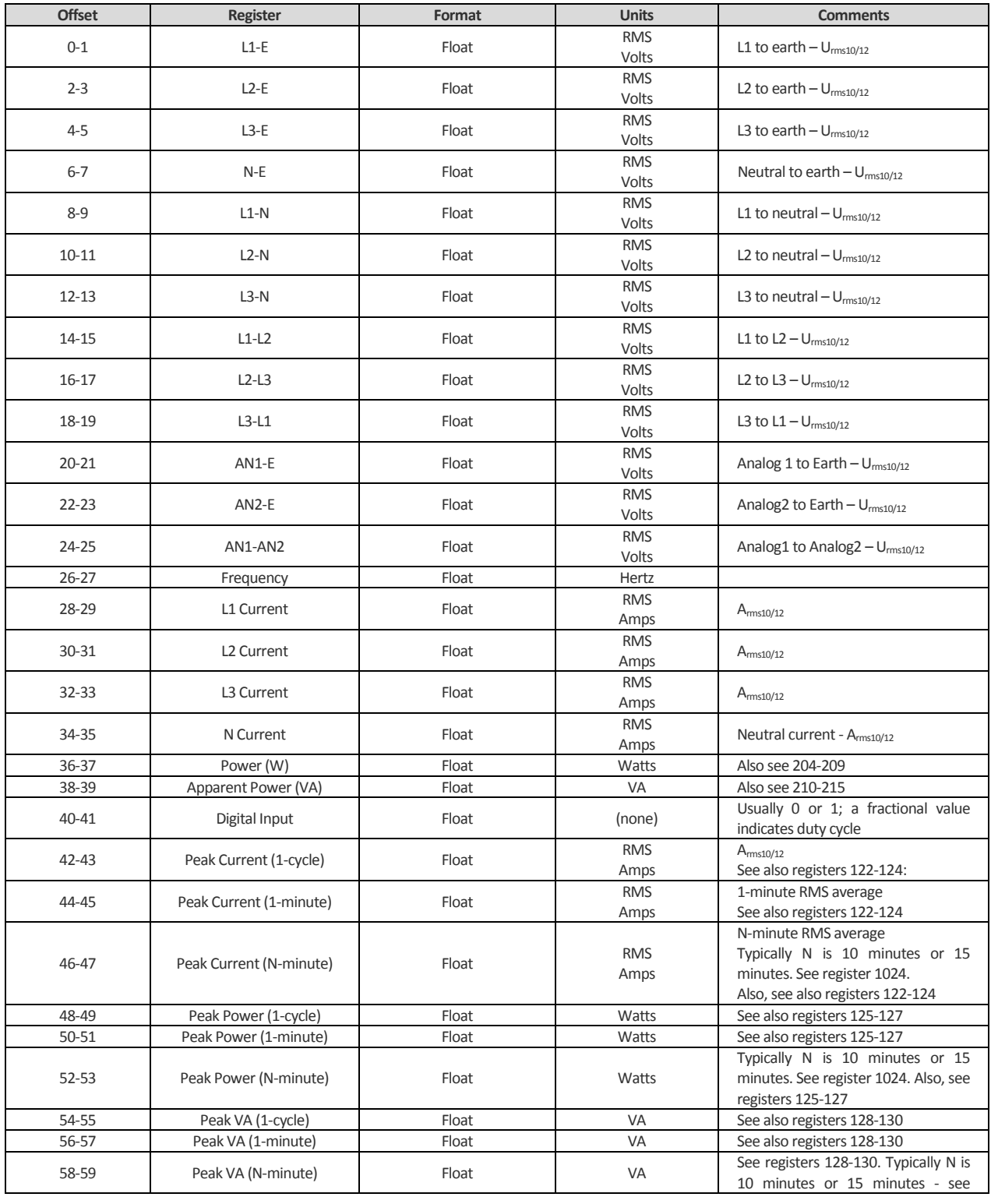

## Firmware Version 2.0

Page 72 of 113
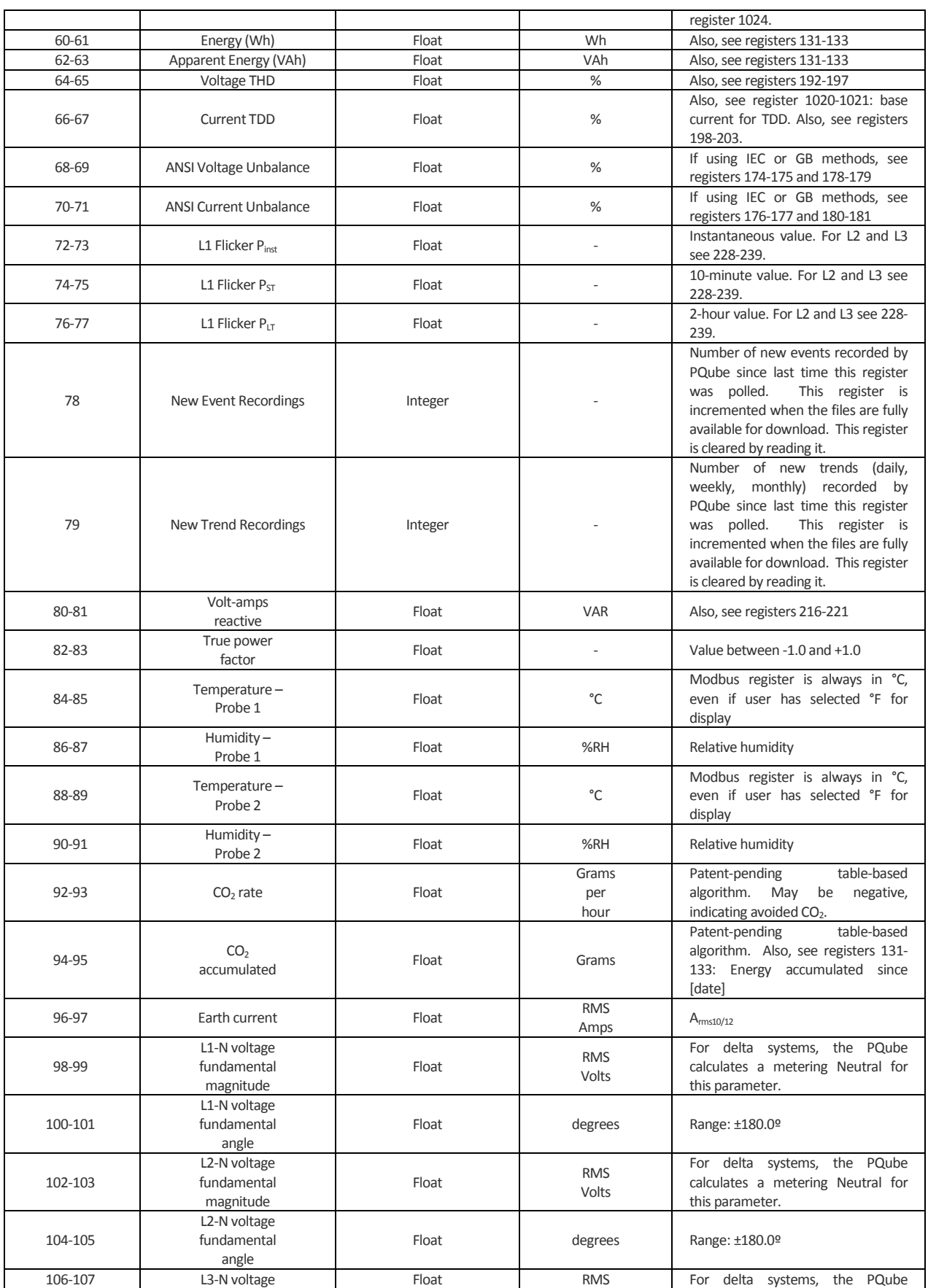

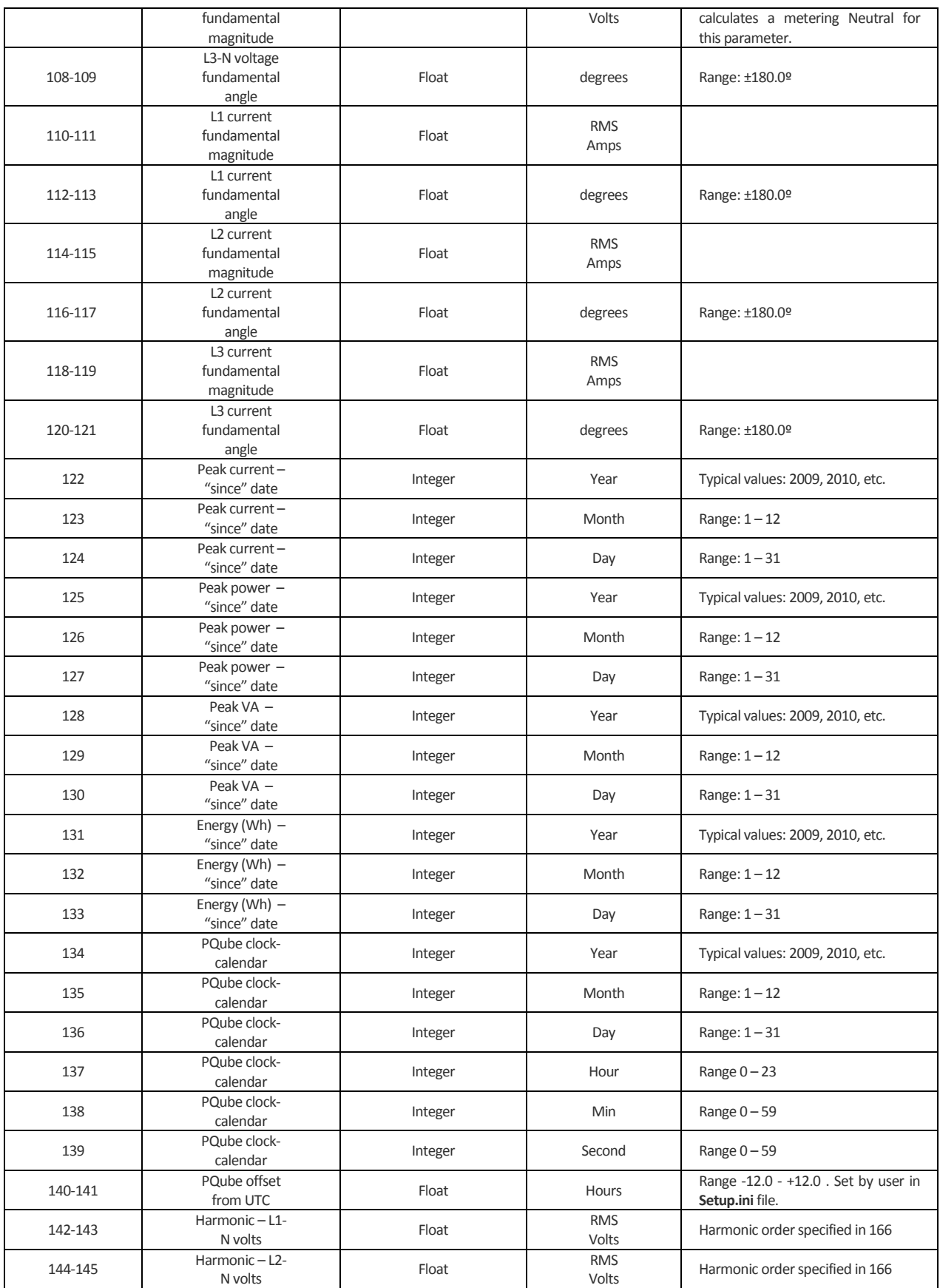

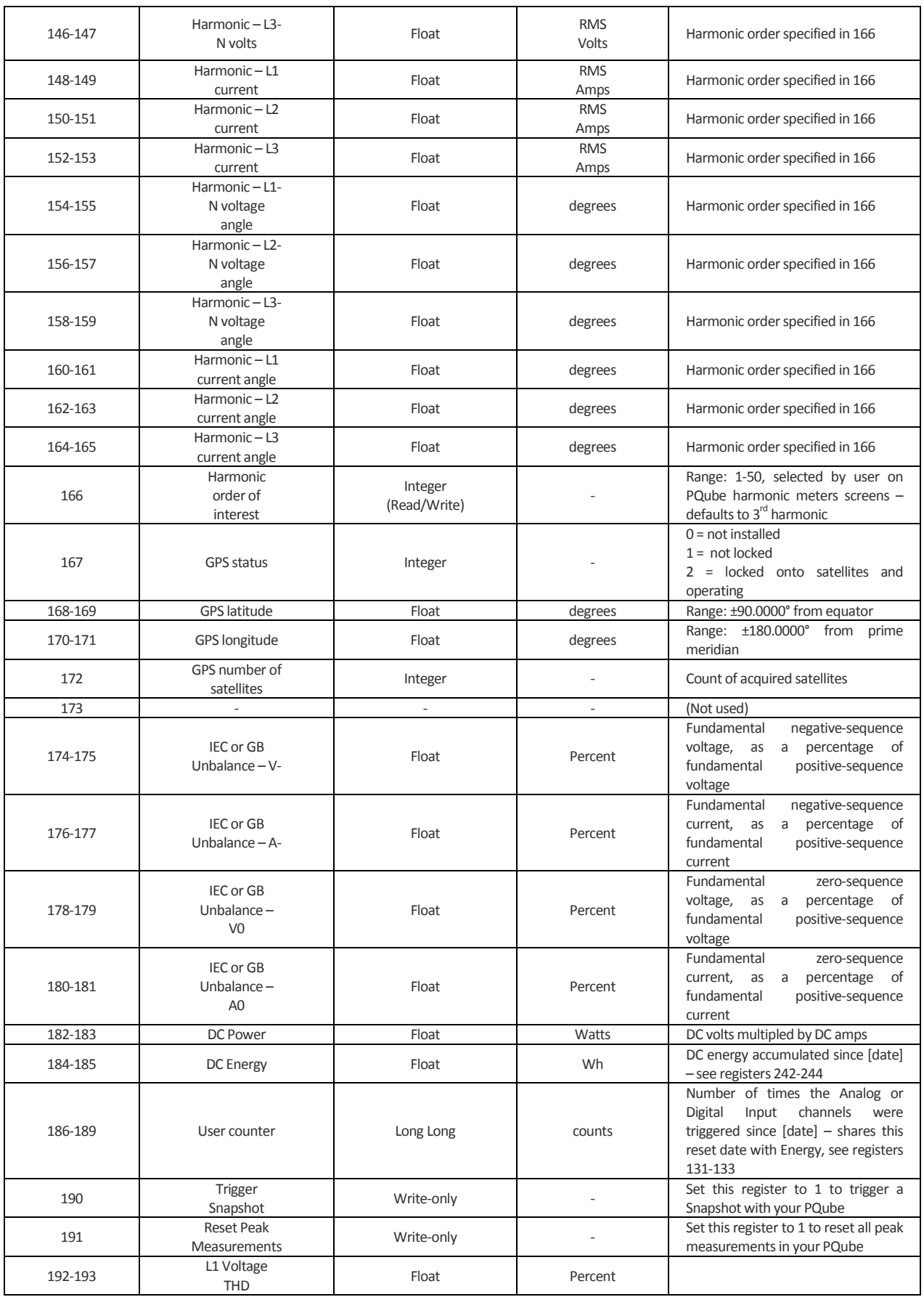

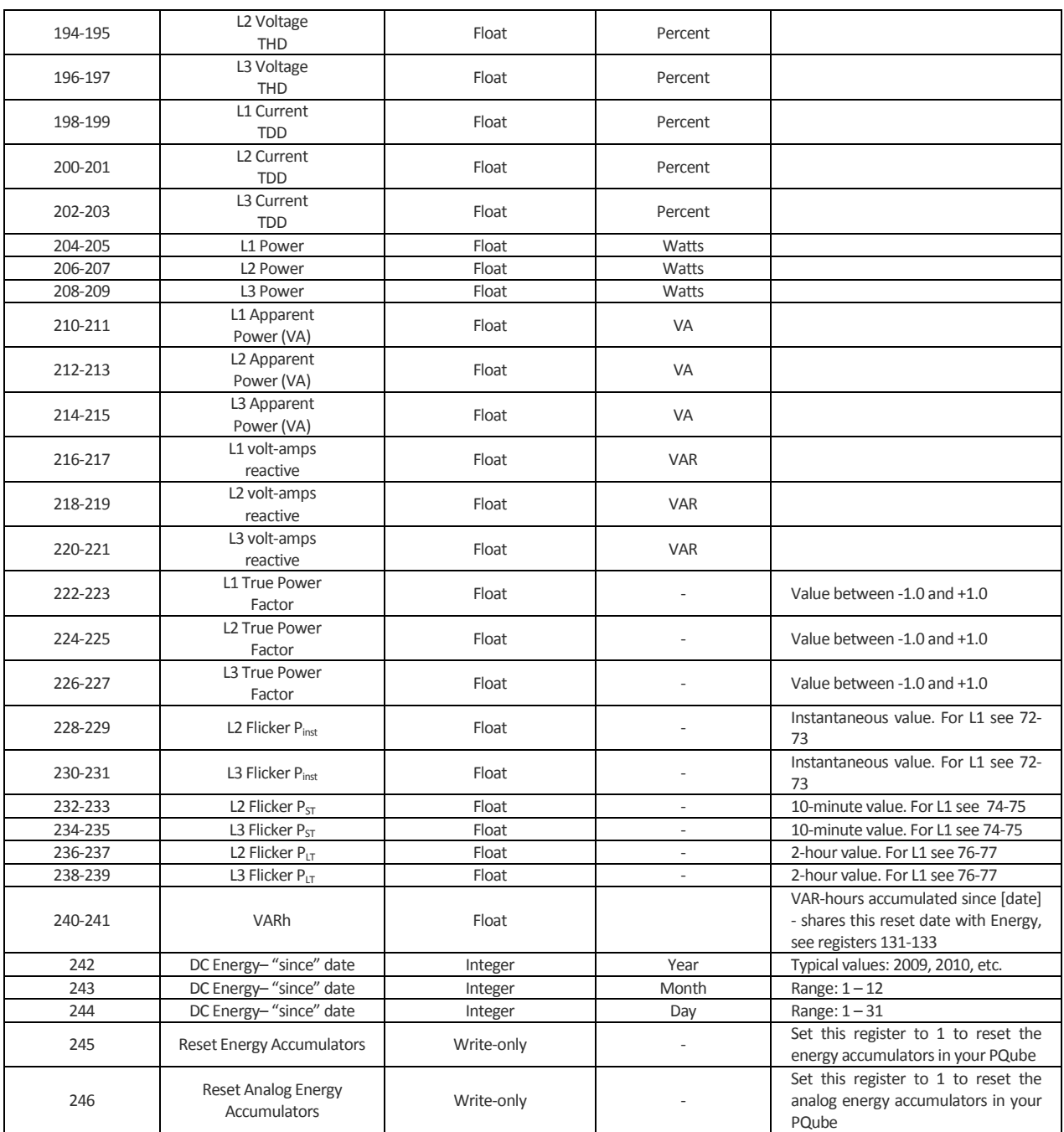

#### **PQube Modbus – Static Information**

The following registers change only when the PQube is reset:

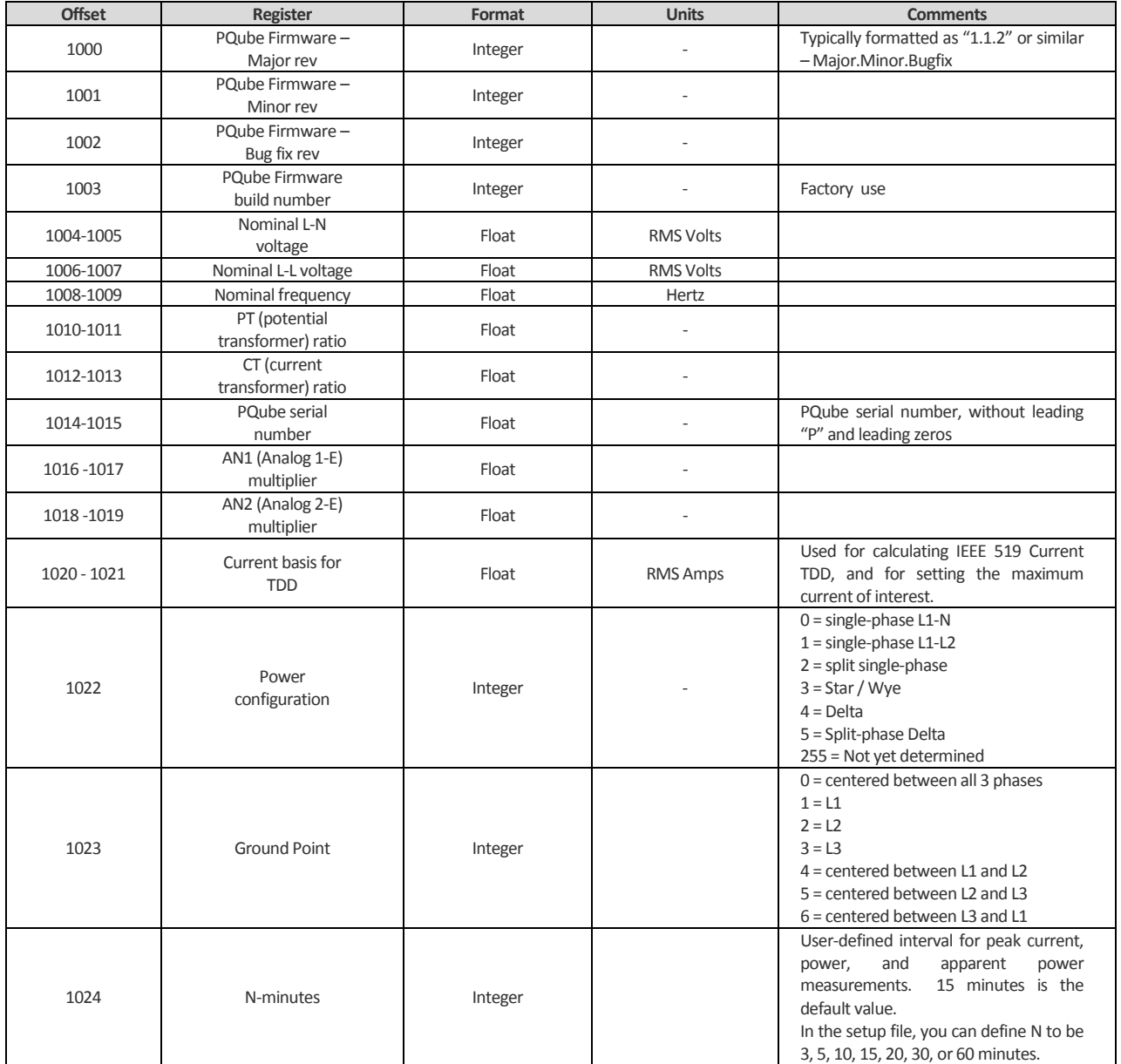

# **Appendix 2 – Setup File Guide**

### **PQube Setup**

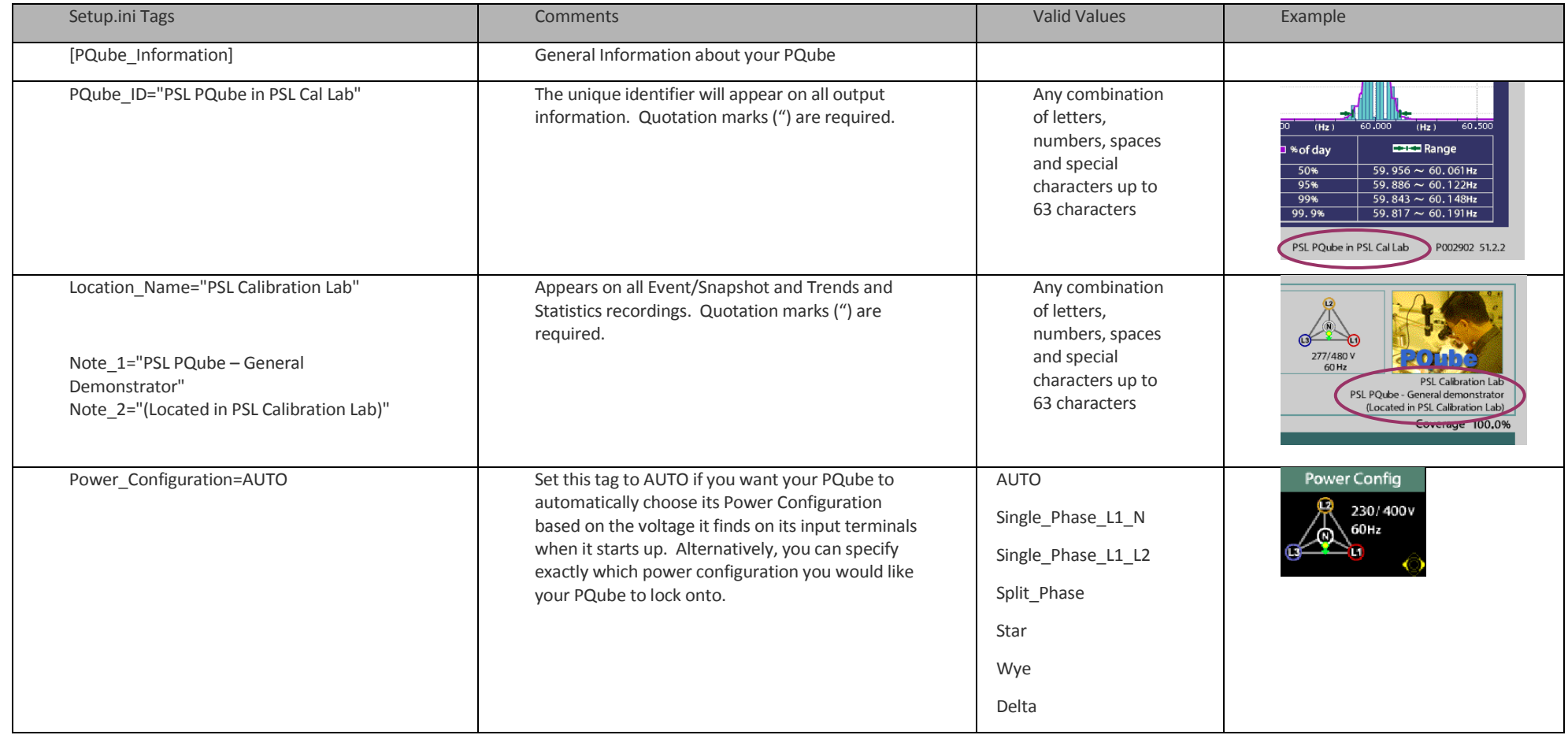

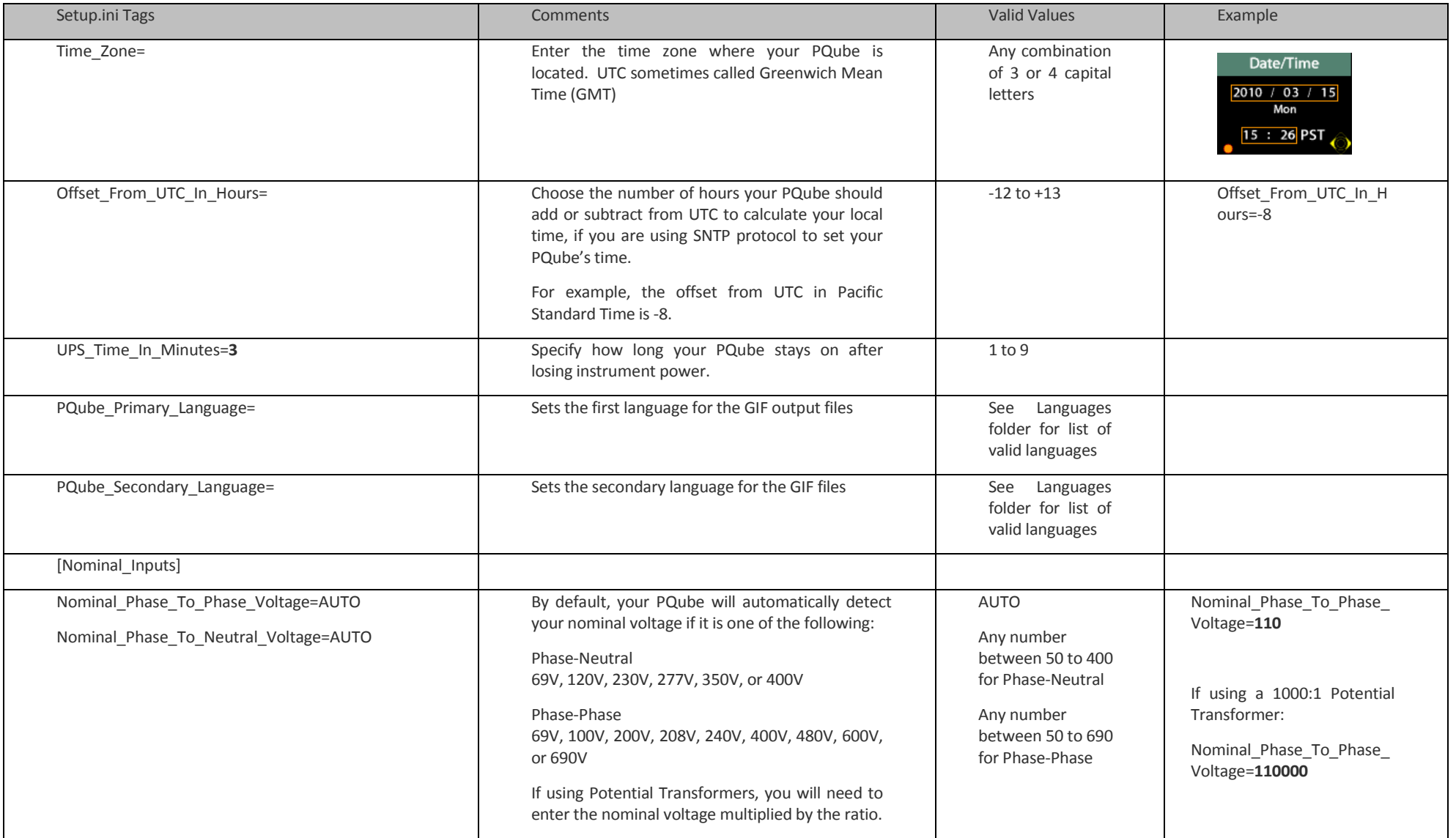

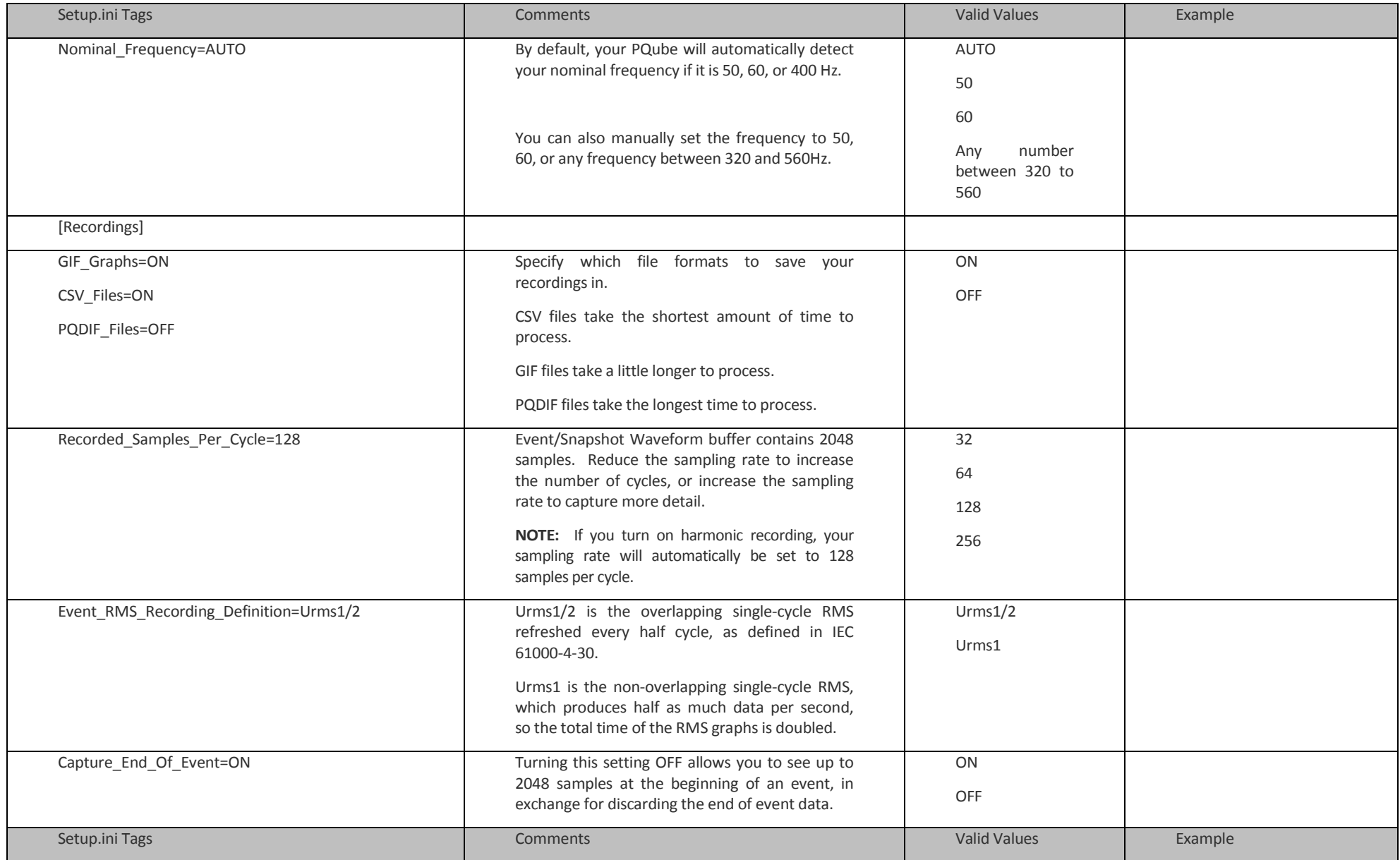

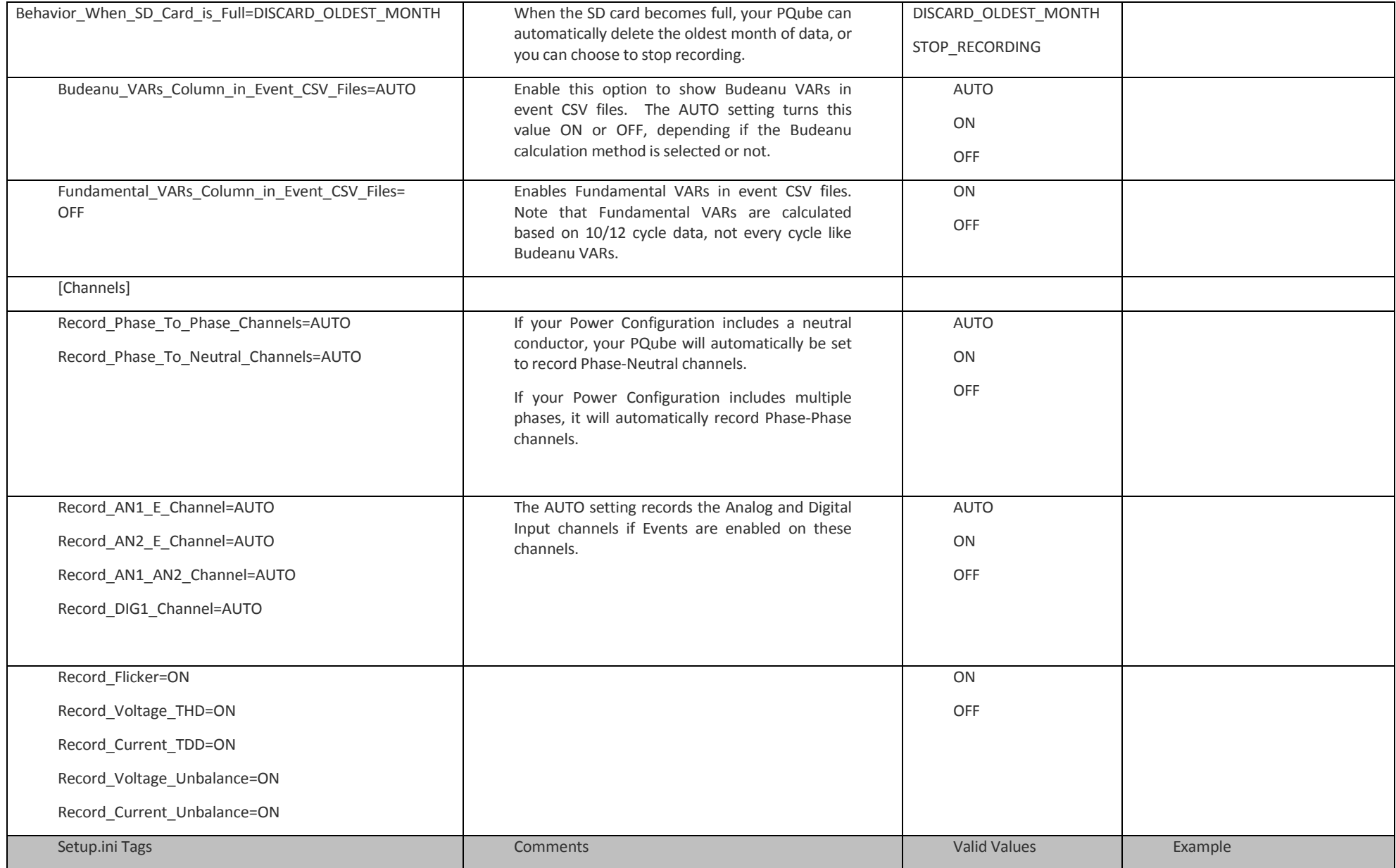

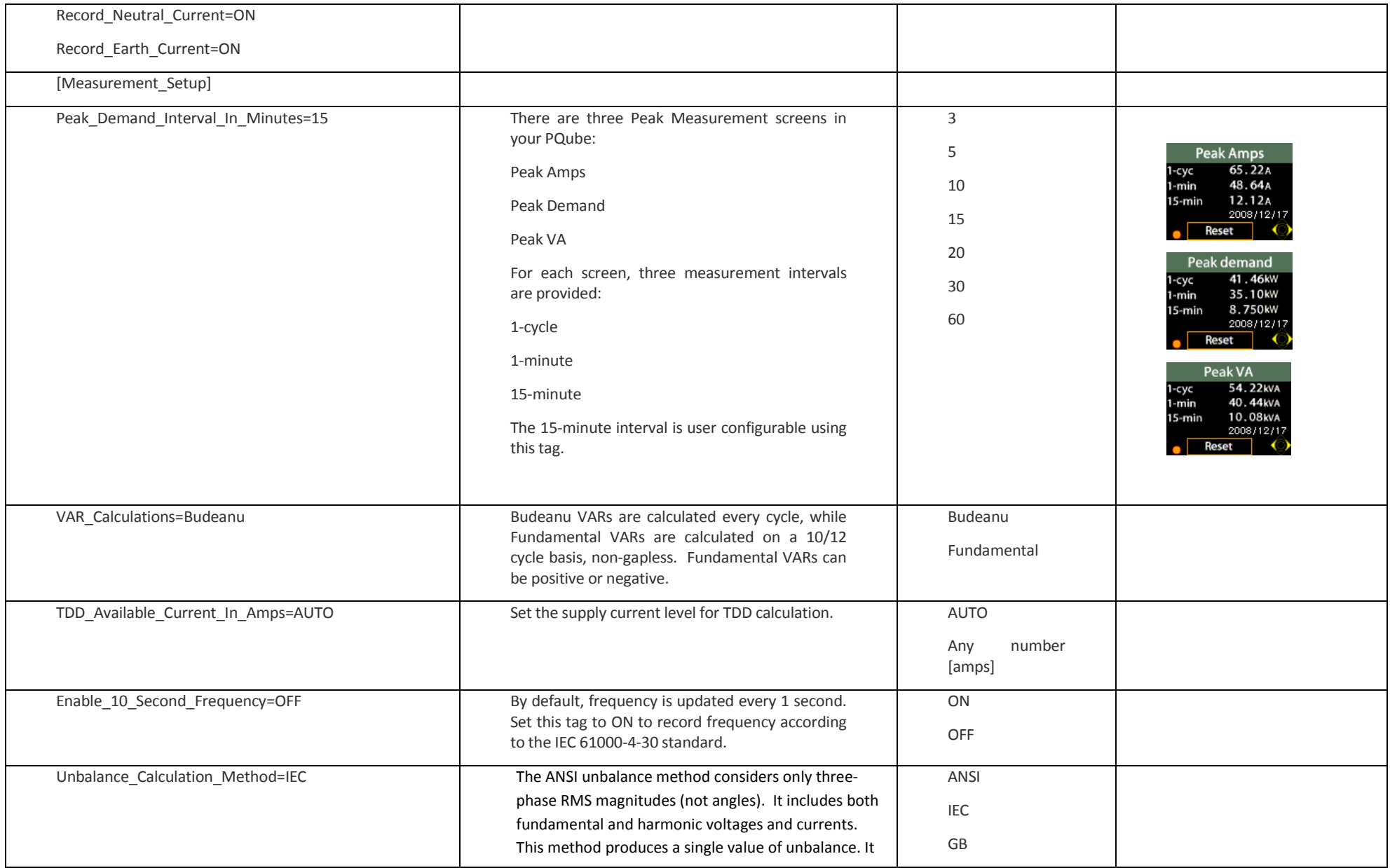

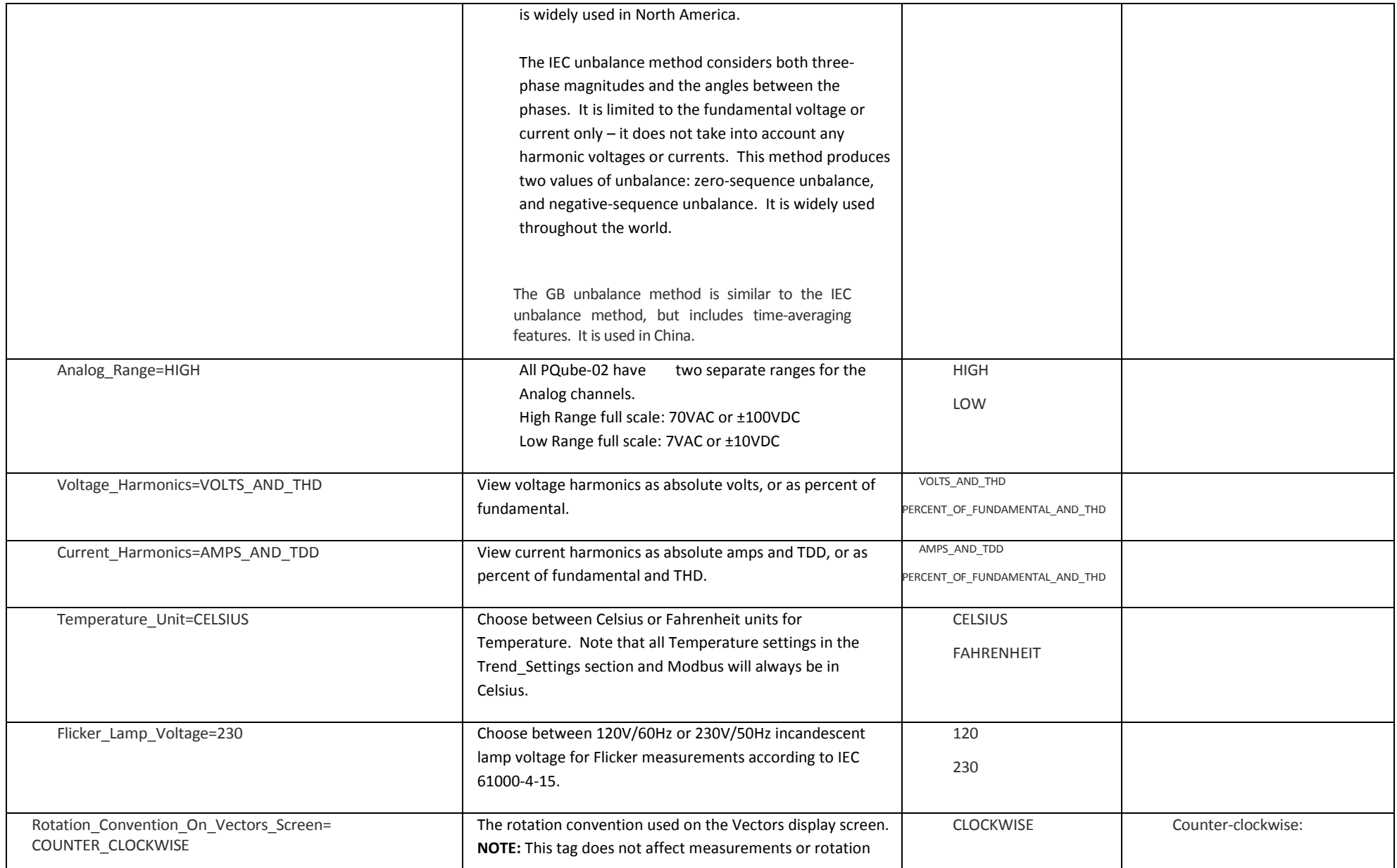

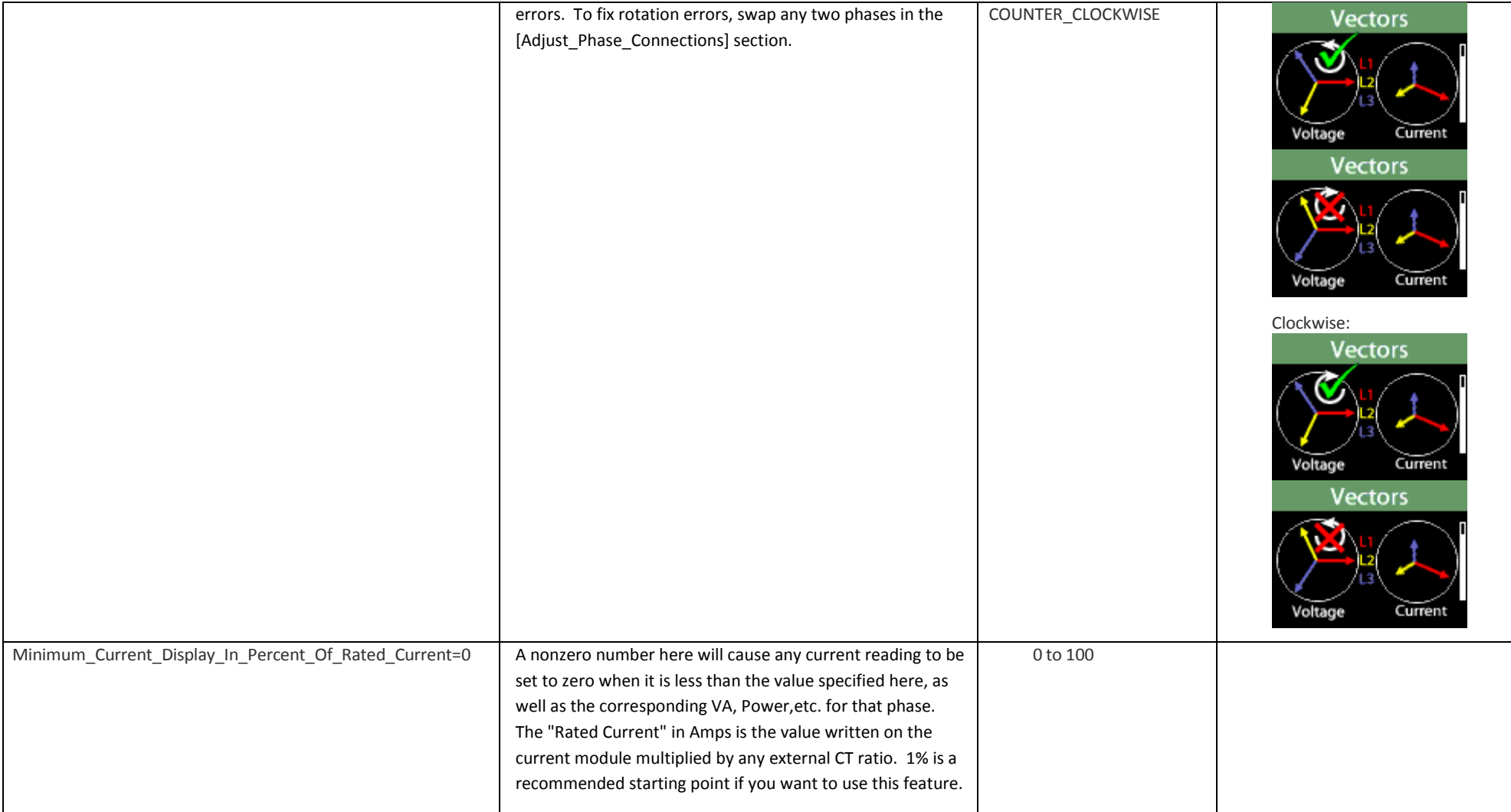

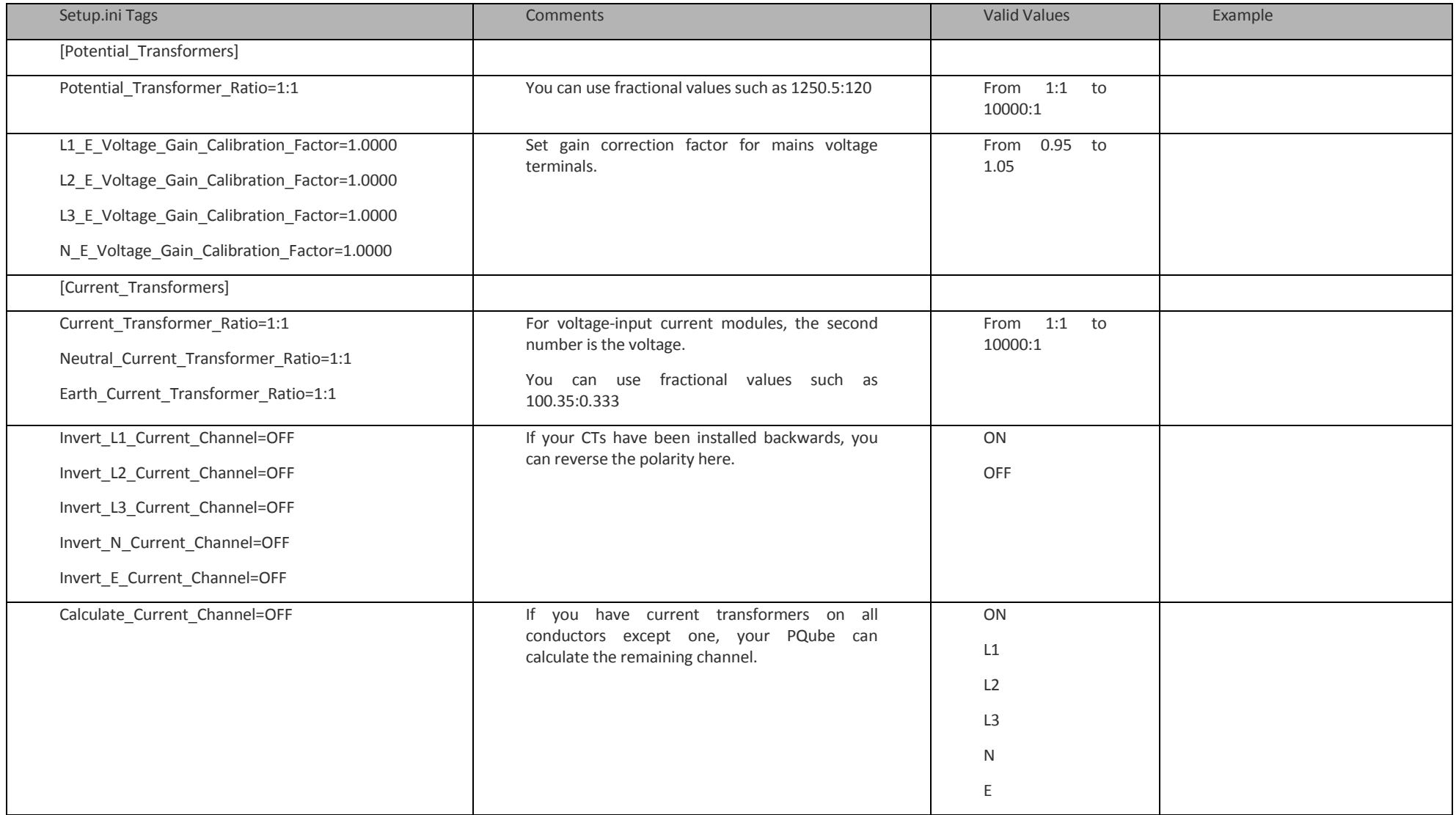

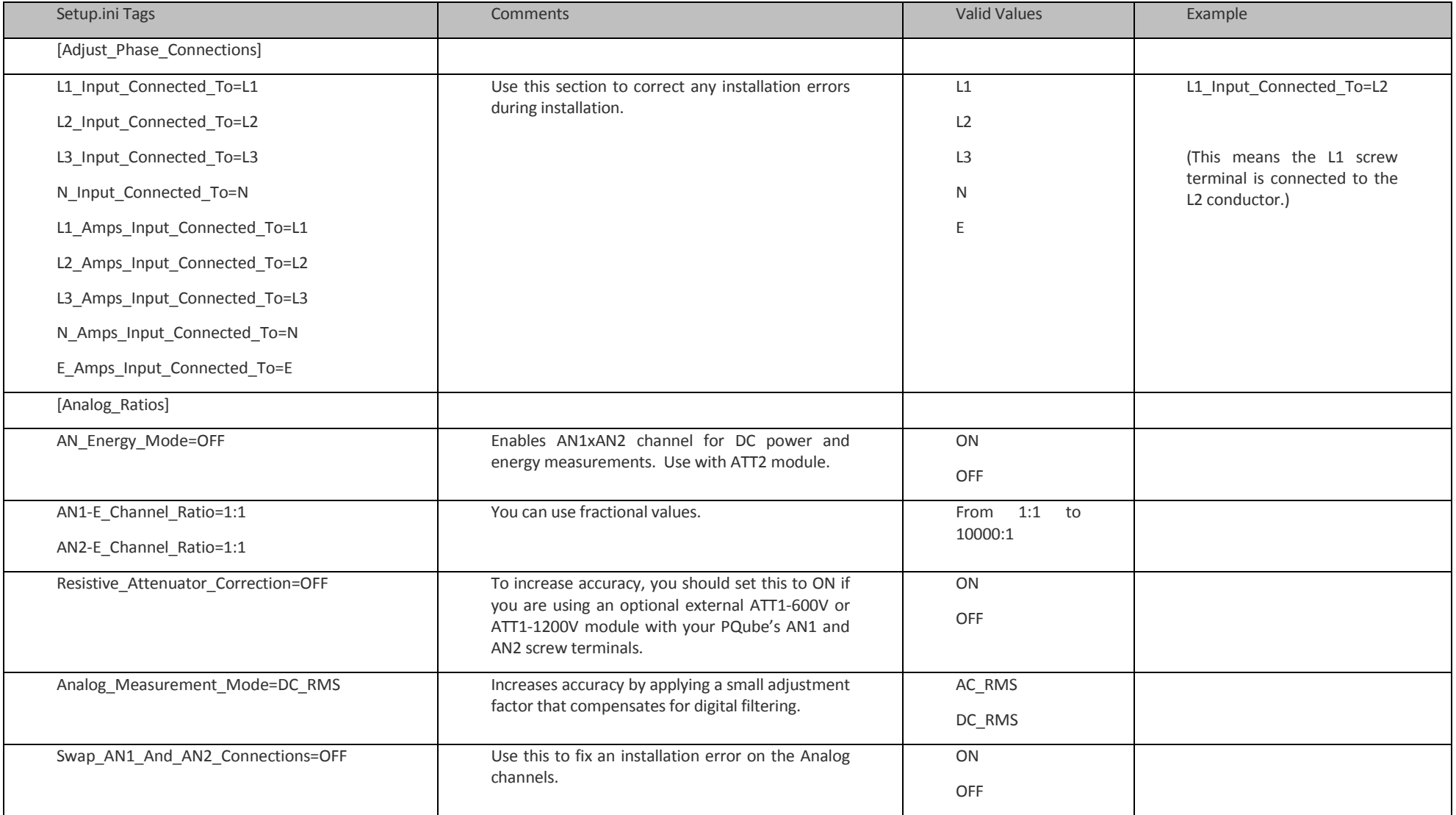

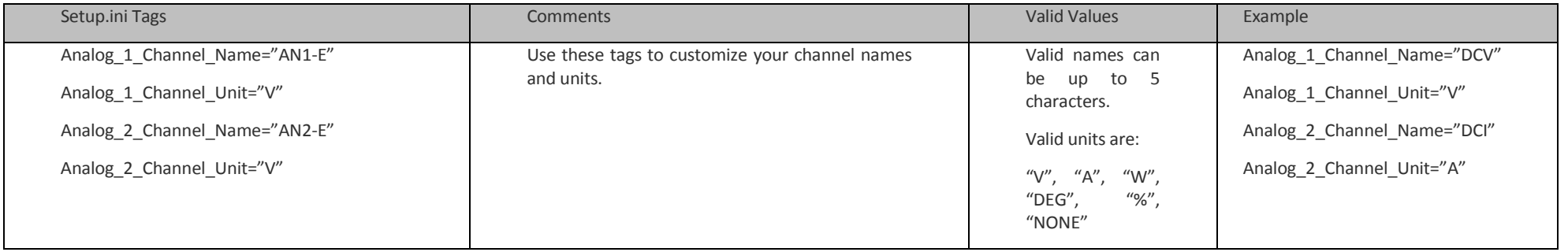

# **Configure Event Triggering**

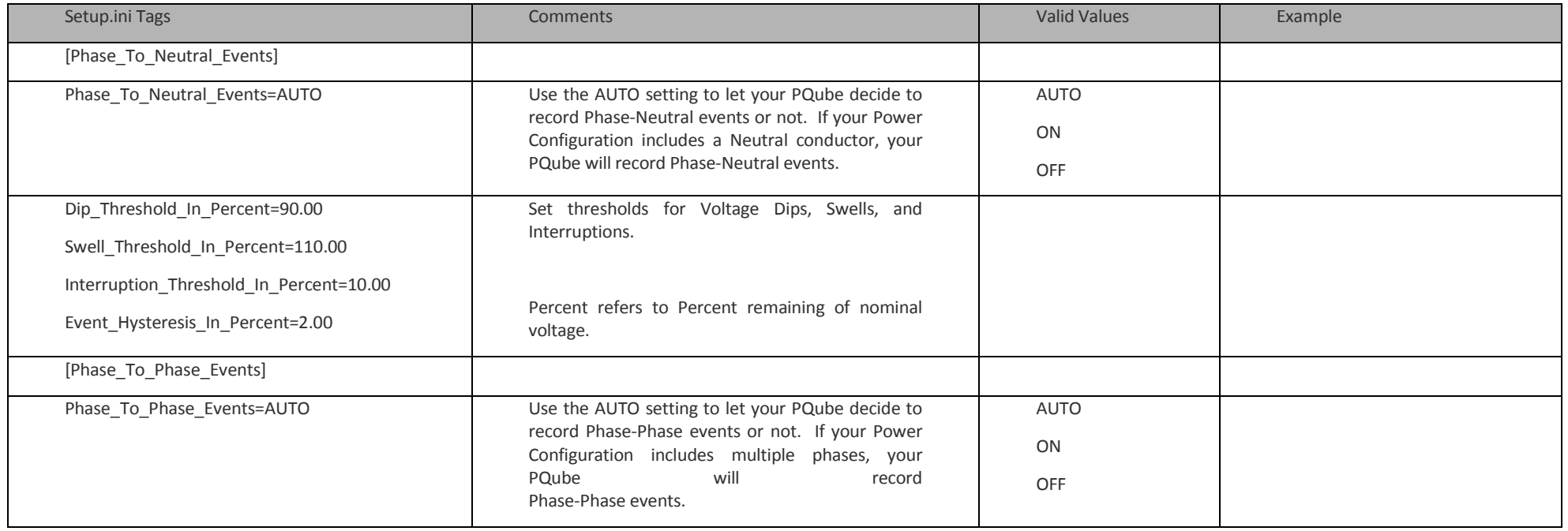

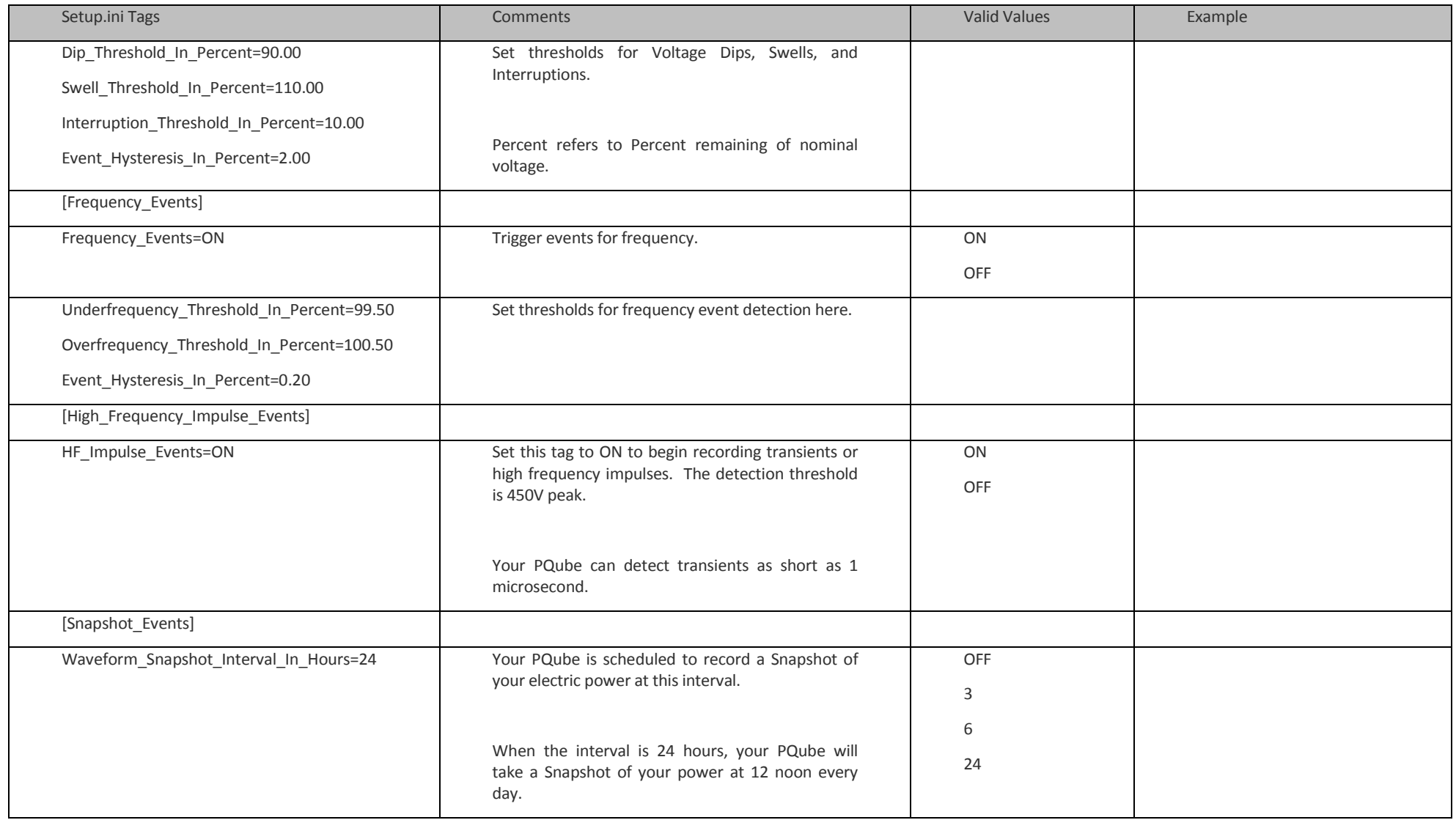

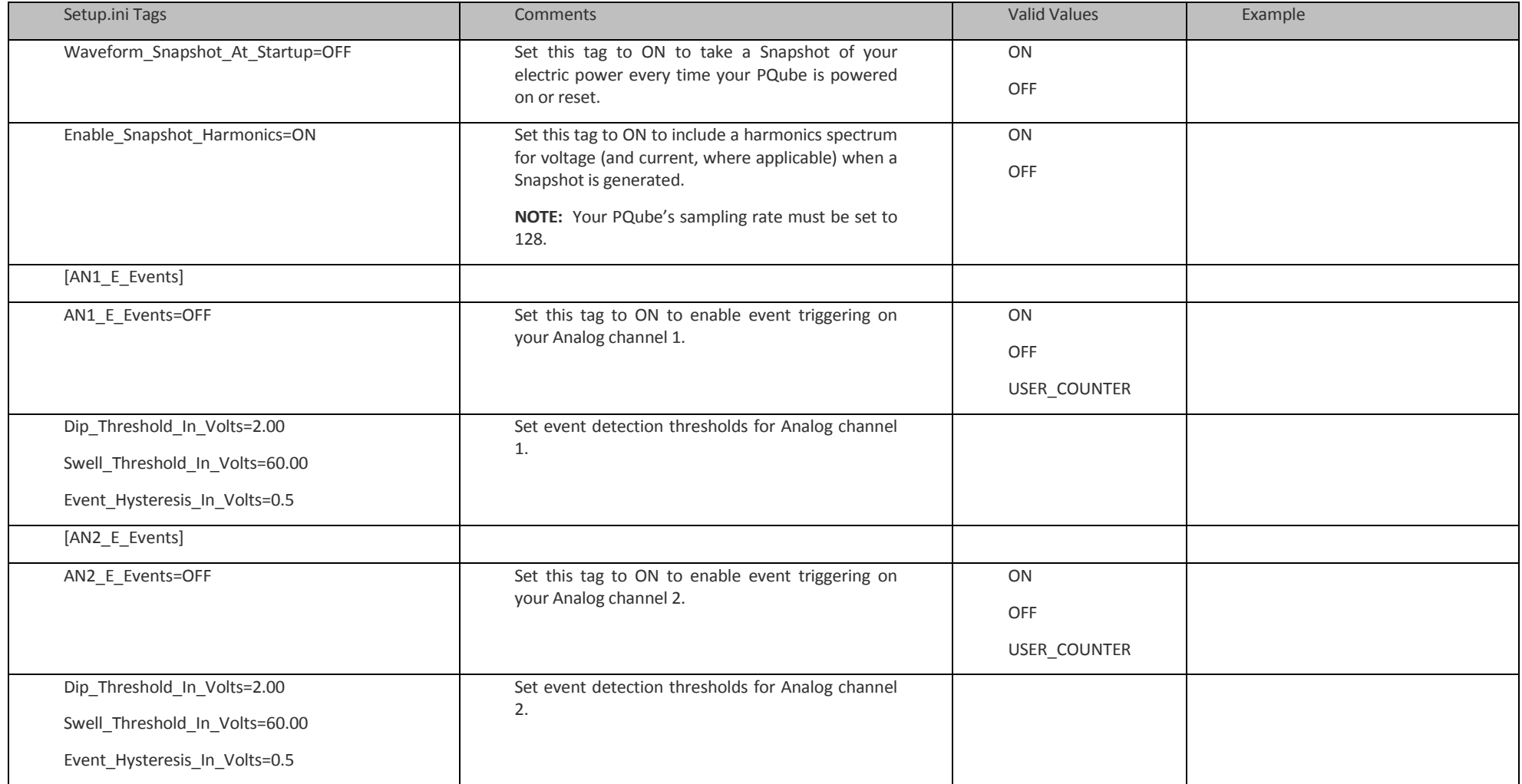

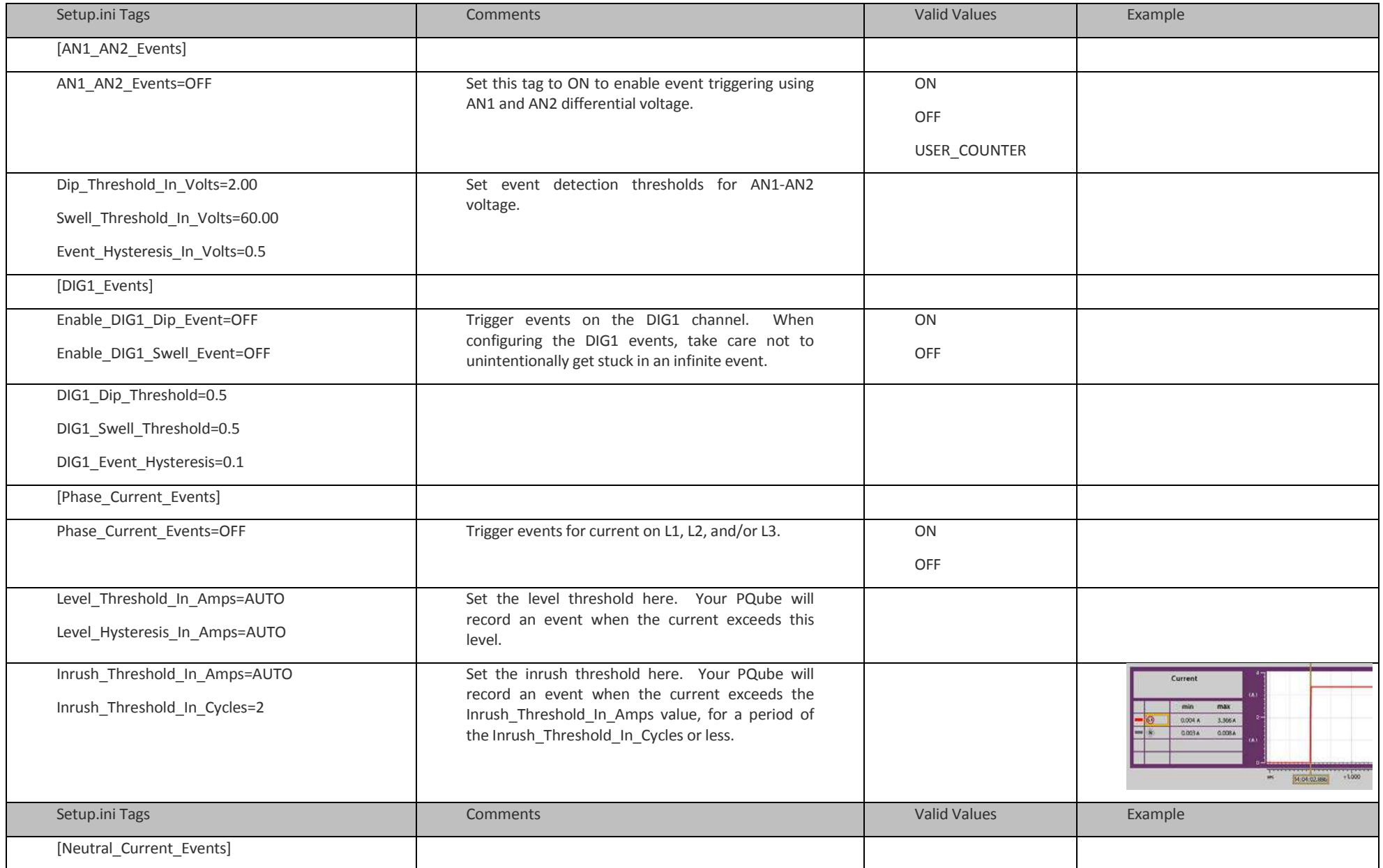

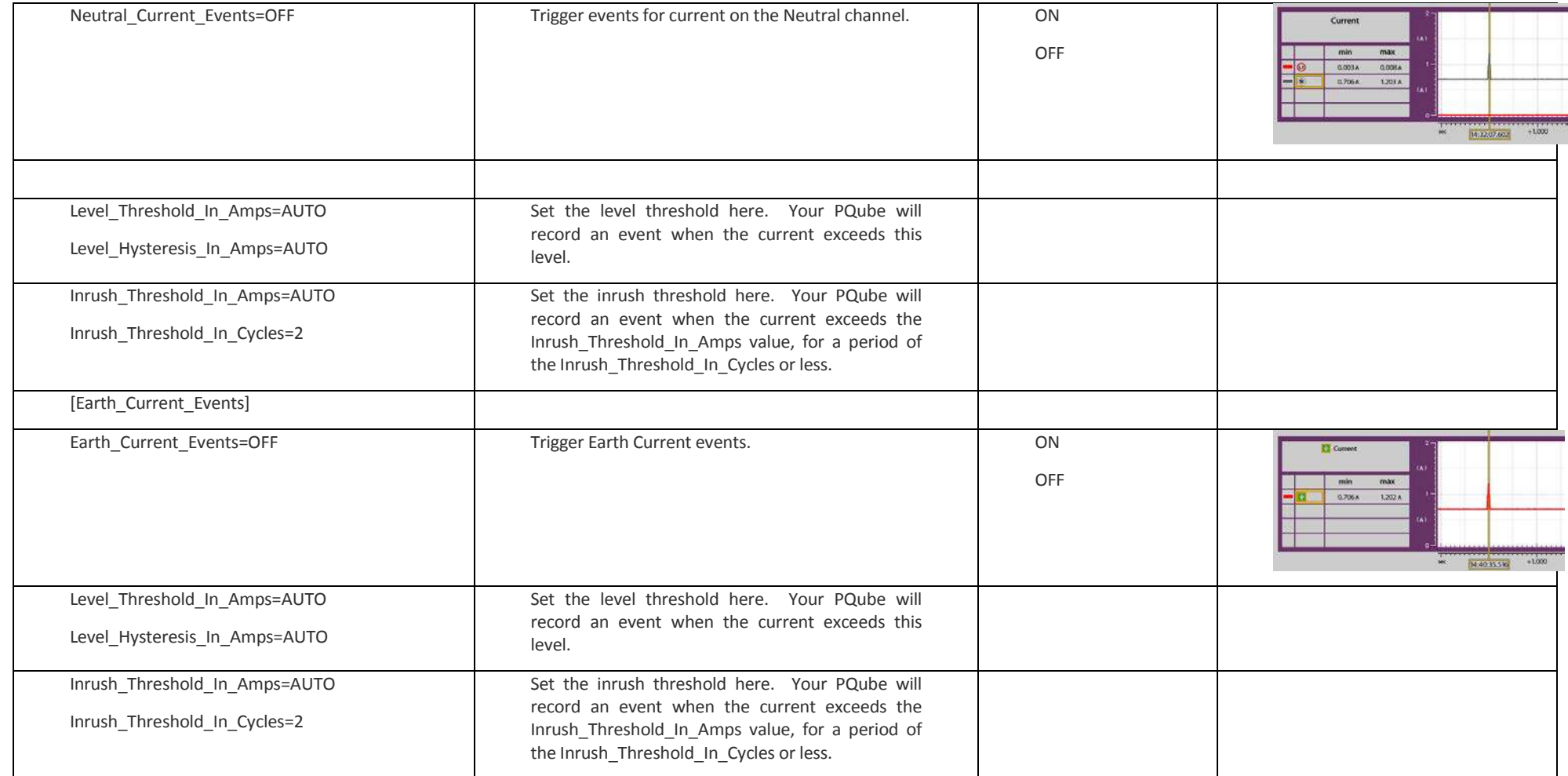

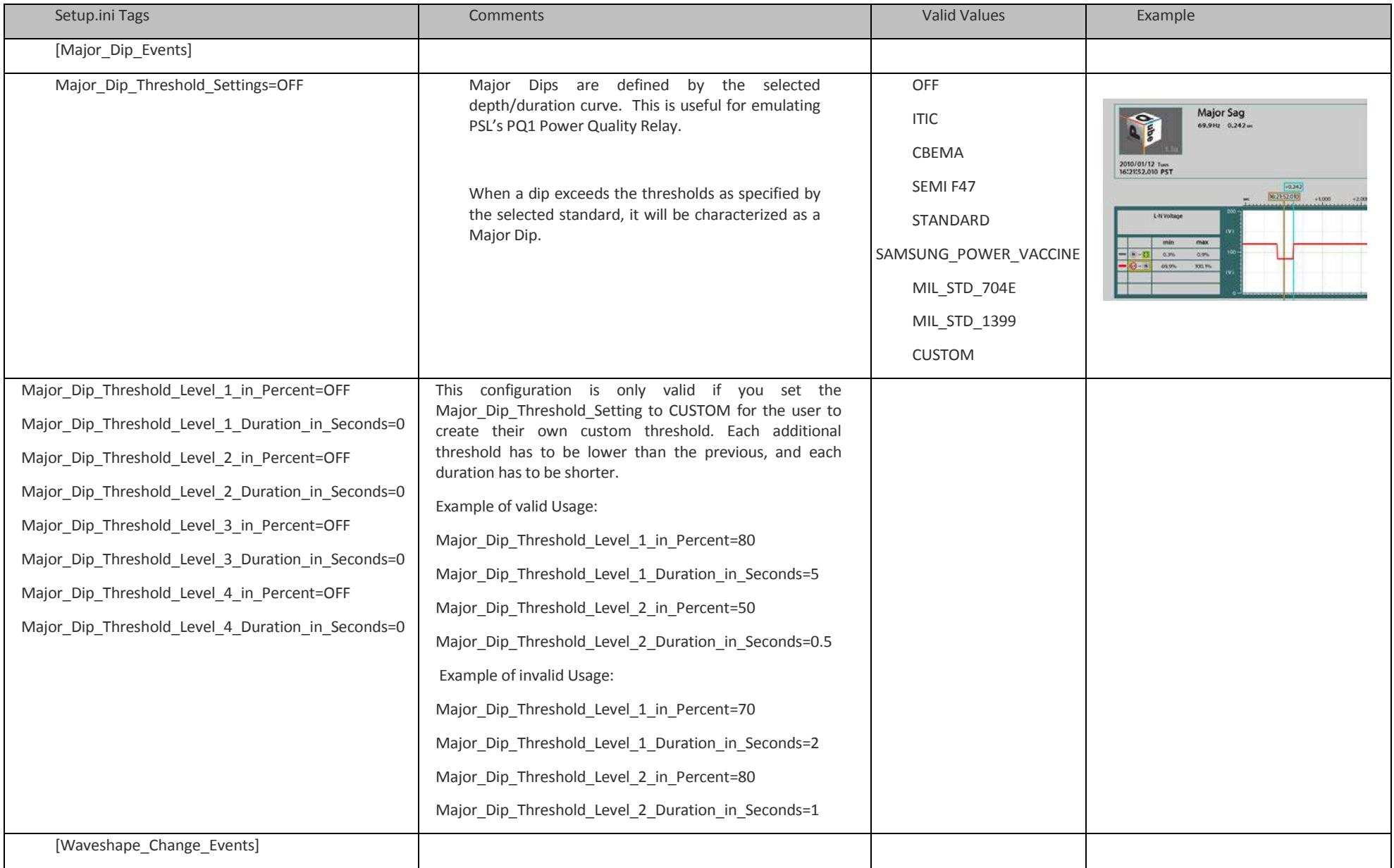

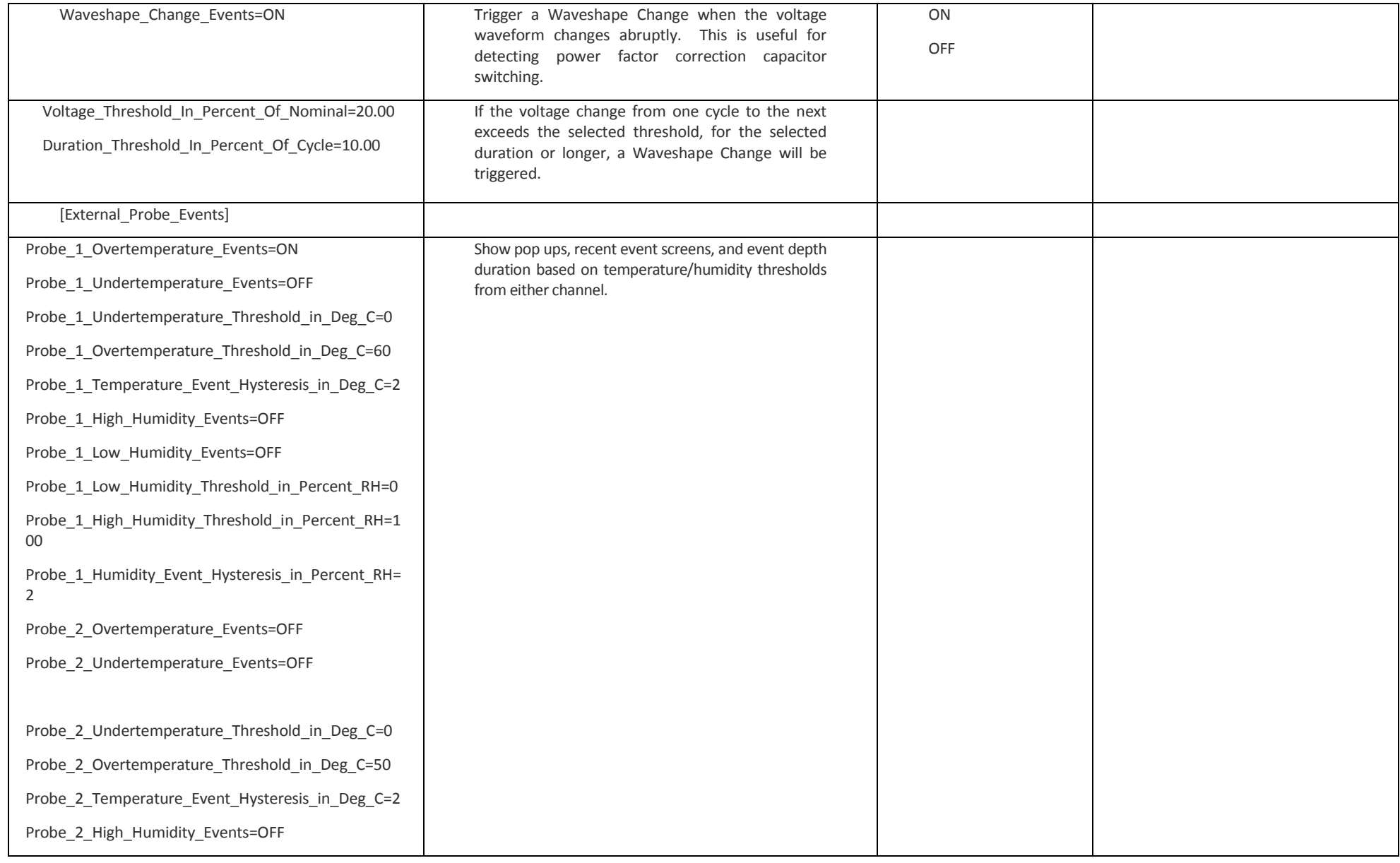

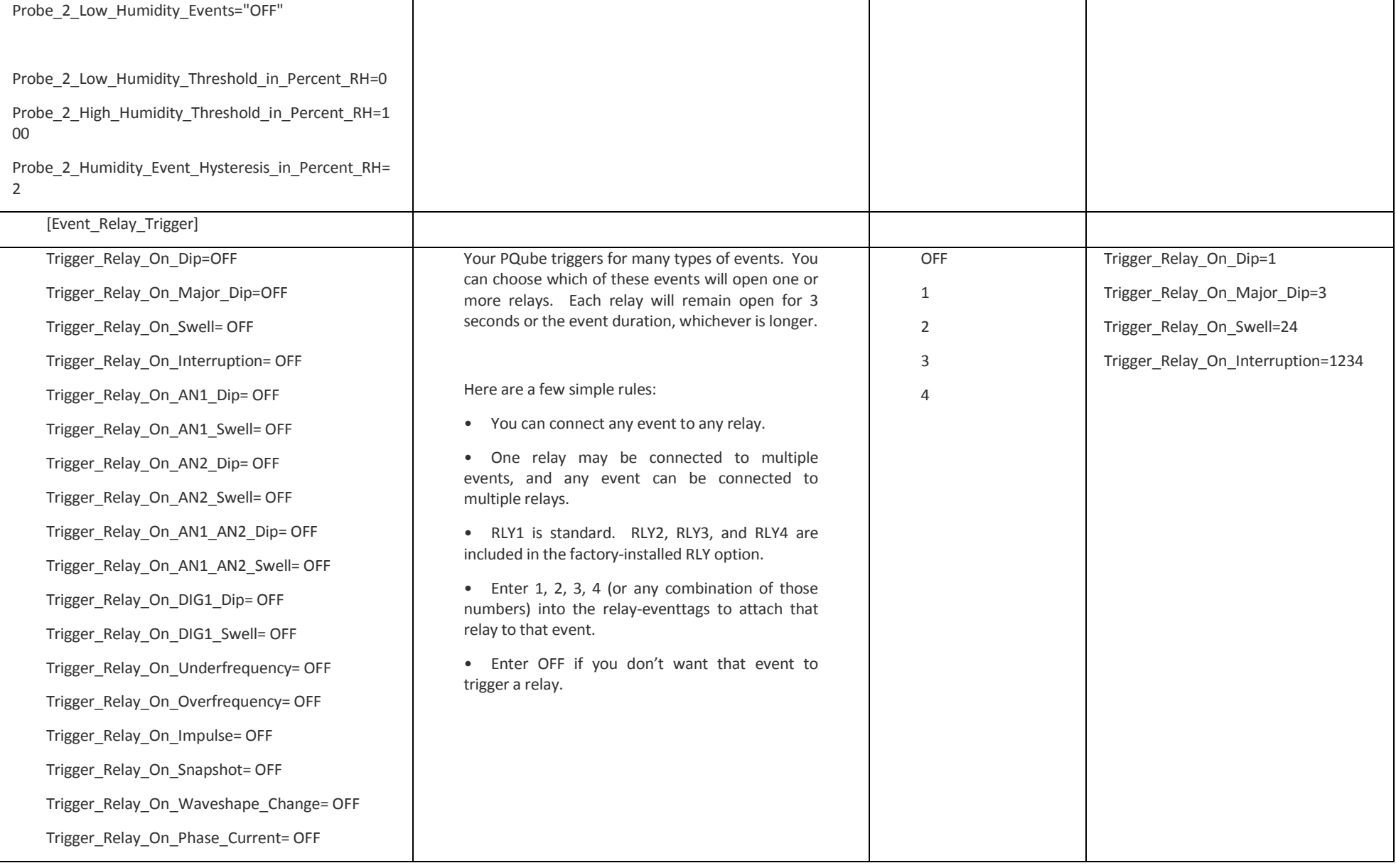

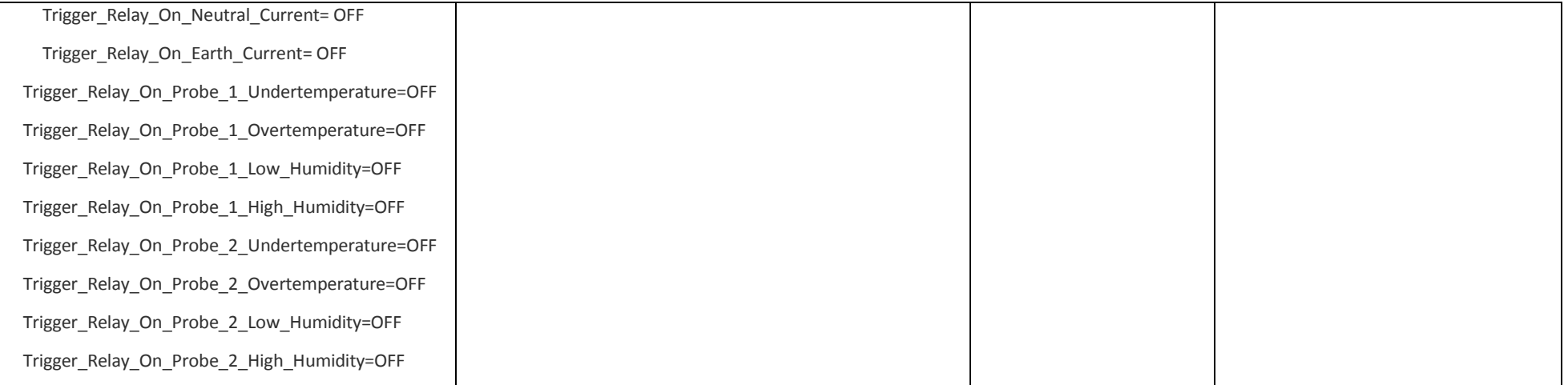

# **Network Configuration**

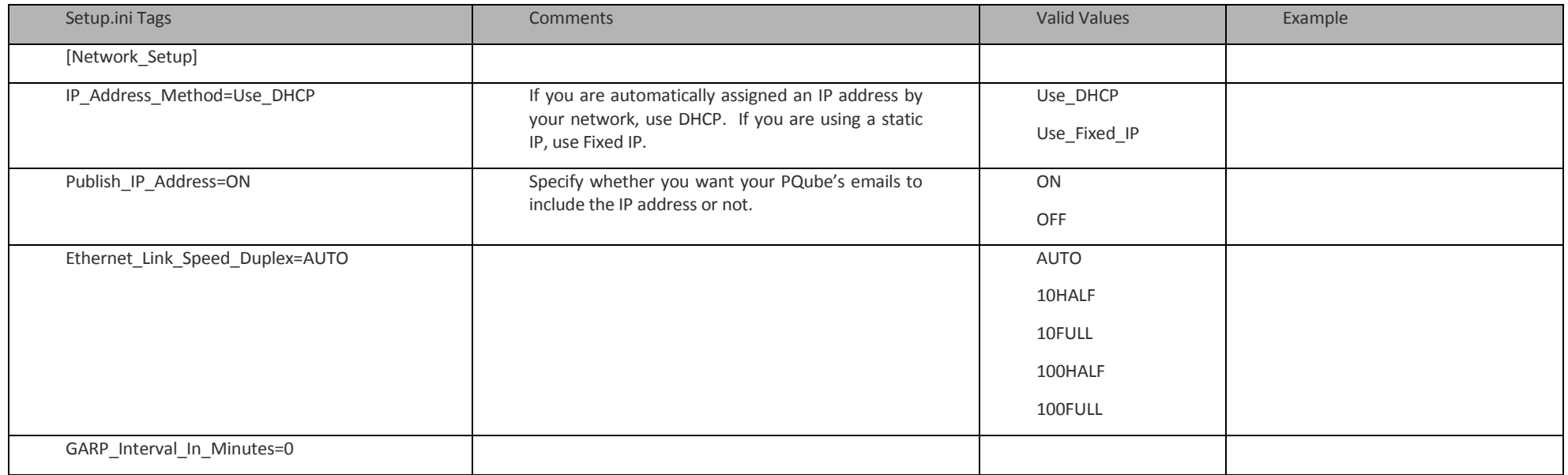

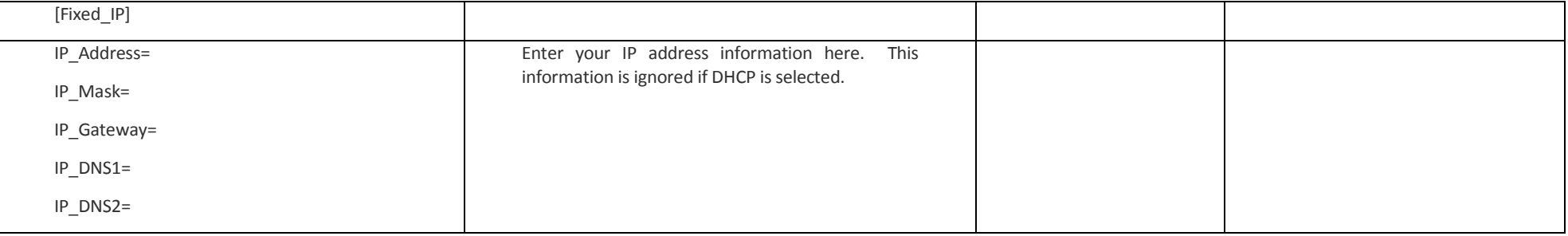

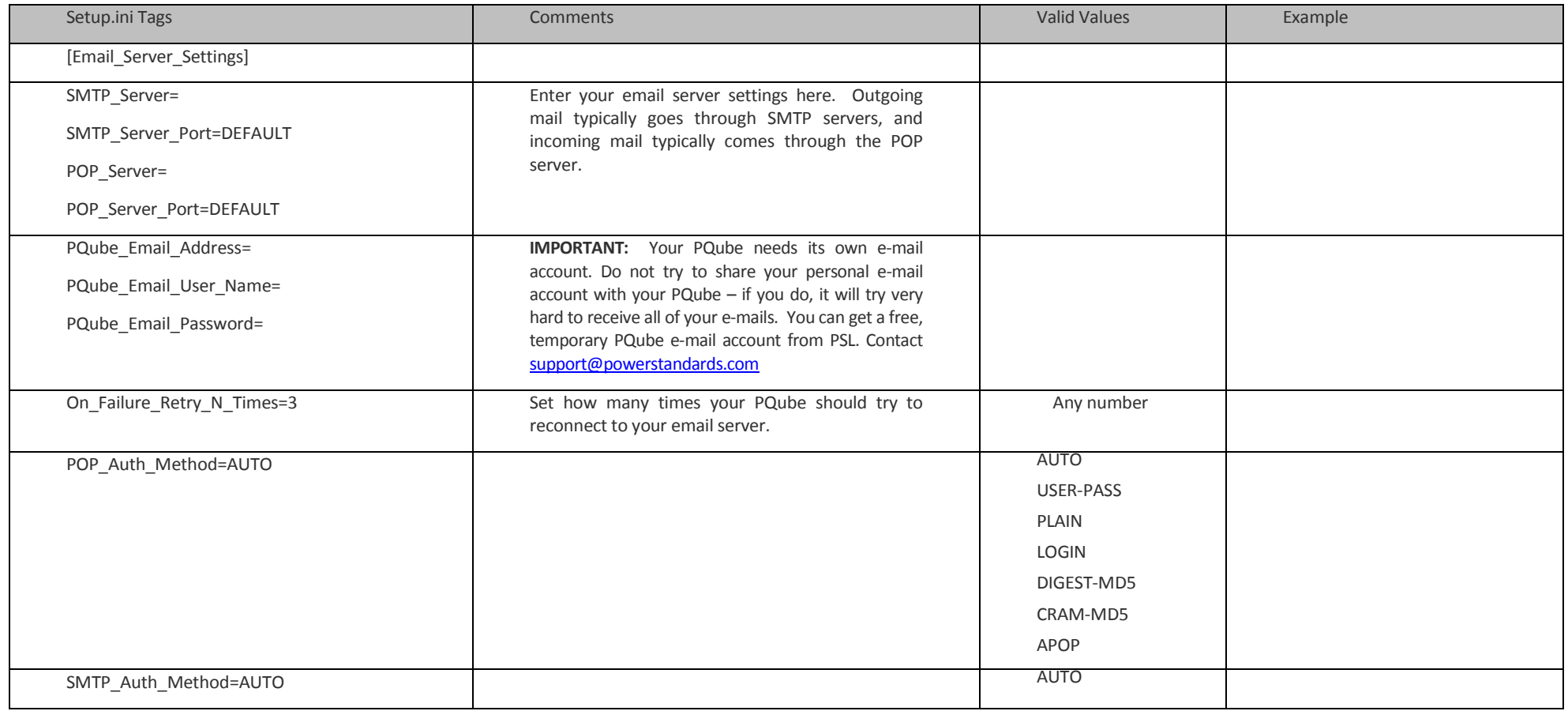

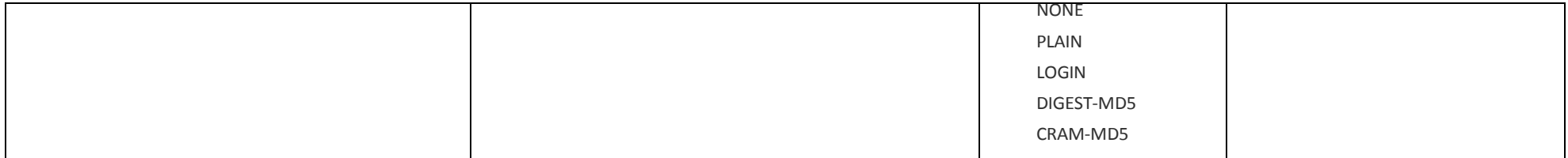

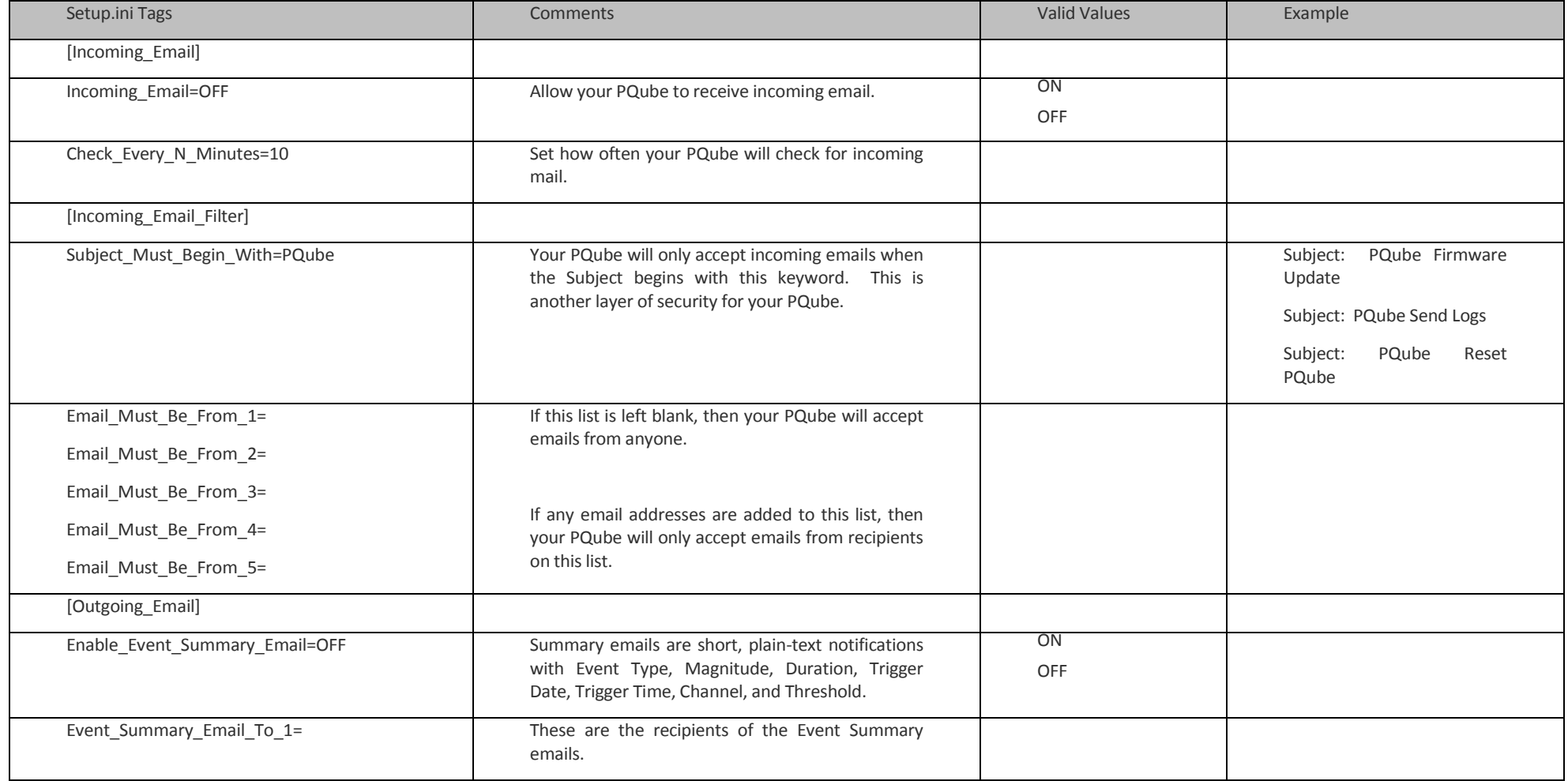

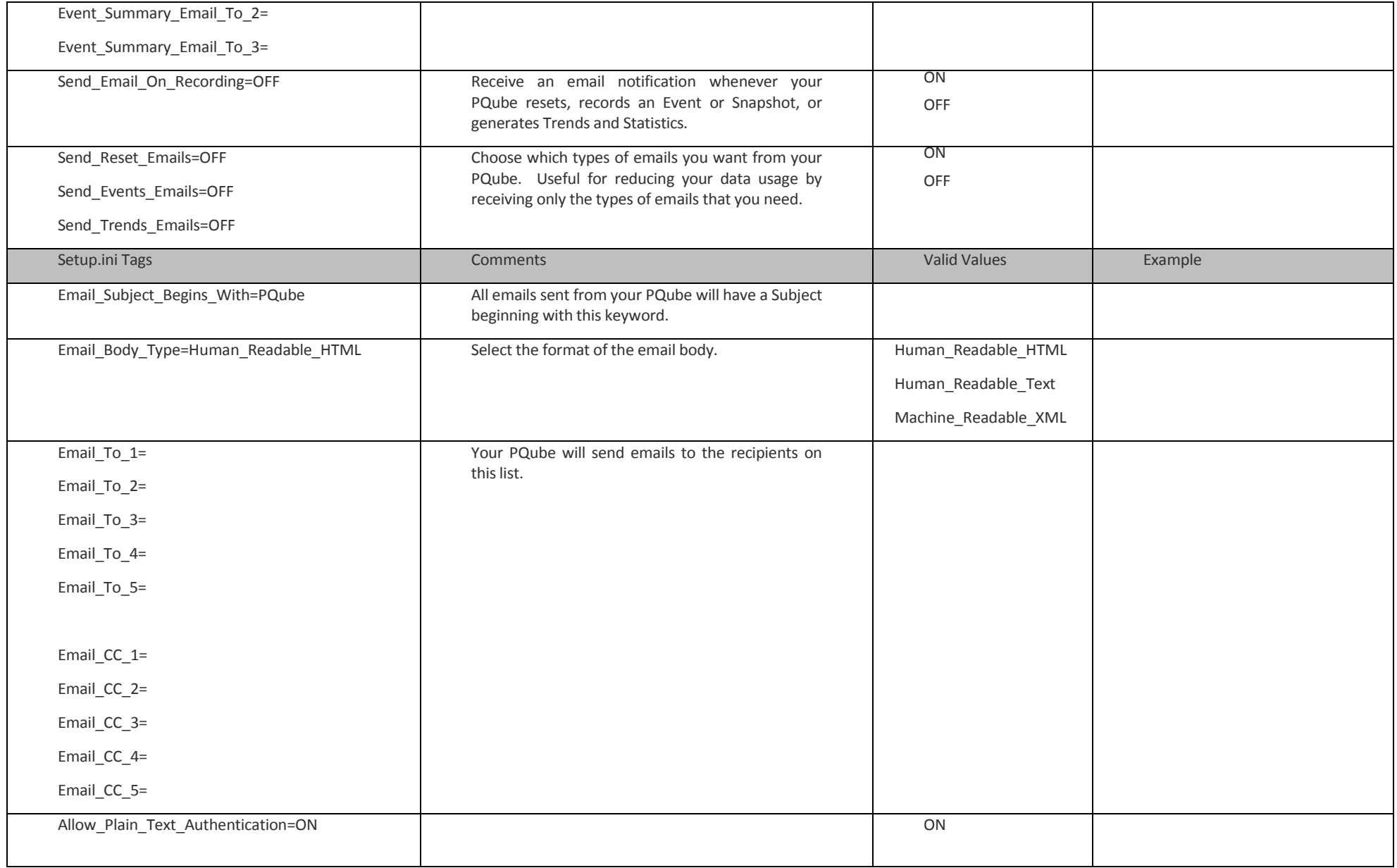

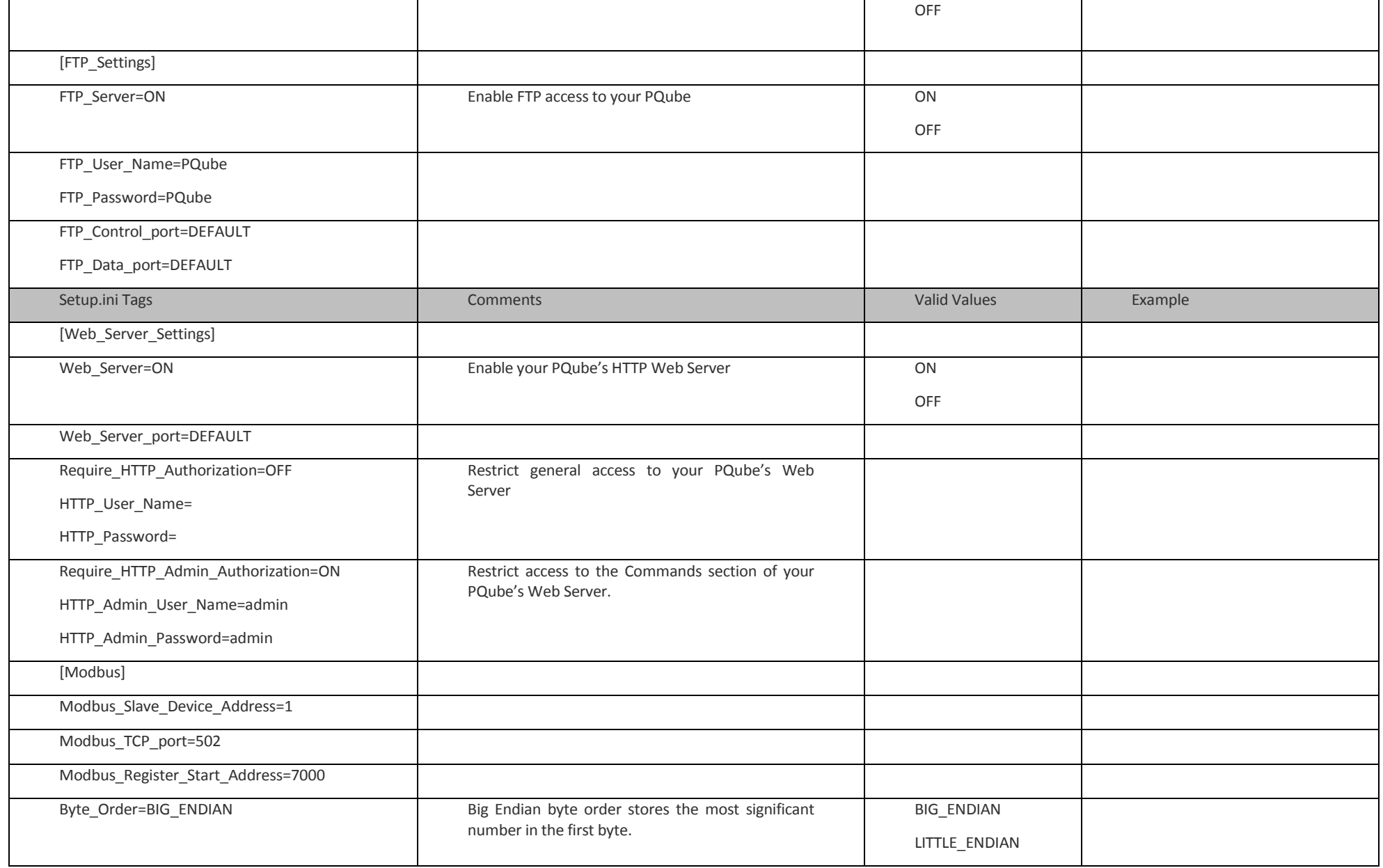

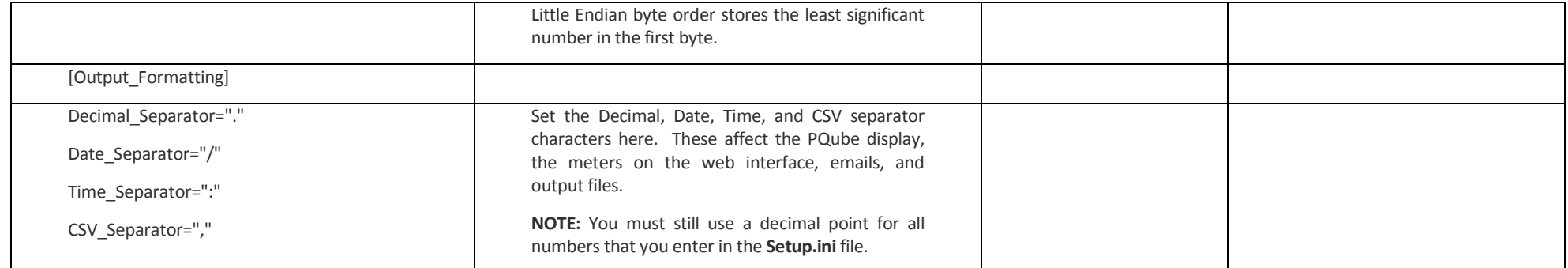

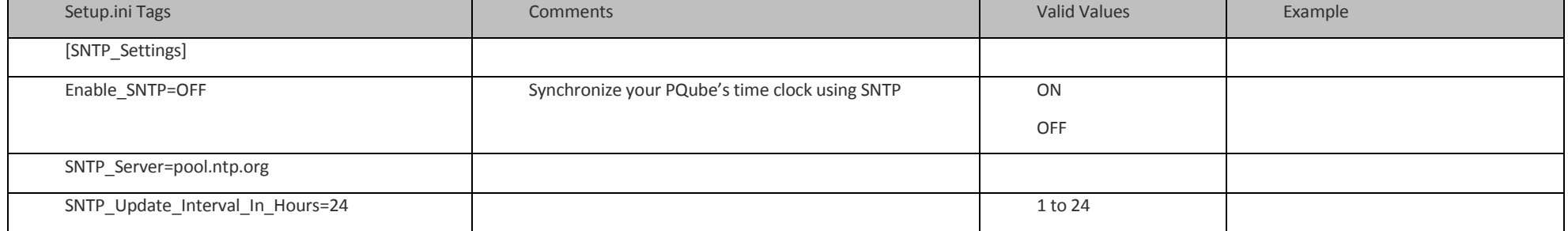

### **Setting up your Trends and Statistics**

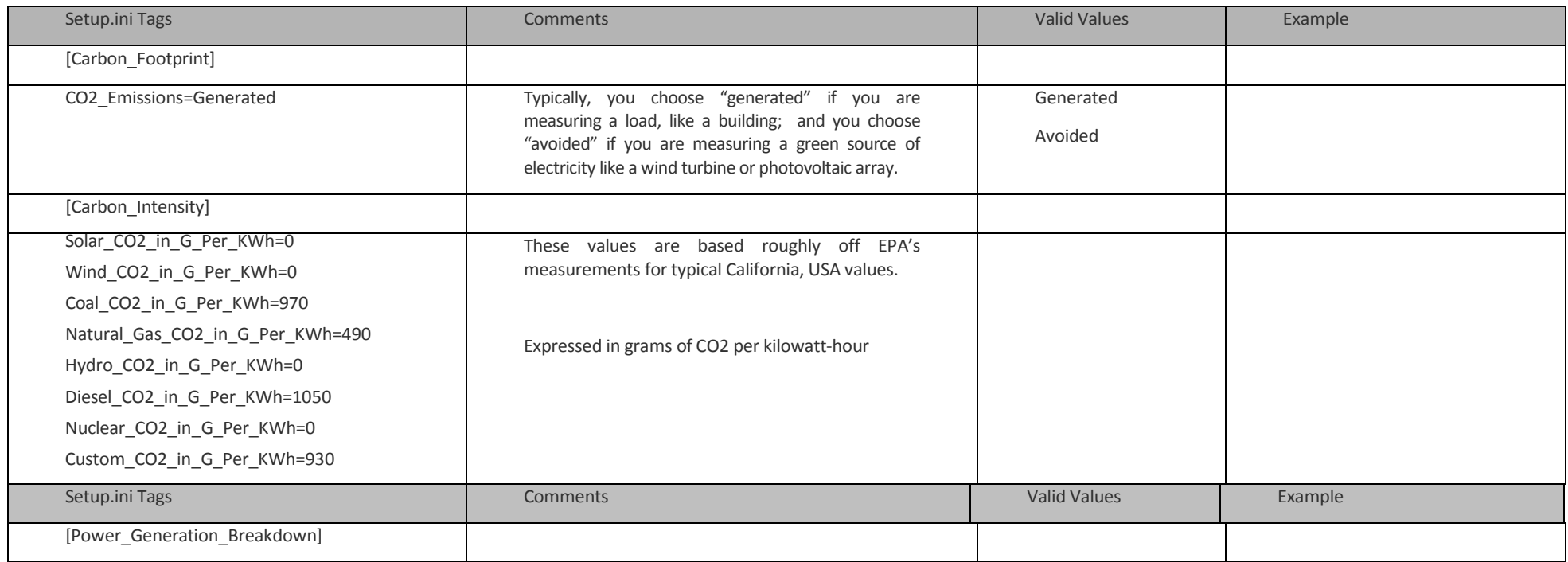

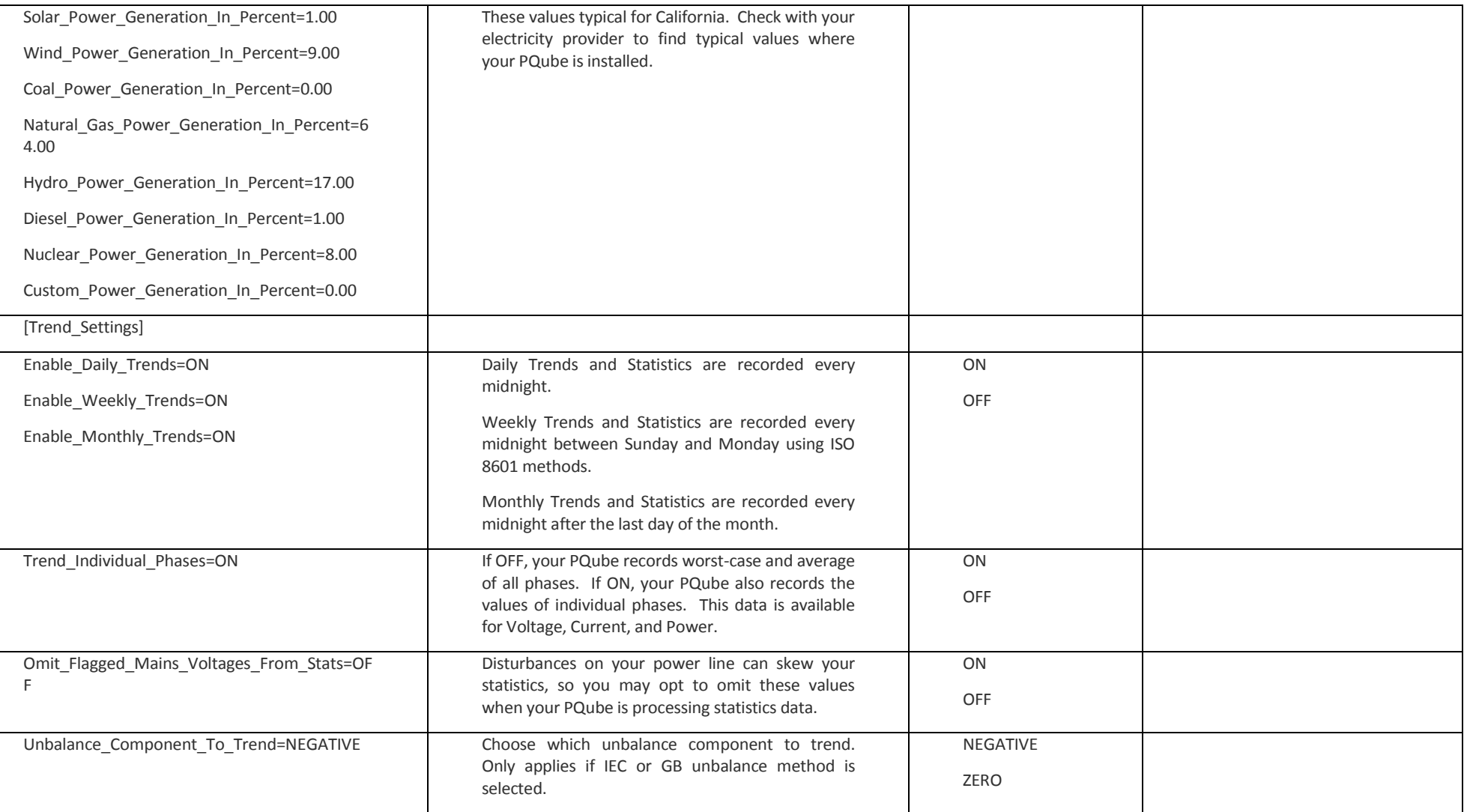

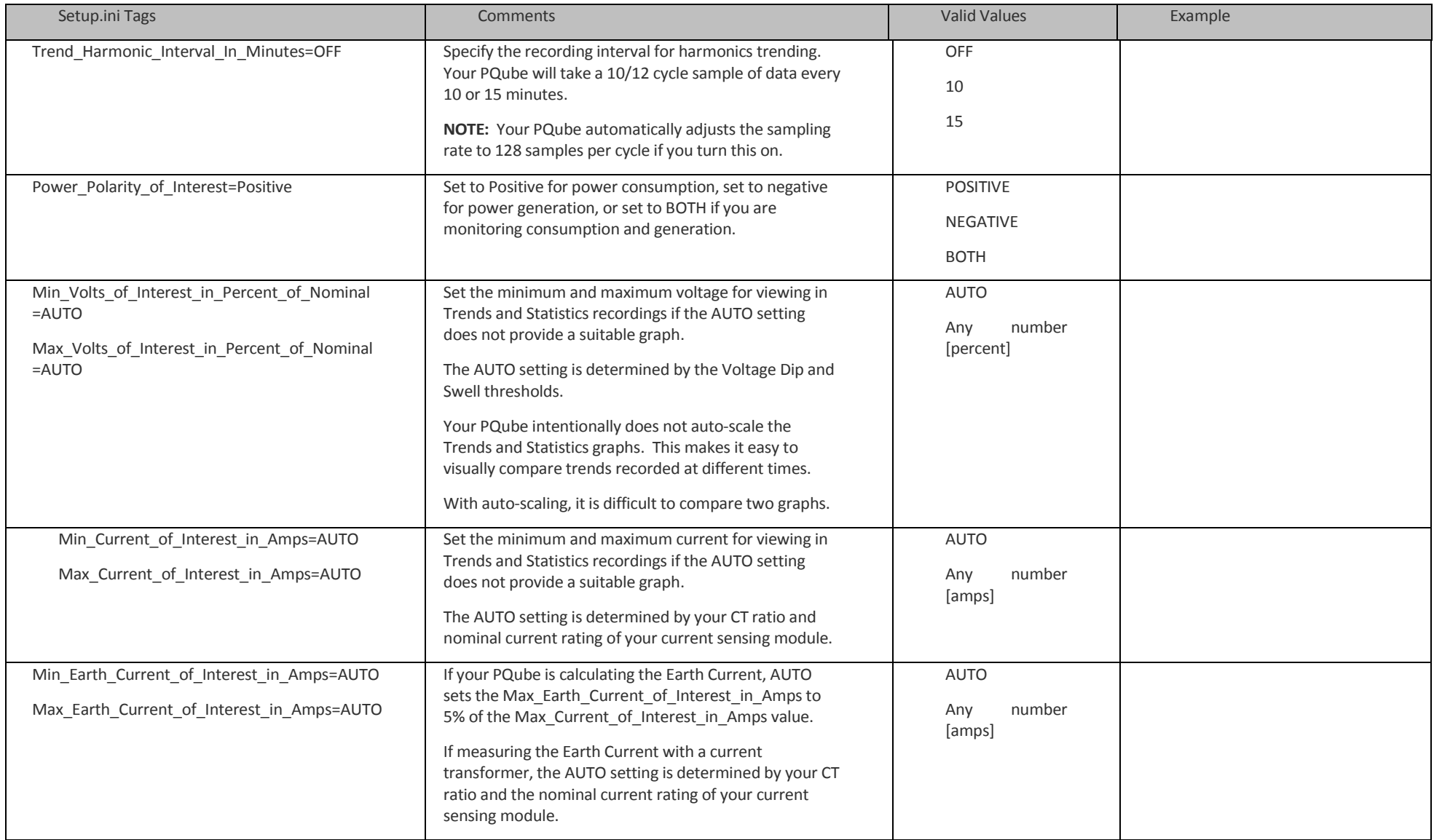

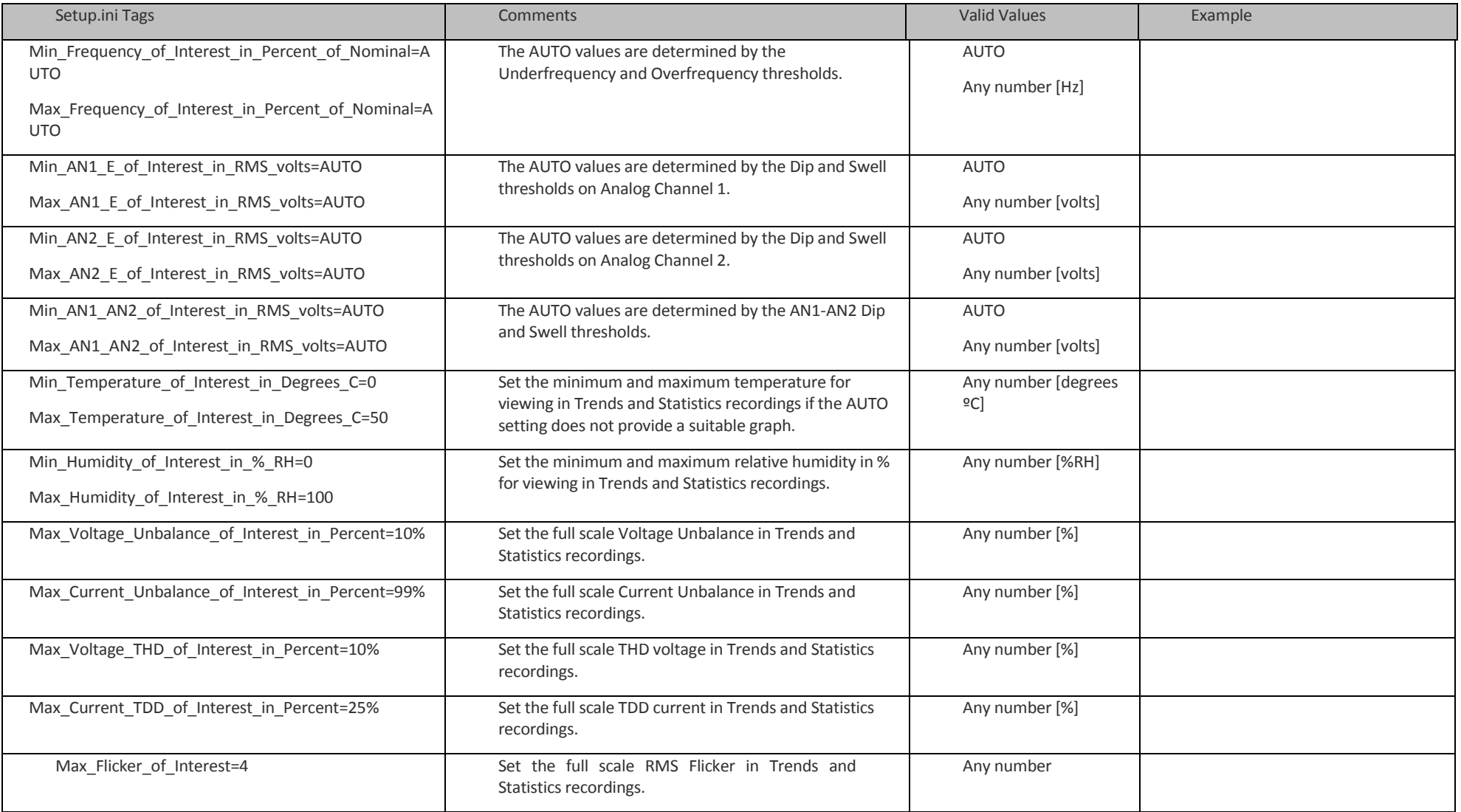

# **Appendix 3 – Ride-Through Curves**

Your PQube supports the following world-wide standards: STANDARD (IEC 61000-4-34), SEMI F47, Samsung Power Vaccine, ITIC, CBEMA, MIL-STD 704E, and MIL-STD 1399. These standards define ride-through curves based on the depth and duration of voltage dips. When the voltage dips below the ride-through curve, your PQube will trigger a Major Dip event. You can specify which standard to use in your **Setup.ini** file.

This is especially useful for electrical systems manufacturers, who must design their equipment to withstand voltage sags that do not dip below the ride-through curve.

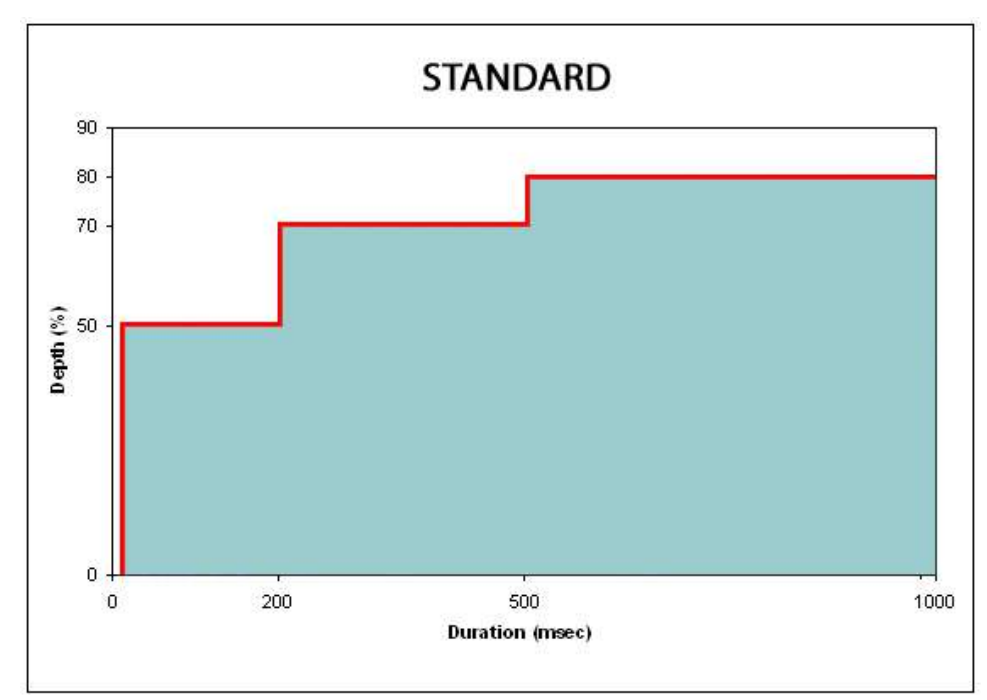

#### **STANDARD**

NOTE: Use this curve to detect only events that lie outside the SEMI F47 boundary.

#### **SEMI F47**

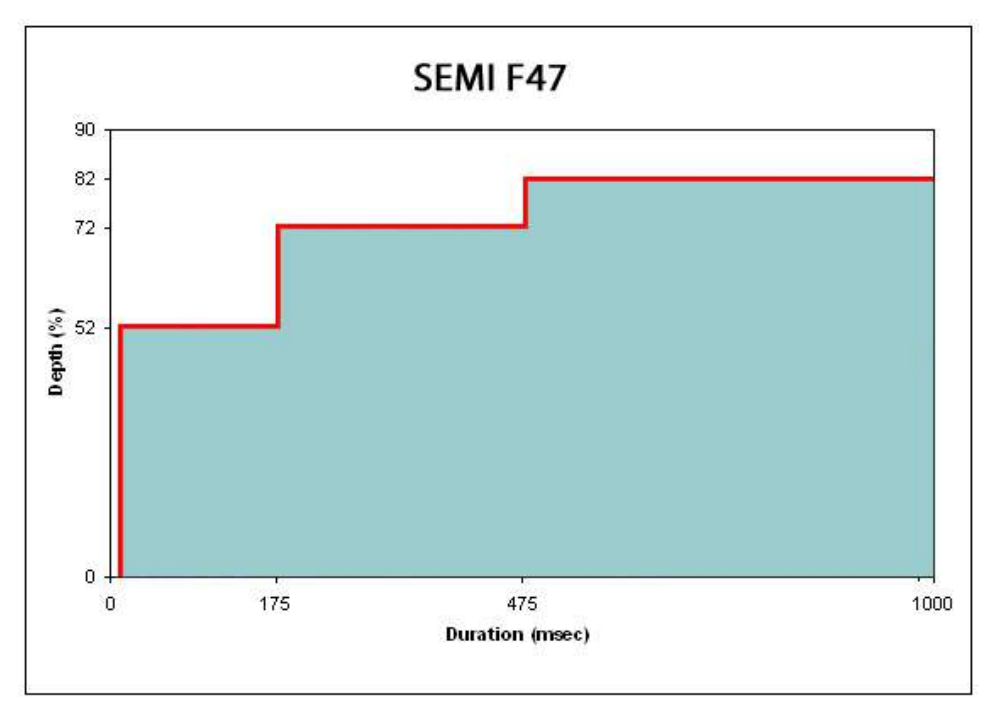

NOTE: Use this curve to guarantee that a Major Dip is detected for events that lie directly on the SEMI F47 boundary.

### **Samsung Power Vaccine**

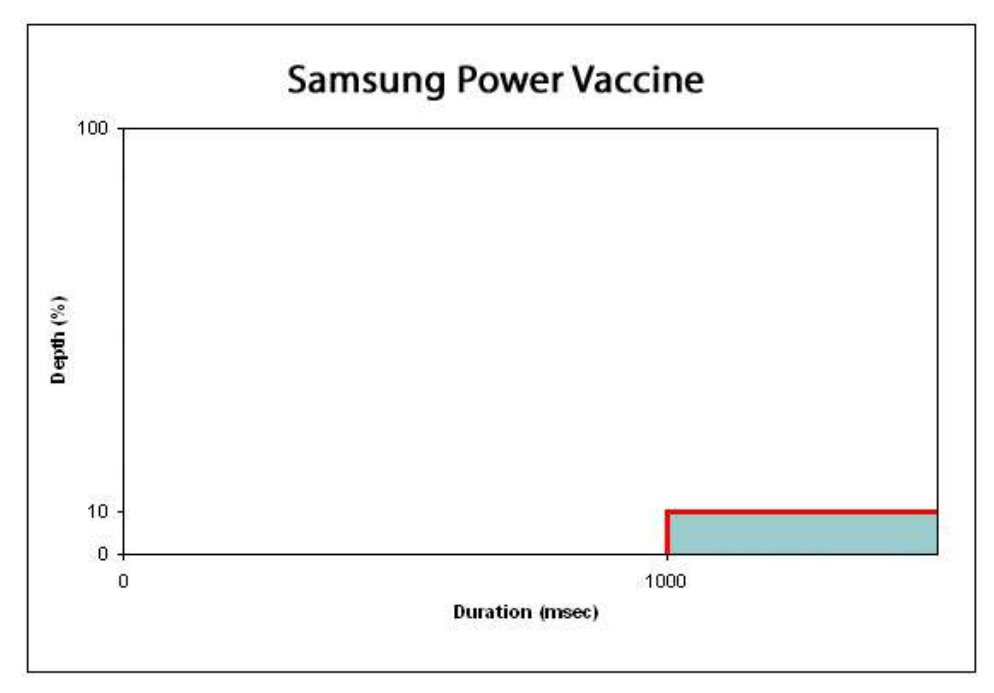

### **ITIC**

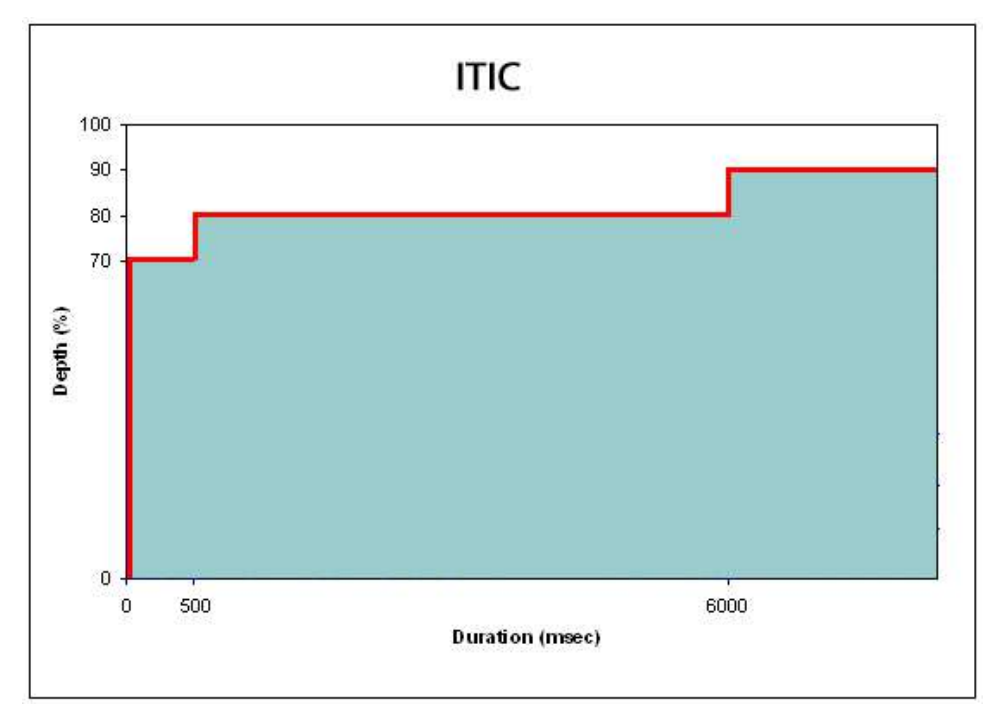

# **CBEMA**

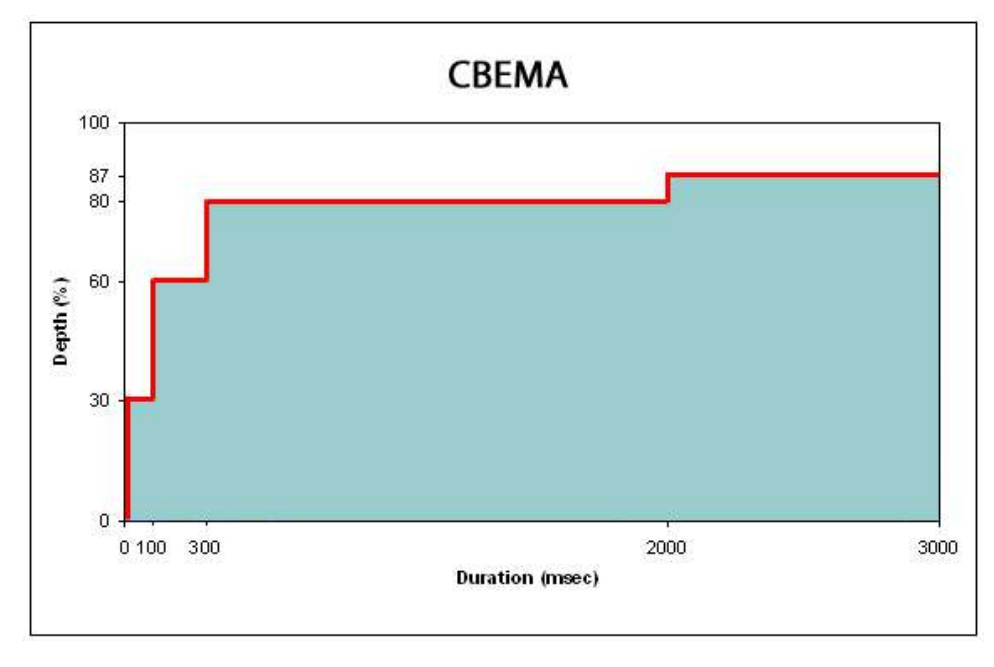

### **MIL-STD 704E**

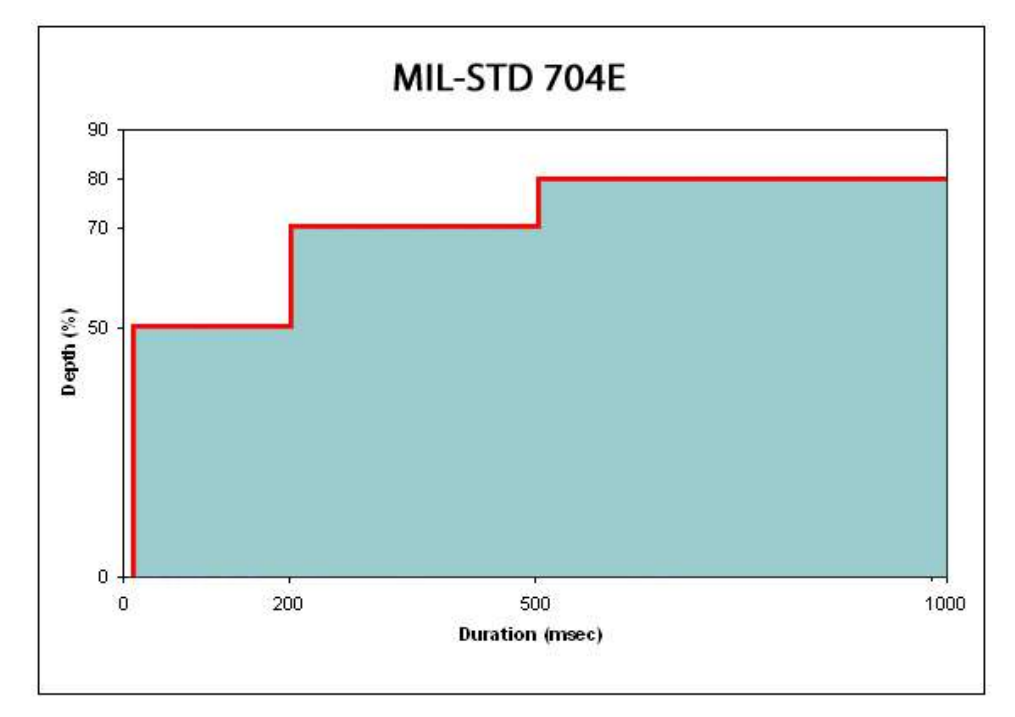

### **MIL-STD 1399**

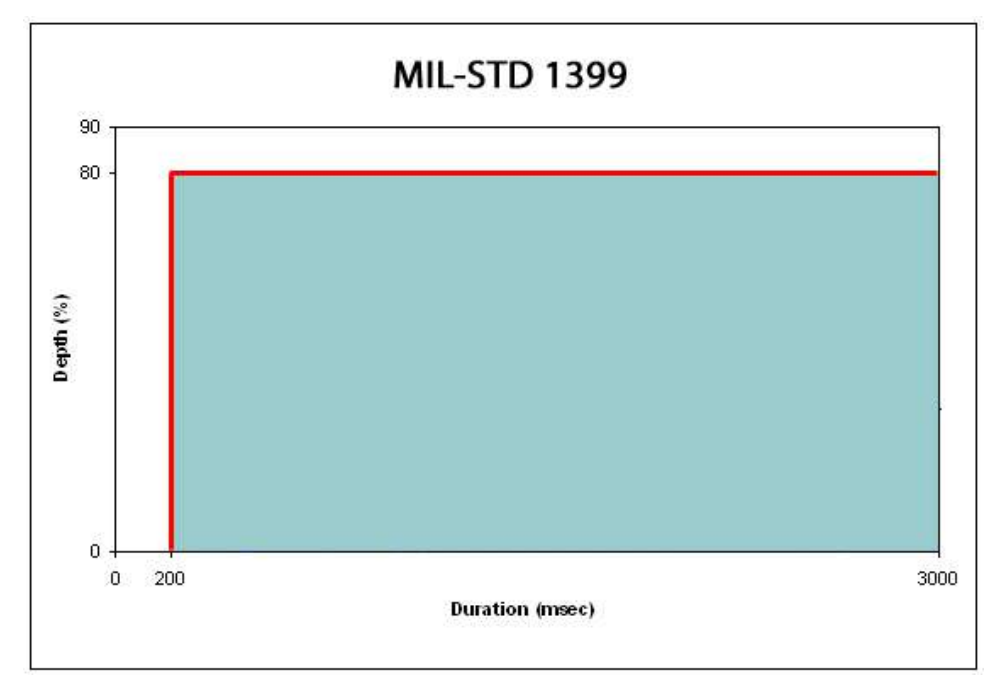
## **Appendix 4 –MIB Table for SNMP**

A beta version of SNMP support is included. SNMP is a common meter reading protocol that is used in data centers worldwide. For easy SNMP installation, a PQube MIB file is available for download fro[m http://www.PowerStandards.com/PQube](http://www.powerstandards.com/PQube).

Use the following information to connect to your PQube via SNMP:

SNMP port: 161

Get community string: pqube

Set community string: pqube

## **PQube MIB Table**

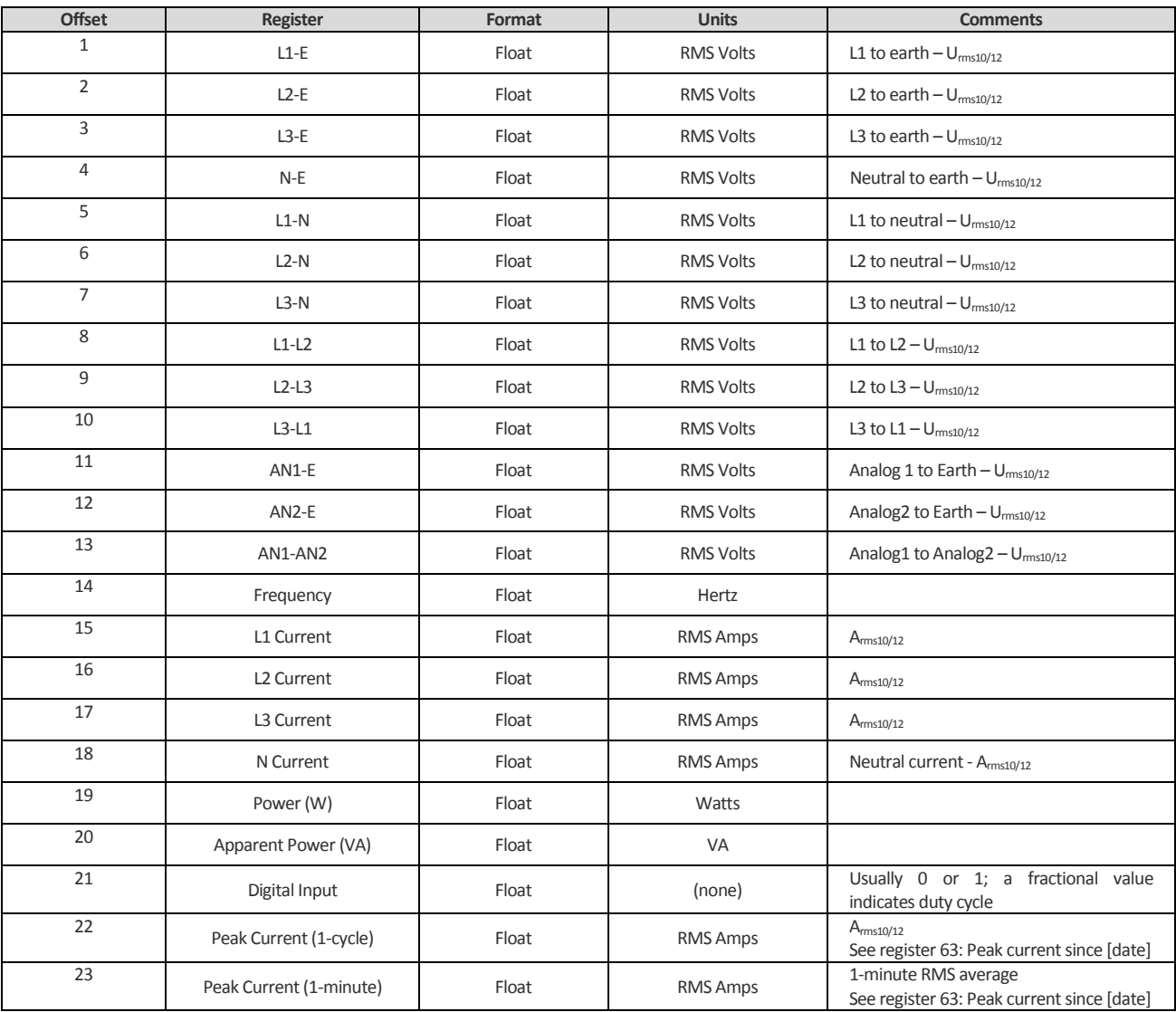

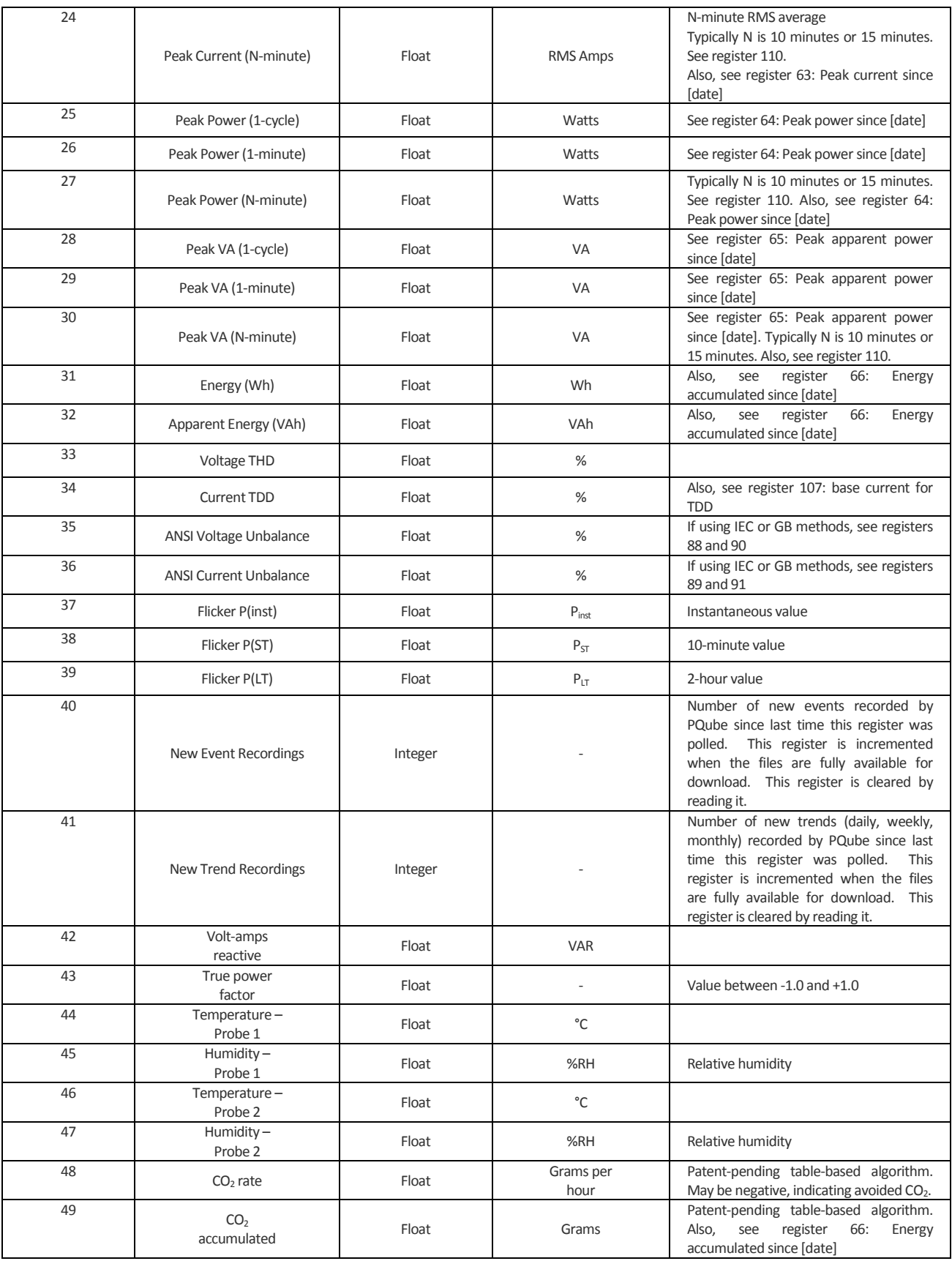

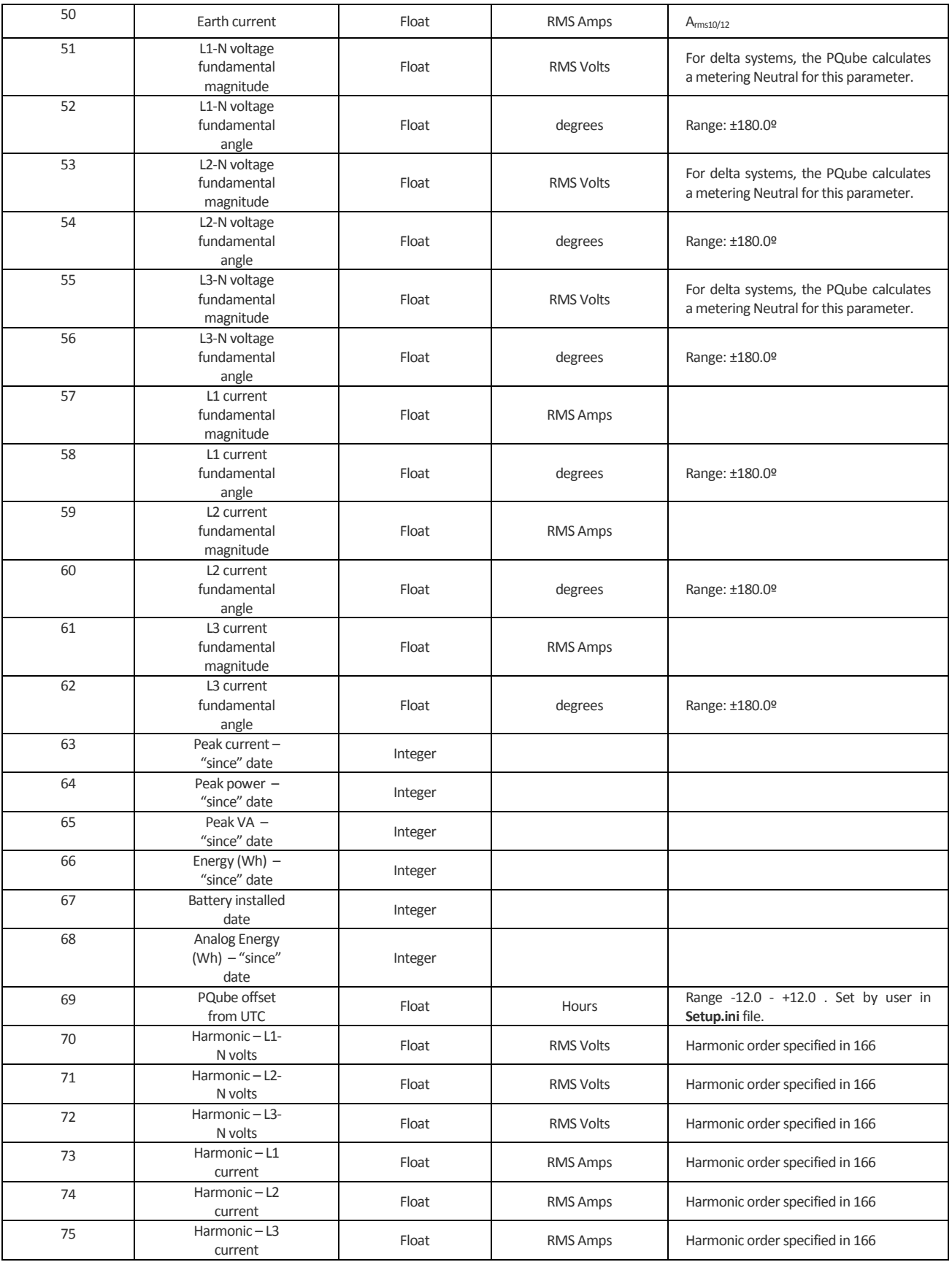

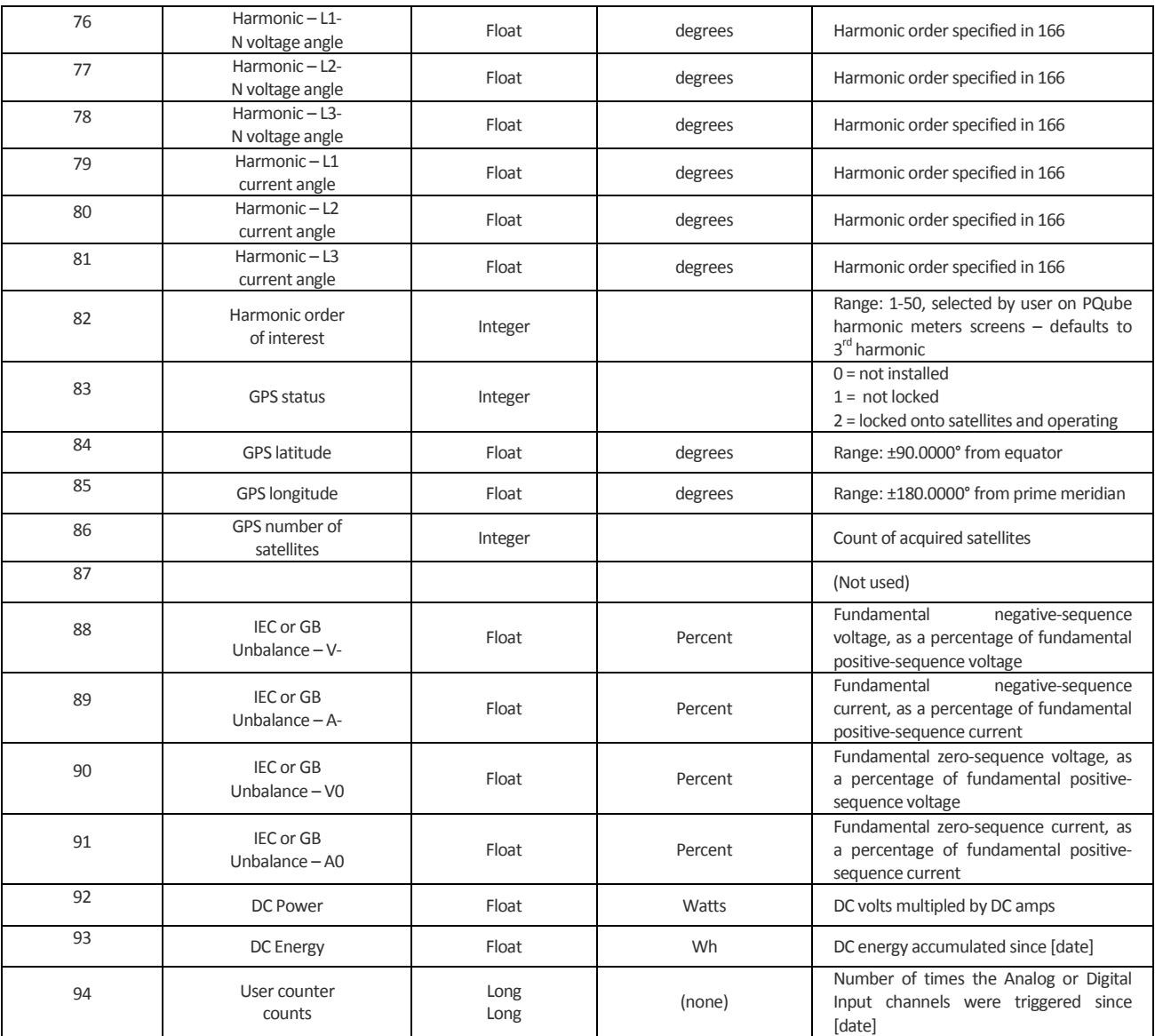

## **Static Information**

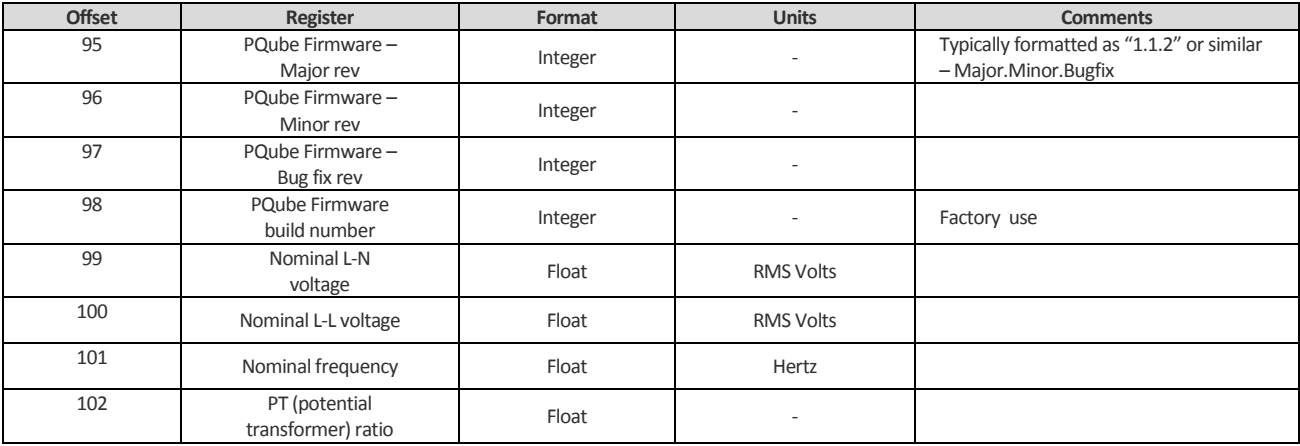

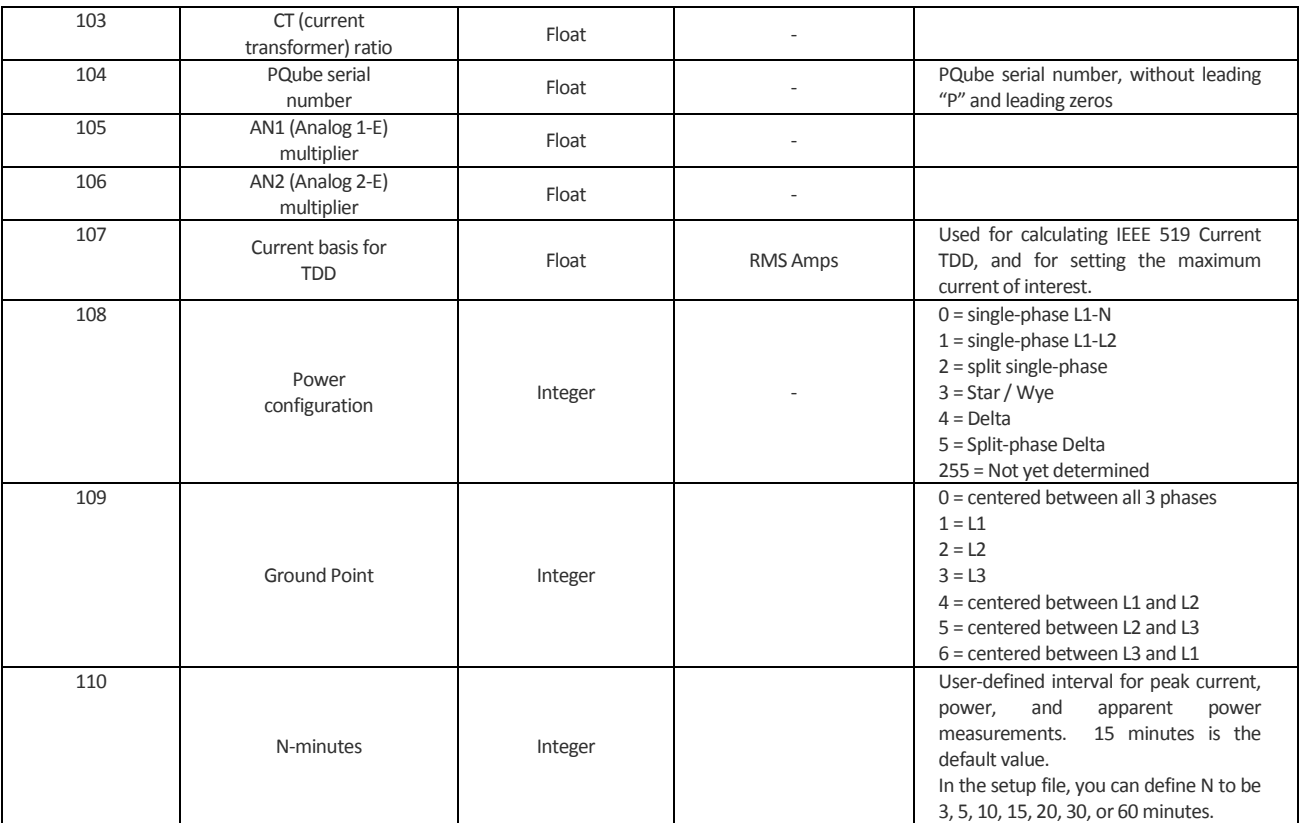

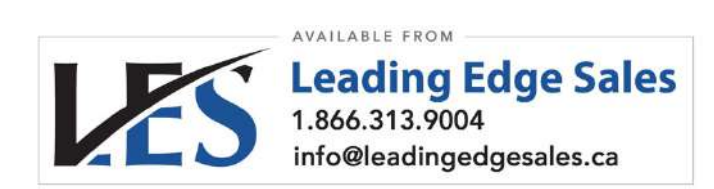